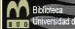

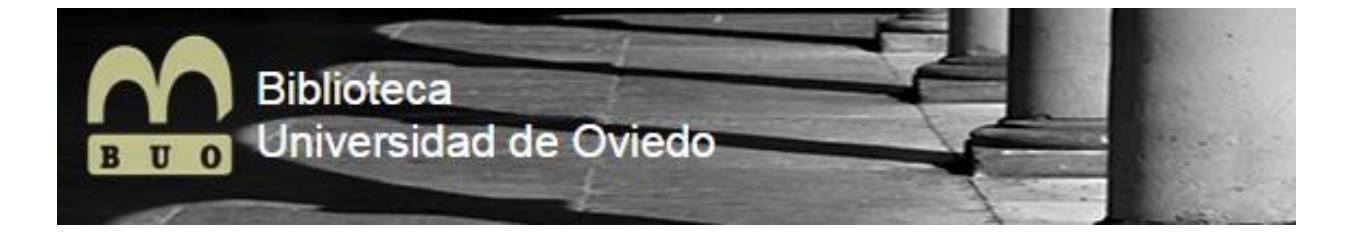

# **GUÍA DE CONSULTA DEL CATÁLOGO**

## **BIBLIOTECA DE LA UNIVERSIDAD DE OVIEDO**

## **INDICE**

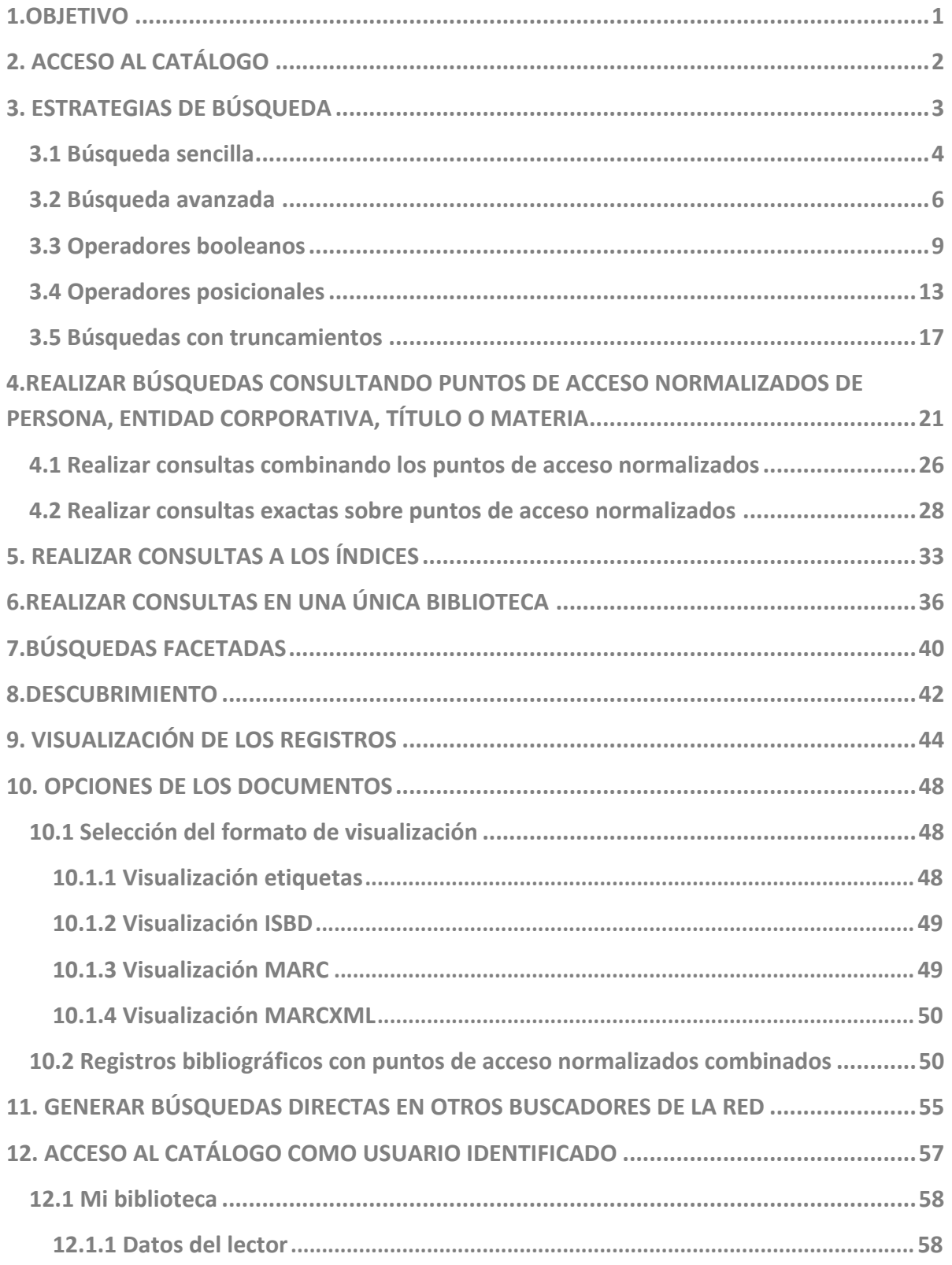

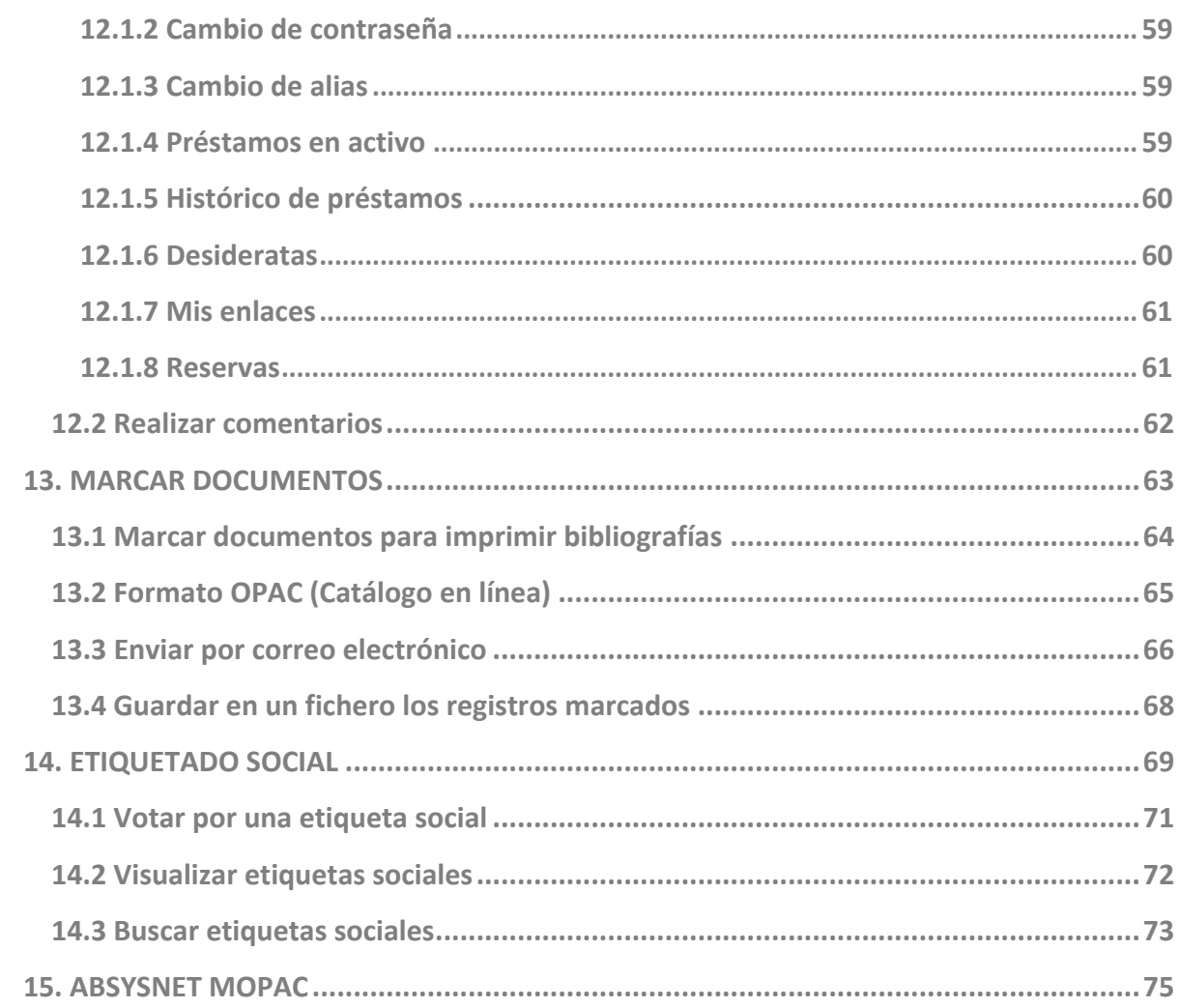

## **1.OBJETIVO**

**Este documento es una guía de consulta para el conocimiento y uso del catálogo de la Biblioteca de la Universidad de Oviedo (BUO) por parte de los usuarios de la biblioteca. Su lectura permitirá conocer las opciones que ofrece la interfaz web en la consulta de los fondos bibliográficos que forman la colección de la Biblioteca Universitaria.**

## **2. ACCESO AL CATÁLOGO**

**Desde esta página de inicio al catálogo de la BUO, el usuario puede consultar el total de los fondos bibliográficos o los subcatálogos particulares de cada biblioteca, la ayuda general, bibliografías recomendadas, enlaces de interés, nube de etiquetas, novedades… y acceder a su cuenta de usuario.**

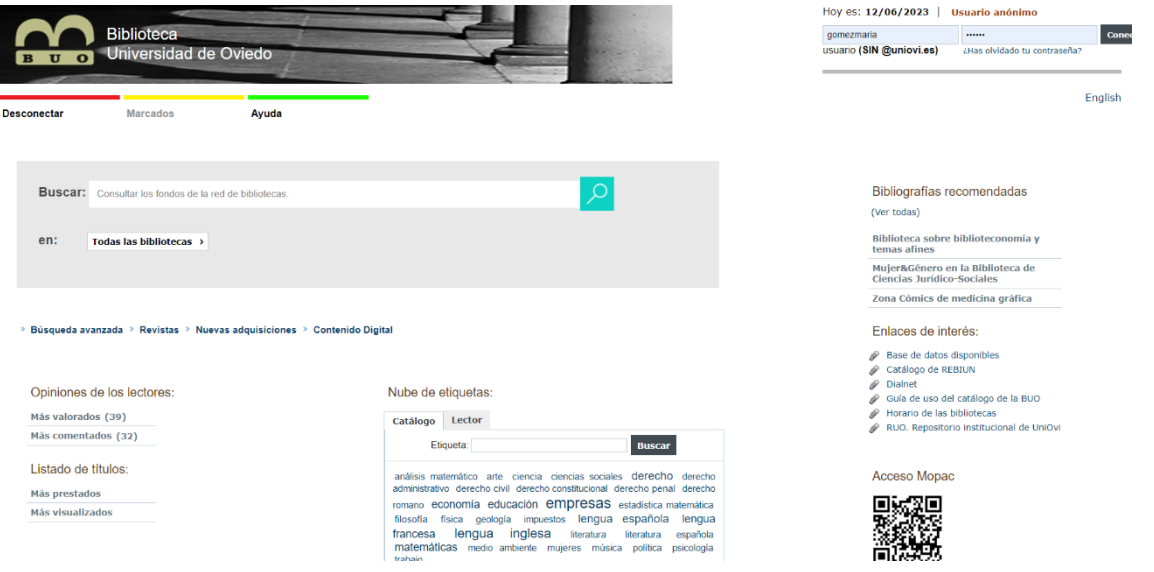

## **3. ESTRATEGIAS DE BÚSQUEDA**

**A la hora de realizar las búsquedas hay que tener en cuenta las siguientes condiciones:** 

- **La búsqueda puede realizarse en cualquier campo o en varios a la vez.**
- **Los términos de búsqueda pueden introducirse de cualquier manera, es decir, en mayúsculas o minúsculas, con diacríticos, acentos, diéresis… o sin ellos.**
- **Cualquier término introducido es considerado como término de búsqueda: una palabra, un número, una cadena de caracteres, etc.**
- **No existen palabras definidas como vacías. Se han mantenido como buscables preposiciones, artículos, etc.**
- **No se puede utilizar puntuación ortográfica.**
- **IMPORTANTE: Utilizar los botones del catálogo, no del navegador.**
- **IMPORTANTE: para iniciar una nueva búsqueda es necesario**  hacer clic en el botón **Limpiar**.

## **3.1 Búsqueda sencilla**

**Desde la página de inicio puedes:** 

**Realizar la búsqueda directamente sobre el total de los fondos bibliográficos del catálogo de la biblioteca, introduciendo el término de búsqueda y pulsando a continuación la lupa.**

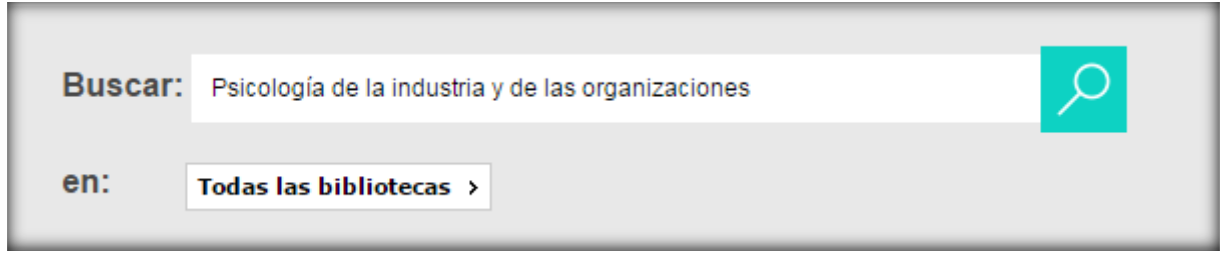

**La búsqueda se realizó en todas las bibliotecas. Esta es la pantalla con el resultado:**

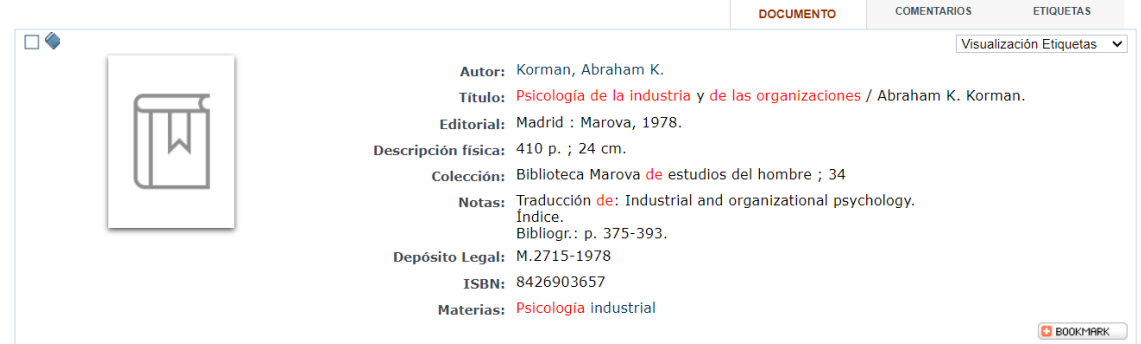

**En la parte de abajo nos aparecen los ejemplares disponibles y en qué biblioteca se encuentran**:

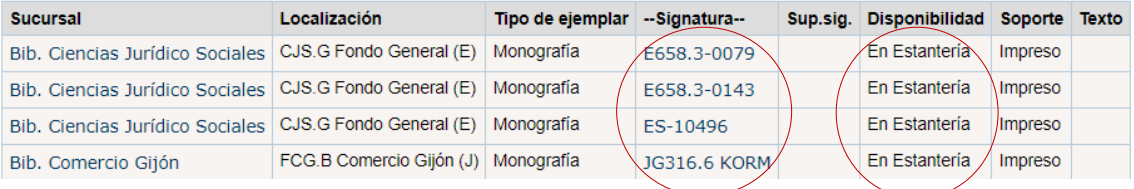

**Para llevarlo en préstamo, es necesario apuntar la signatura (código que indica el lugar que ocupa el libro en el estante de la biblioteca) y dirigirse, en este caso, a la Biblioteca de Ciencias Jurídico Sociales o a la Biblioteca de Comercio de Gijón.**

**Puede ocurrir que el documento que buscas esté prestado:** 

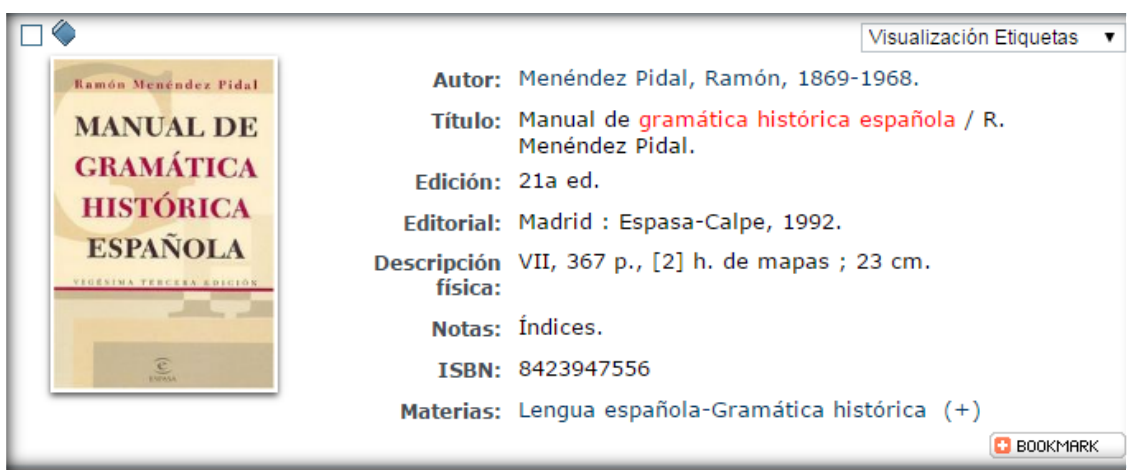

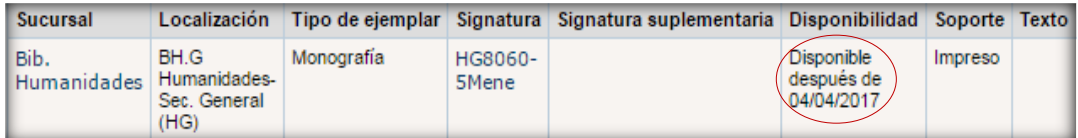

**En este caso, puedes ir a tu área personal (12.1 Mi biblioteca) y reservarlo.**

## **3.2 Búsqueda avanzada**

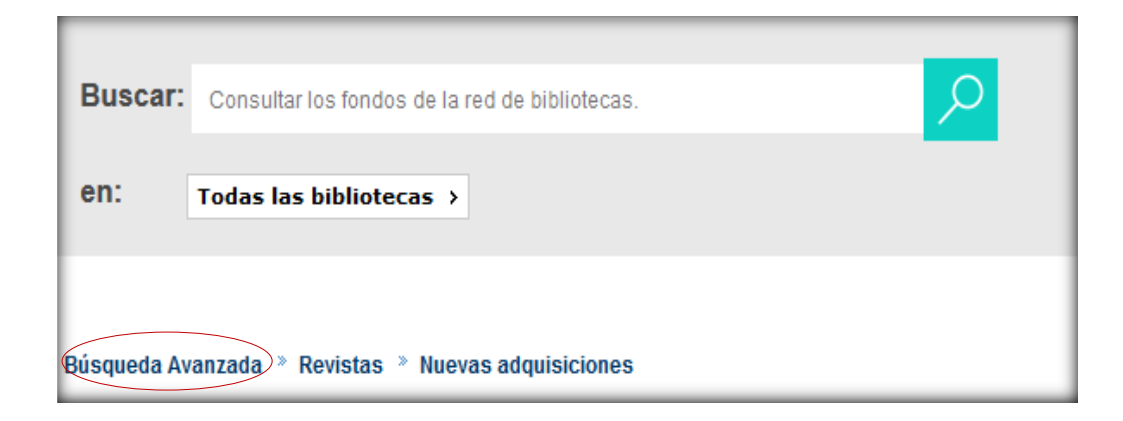

**Nos permite realizar la búsqueda en uno o en varios campos a la vez: título, autor, colección, lengua, país…**

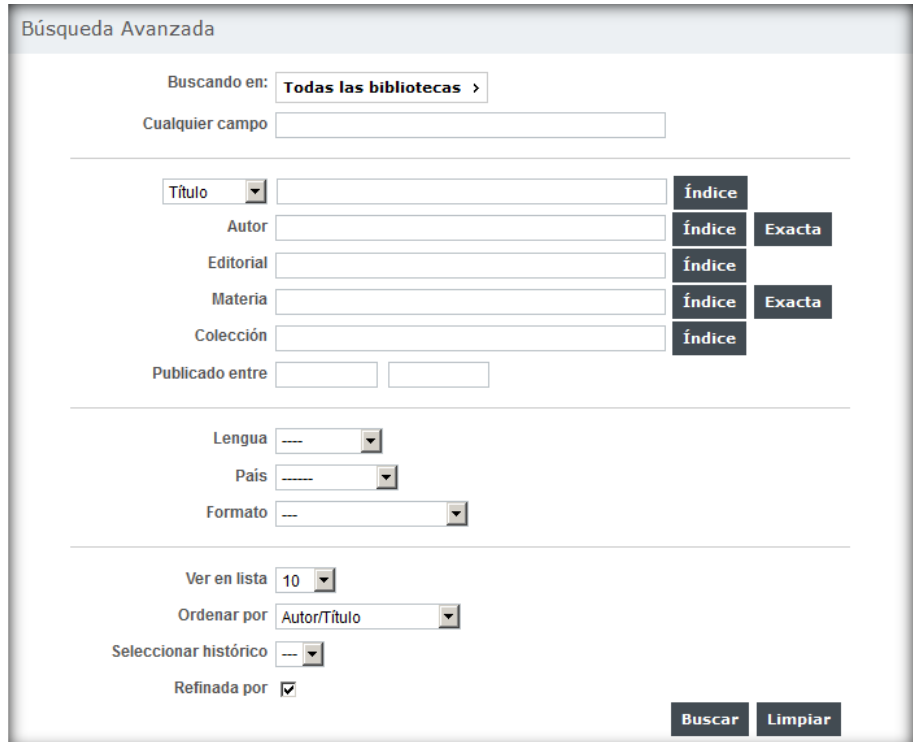

### **Ejemplo:**

**Nos interesa buscar un documento que se encuentre en la biblioteca de geología, en inglés, que esté publicado entre 1990 y 2000 y que trate sobre geofísica:**

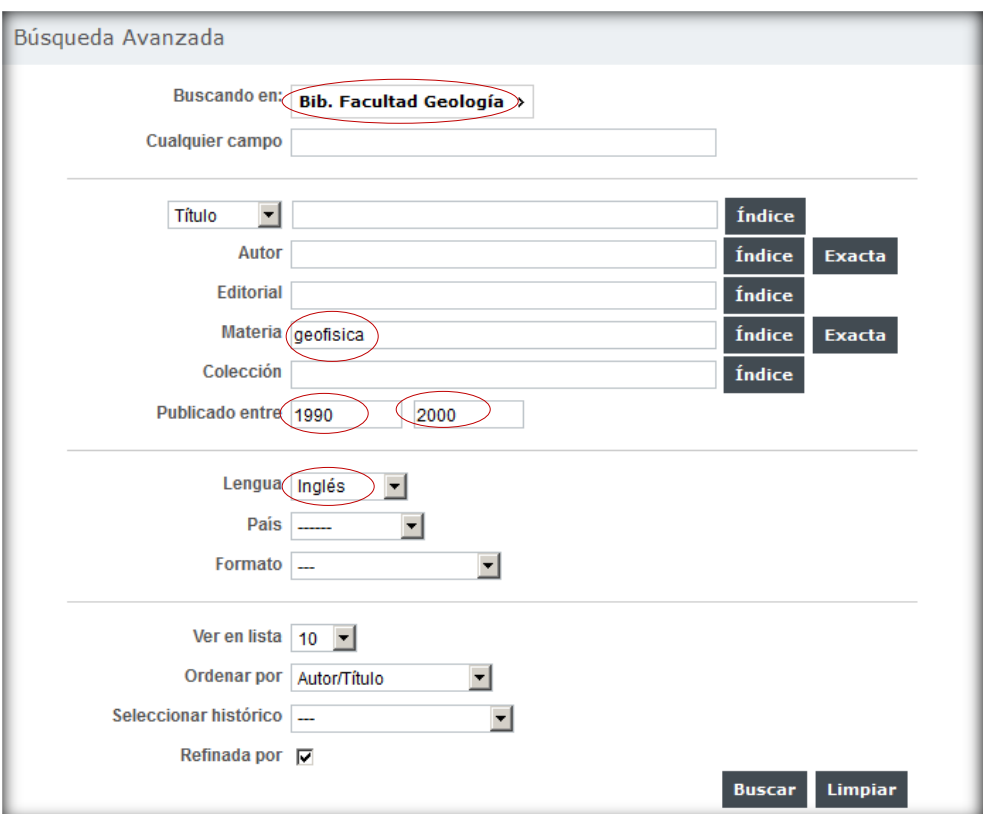

#### **Este es el resultado:**

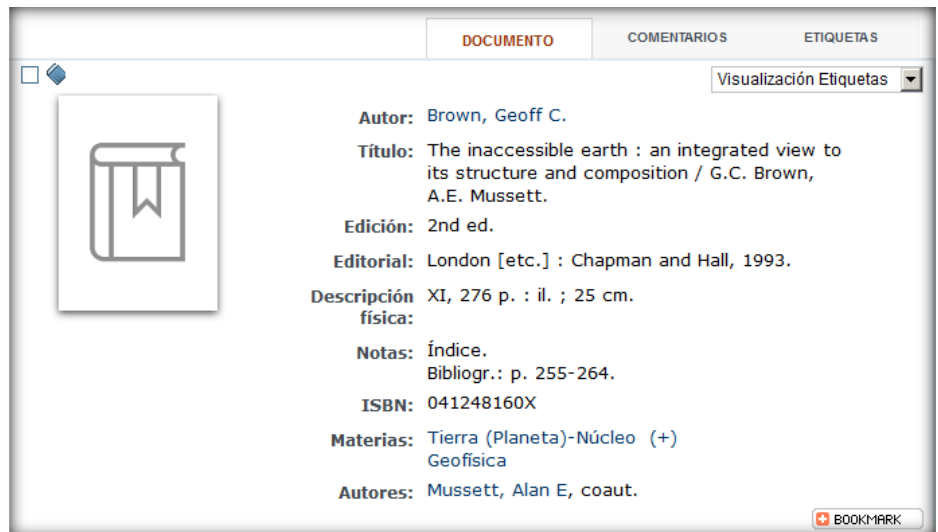

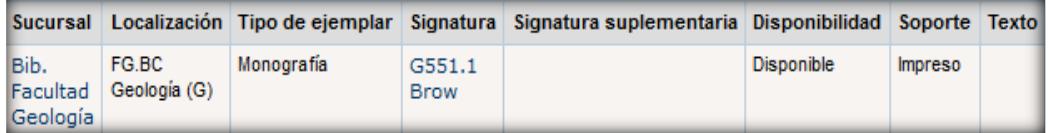

<span id="page-11-0"></span>**3.3 Operadores booleanos**

**Nos permiten precisar las consultas más allá de lo que es posible con una simple frase o palabra.**

**OPERADOR "Y": los términos unidos con este operador se encuentran en el mismo documento.**

**Ejemplo: para buscar en el catálogo libros sobre** *"asturias y guerra civil"* **haremos lo siguiente:**

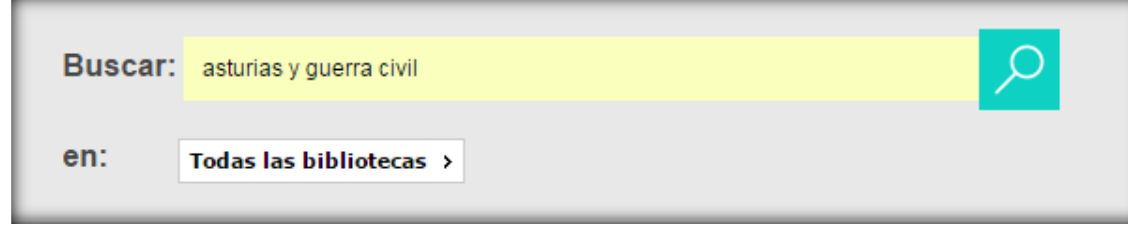

**Los registros encontrados van a tener en el documento estos términos:**

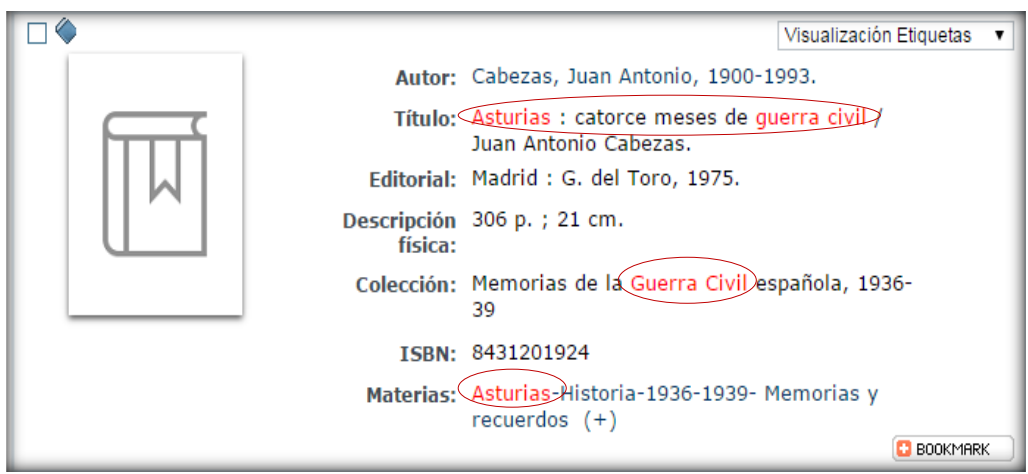

**OPERADOR "O": uno de los términos de la búsqueda o ambos están en los documentos.**

**La búsqueda va a recuperar registros que contengan el primer término, el segundo o ambos:**

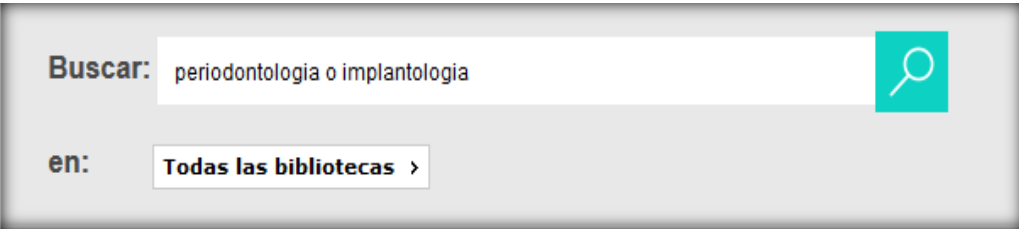

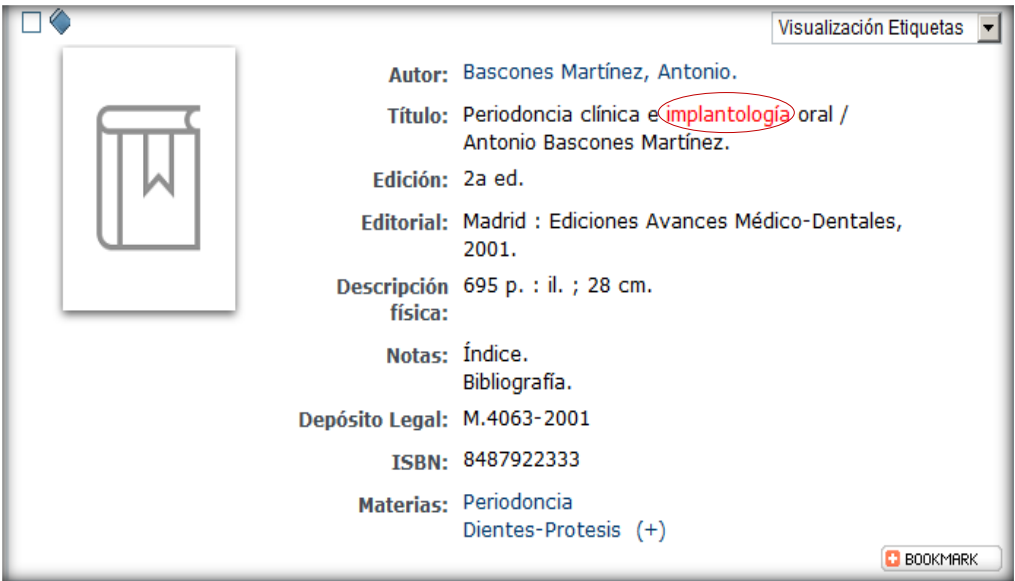

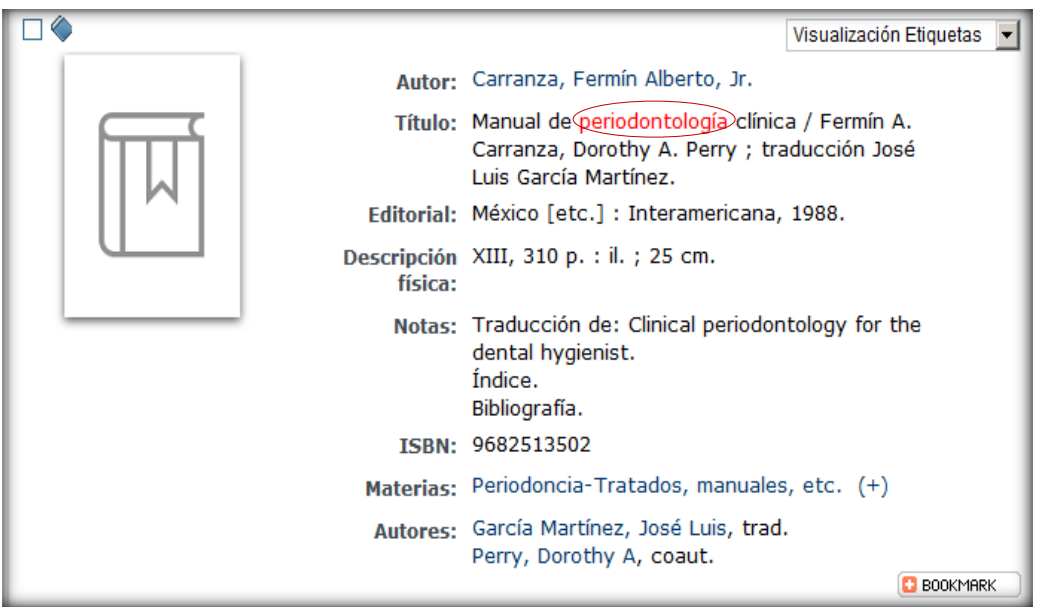

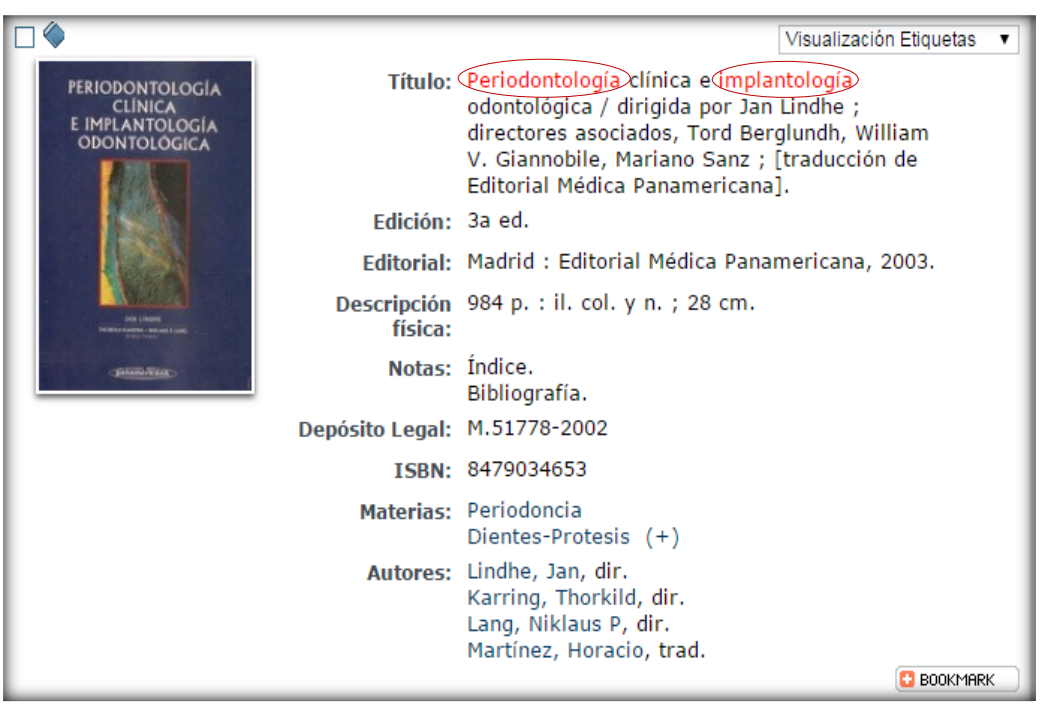

**OPERADOR "NO": el primer término unido con este operador está en los documentos, pero el segundo no. Ejemplo:** *depresión no tratamiento*

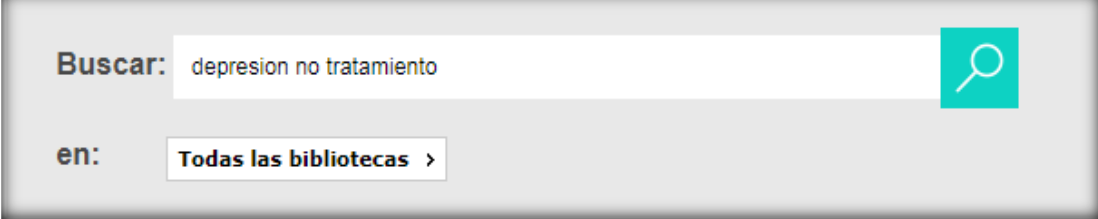

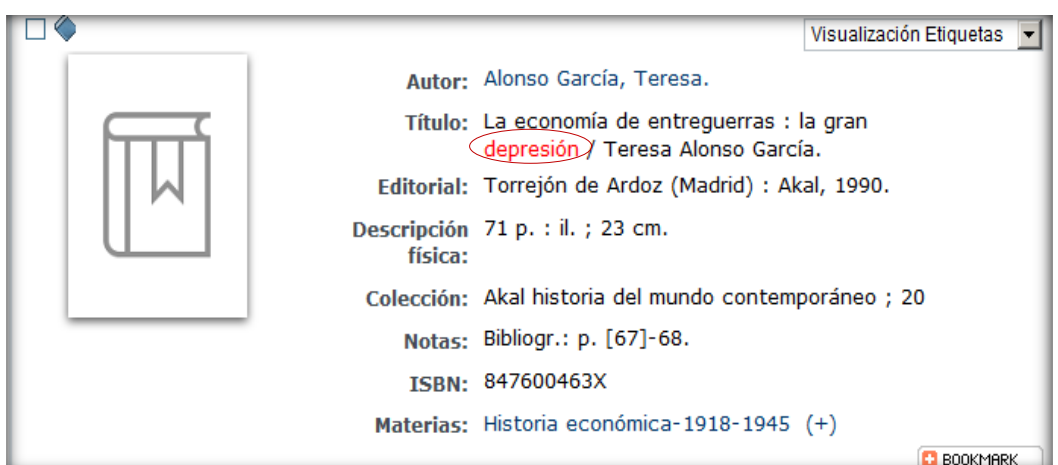

## **3.4 Operadores posicionales**

**OPERADOR ADJ: ambos términos de búsqueda están en el mismo registro, seguidos y en el mismo orden. Ejemplo:** *física adj nuclear*

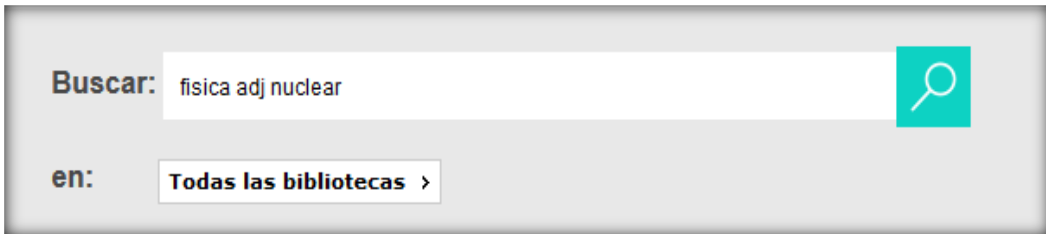

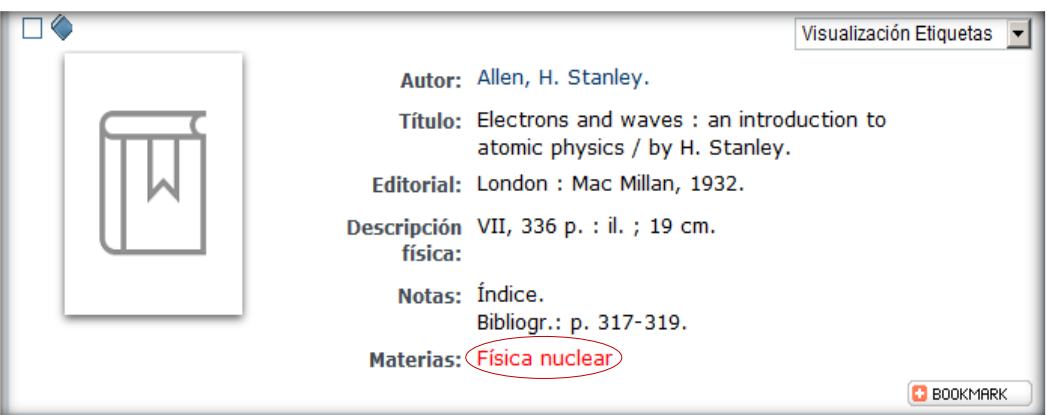

**OPERADOR "CERCA": ambos términos de búsqueda están en el mismo registro, seguidos, pero el orden es indiferente. Ejemplo:** *alvarez cerca garcia*

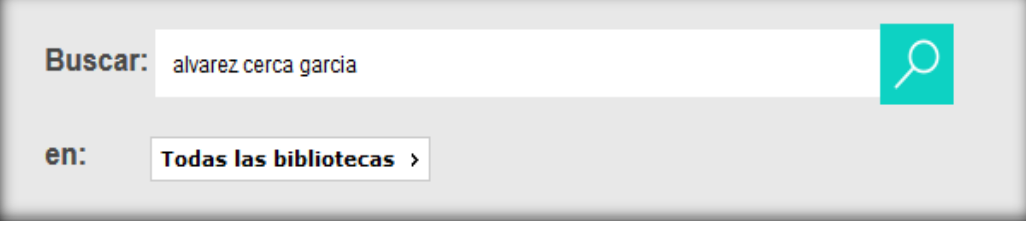

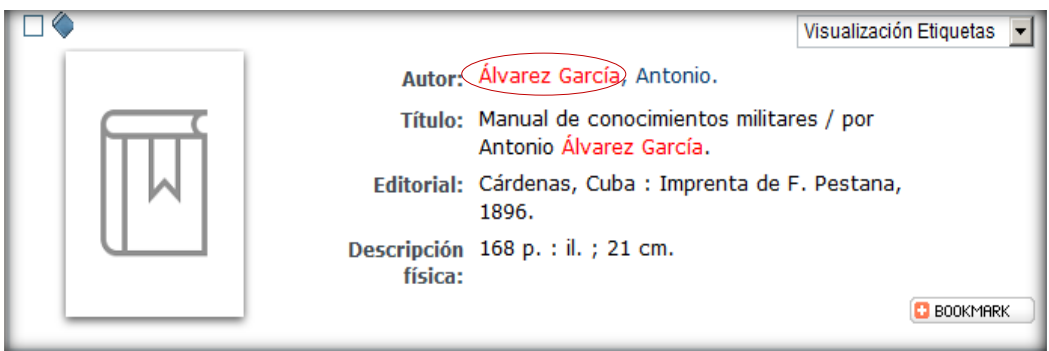

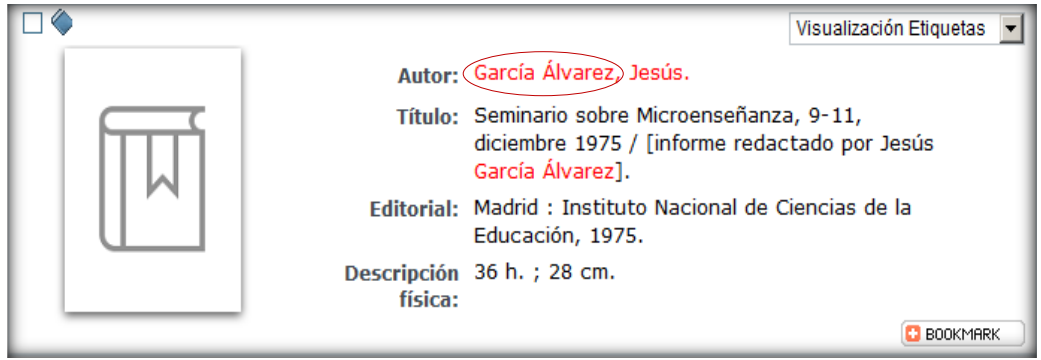

**OPERADOR "CON": ambos términos de búsqueda se encuentran en el mismo registro y en la misma frase (entendiéndose por frase el texto comprendido entre punto y punto).**

**Ejemplo:** *Asturias con historia*

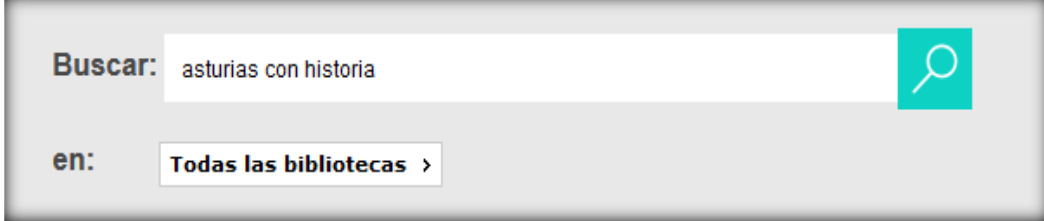

**Si visualizamos un registro observamos que ambos términos aparecen en la misma frase.** 

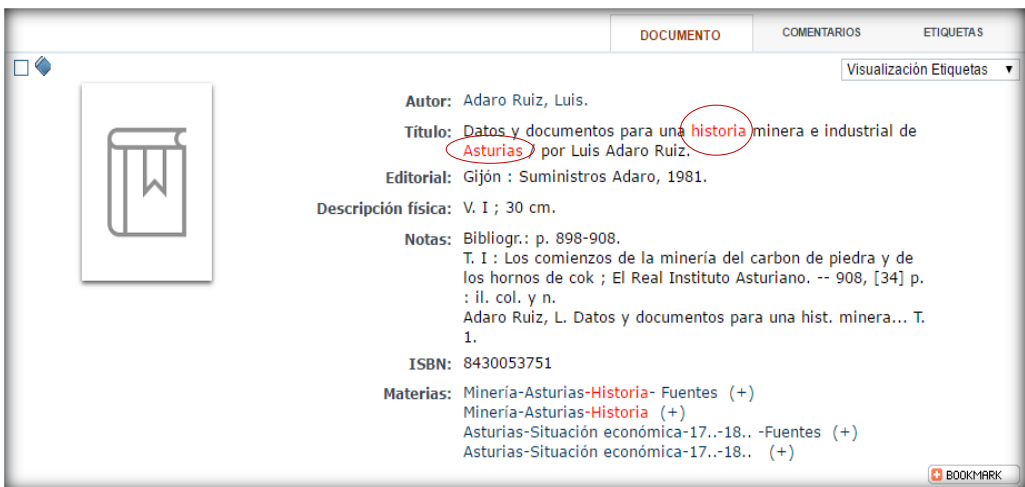

**OPERADOR "MISMO": ambos términos de búsqueda se encuentran en el mismo campo bibliográfico. Ejemplo:** *cervantes mismo miguel*

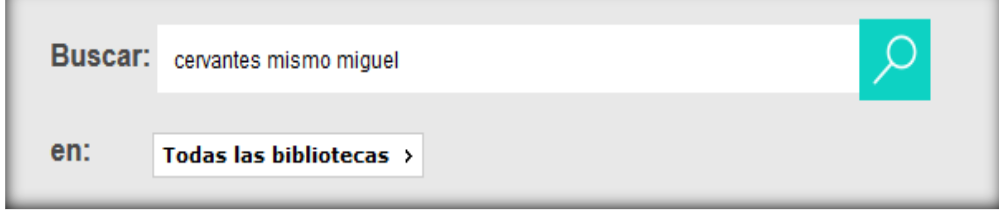

#### **En el campo título:**

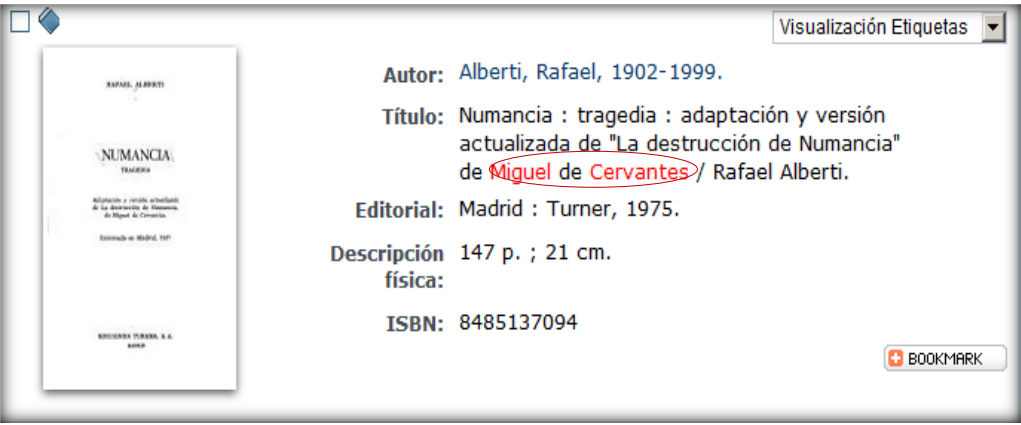

### **En el campo editorial:**

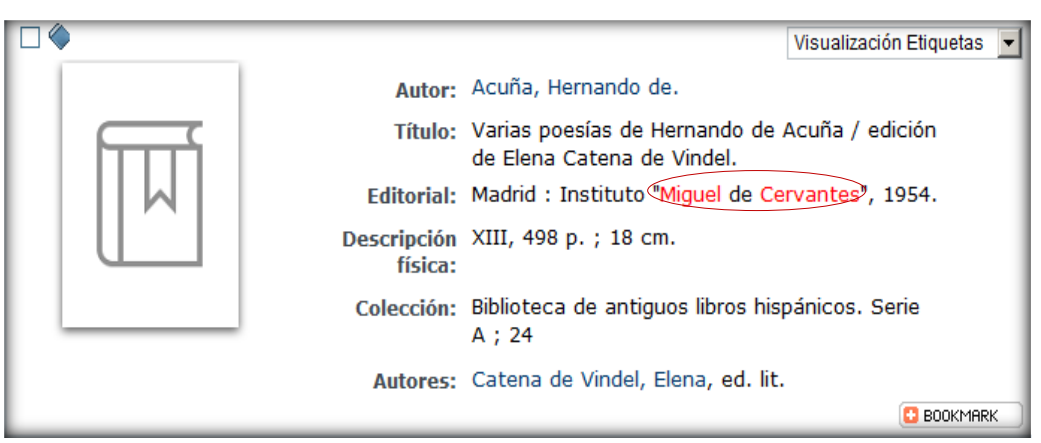

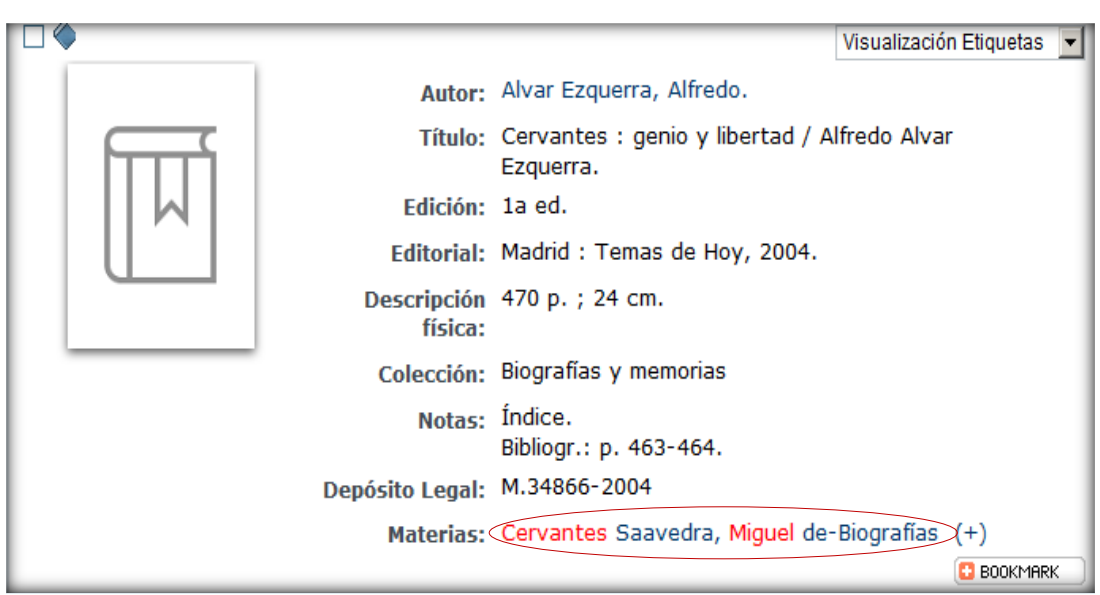

## **3.5 Búsquedas con truncamientos**

**Utilizando determinados caracteres se truncan los términos de búsqueda para localizar partes de los mismos. Pueden ser de dos tipos: asterisco e interrogación.**

**? La interrogación situada en cualquier posición del término de búsqueda, sustituye un único carácter. Ejemplo:** *m?croeconomía***.**

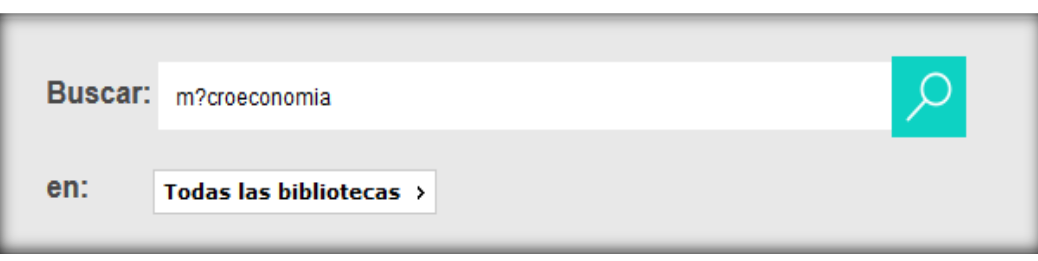

### **La búsqueda va a recuperar tanto "macroeconomía" como "microeconomía".**

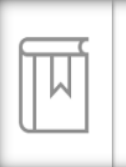

#### Ackley, Gardner.

Teoria macroeconómica > Gardner Ackley ; traducción de la 6a reimp. en inglés por Manuel de J. Fernández Cepero. (1967) Edición: 1a ed. en español.<br>Editorial: México : UTEHA, 1967. Descripción física: XVI, 636 p.; 23 cm.<br>Autores: Fernández Cepero, Manuel de J, trad.

#### Ahijado, Manuel.

Notas dé microeconomía, asignación y distribución / Manuel Ahijado. (1986) Edición: [1a ed.]. Edición: [1a ed.].<br>Editorial: Madrid : CEURA, 1986.<br>Descripción física: 414 p. ; 24 cm. TSRN: 8485942426

**\* El asterisco sustituye una cadena de caracteres en cualquier posición.**

**Ejemplo***: geo***\*. En este caso va a buscar todas las palabras que empiezan por geo. Si pinchamos sobre los registros observamos que aparecen diferentes términos con la raíz geo-:**

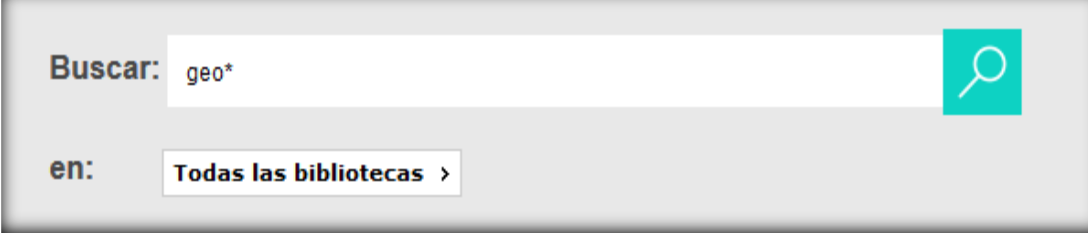

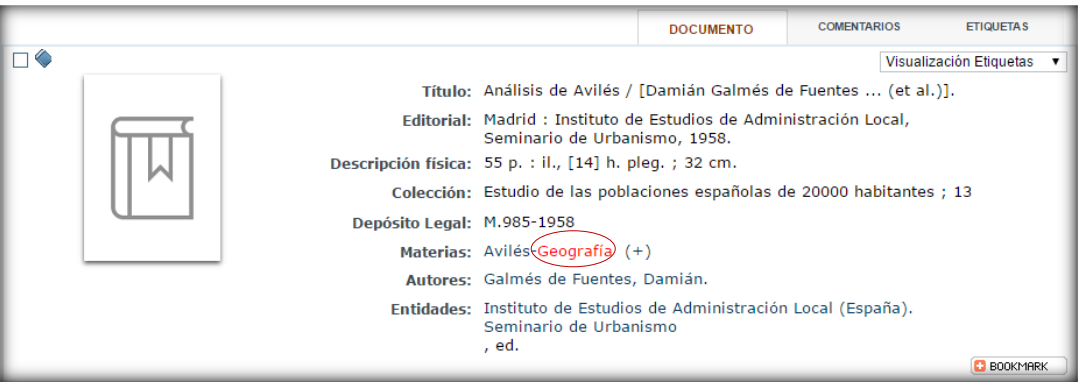

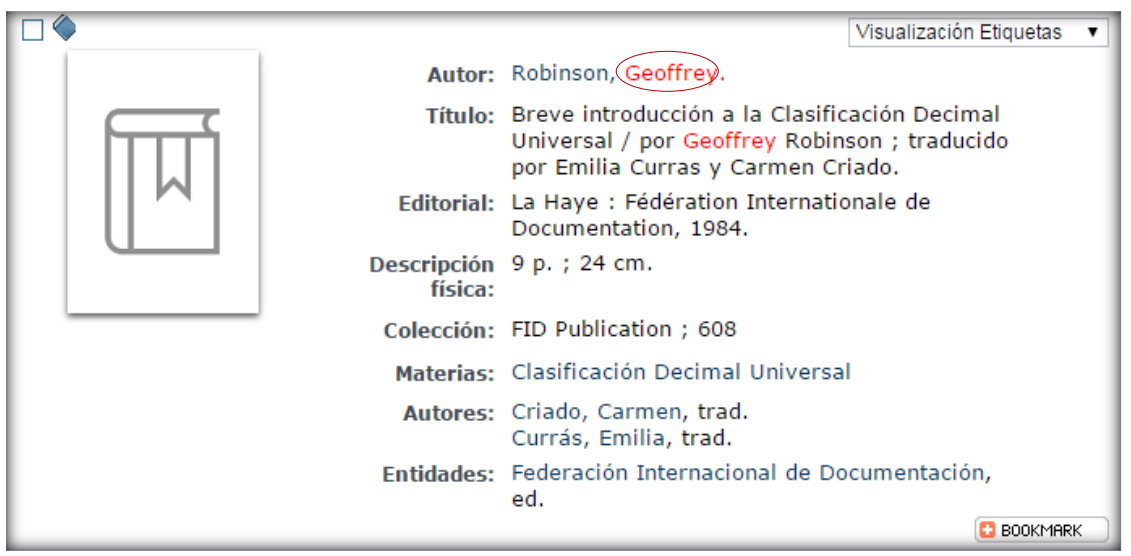

**Otro ejemplo: \*geo. En este caso va a buscar todas las palabras que terminen por –geo:**

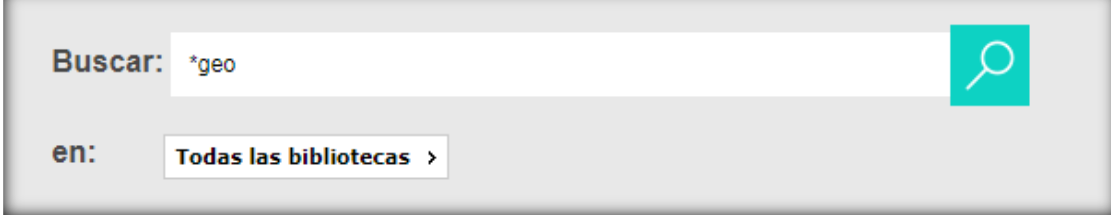

**BOOKMARK** 

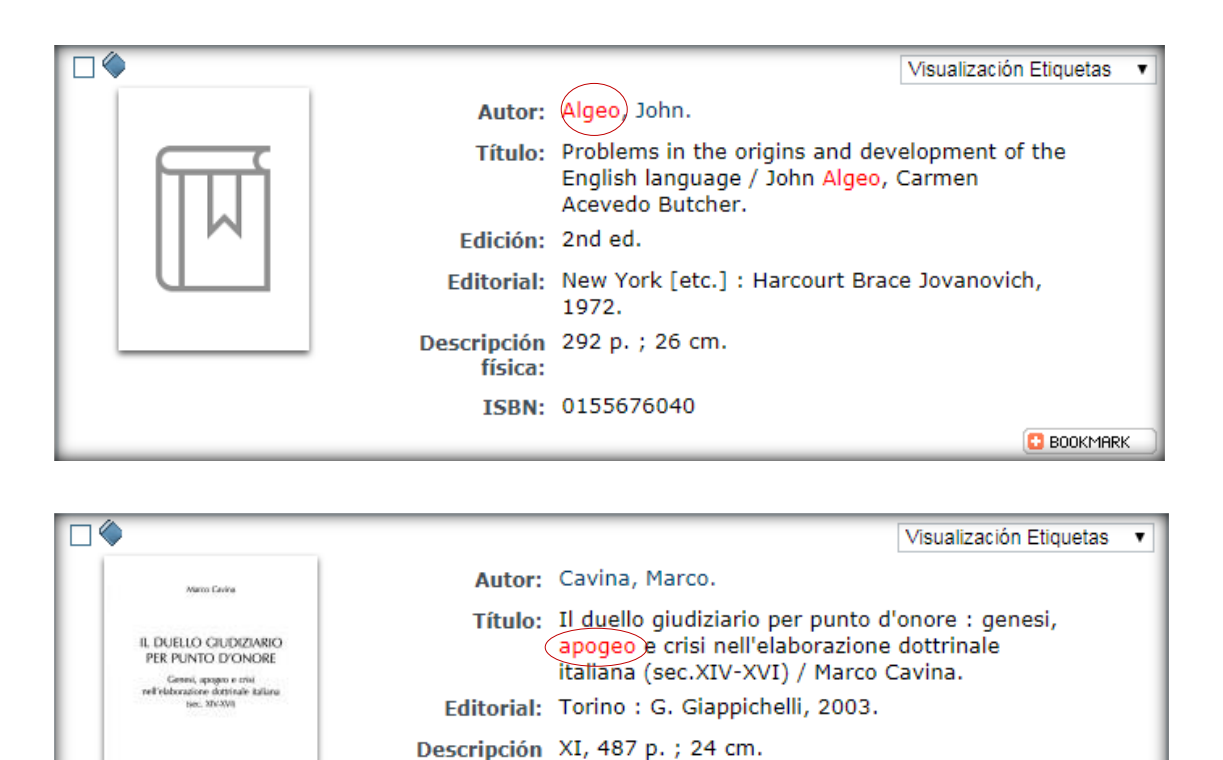

física:

K

 $\Omega$  . Gloppichelli Editore – Torino

Notas: Índice.

ISBN: 8834824725

Bibliogr.: p. [453]-471.

<span id="page-23-0"></span>**4.REALIZAR BÚSQUEDAS CONSULTANDO PUNTOS DE ACCESO NORMALIZADOS DE PERSONA, ENTIDAD CORPORATIVA, TÍTULO O MATERIA**

**Para que una obra pueda ser localizada por autor, título o materia siempre que se realice una búsqueda es necesario determinar el encabezamiento y establecer una forma autorizada para éste. Es decir, podemos buscar por cualquier variante de un nombre y el catálogo nos va a dirigir al nombre normalizado sobre el que están agrupados todos los documentos que se pretenden localizar.**

**Para entenderlo mejor veamos un ejemplo:** 

**Todas las variantes del autor** *Clarín* **(Alas Ureña, Leopoldo, Alas y Ureña, Leopoldo, Clarín, García-Alas y Ureña, Leopoldo), tendrán como punto de acceso normalizado** *Alas, Leopoldo,1852-1901*

**Seleccionamos "Búsqueda avanzada"**

**Nos situamos en el campo autor e introducimos** *Clarín* **y hacemos clic en** 

**A continuación, aparecerá una lista con los puntos de acceso normalizados.** 

**Haciendo clic sobre el que nos interese (Alas, Leopoldo, 1852-1901) se abrirá una ventana con un listado de los documentos que contienen dicho punto de acceso.**

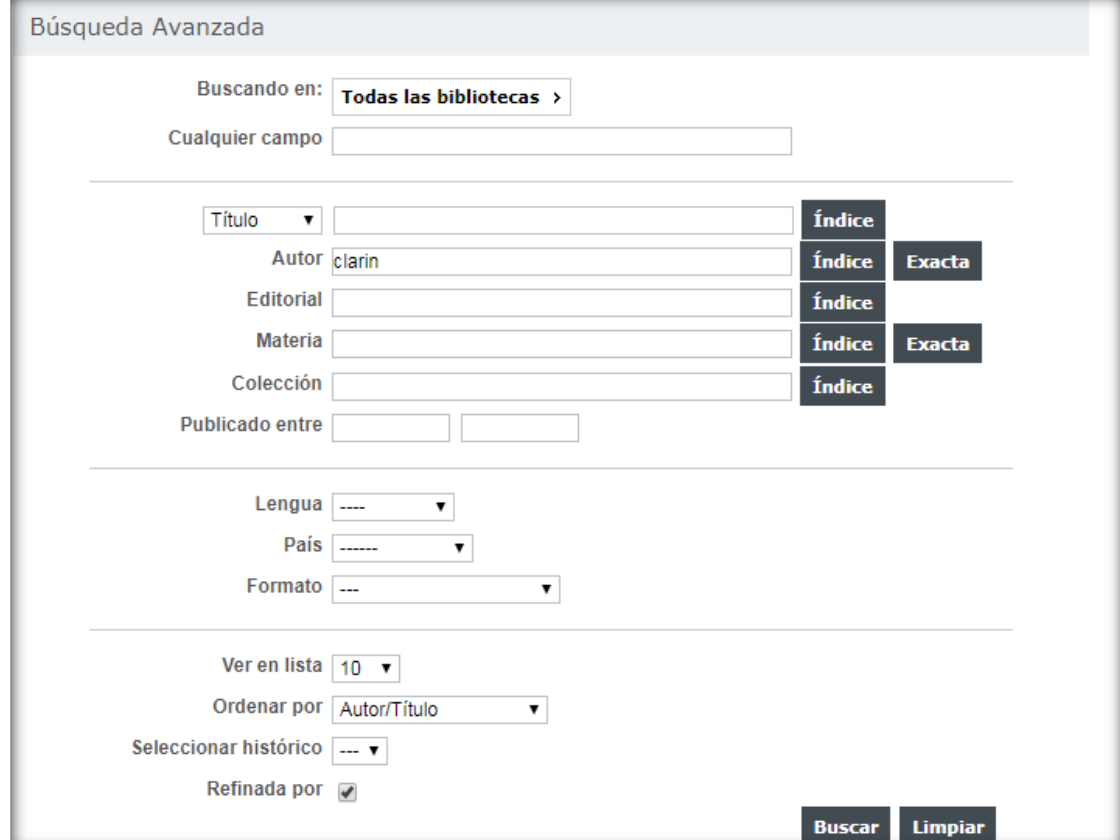

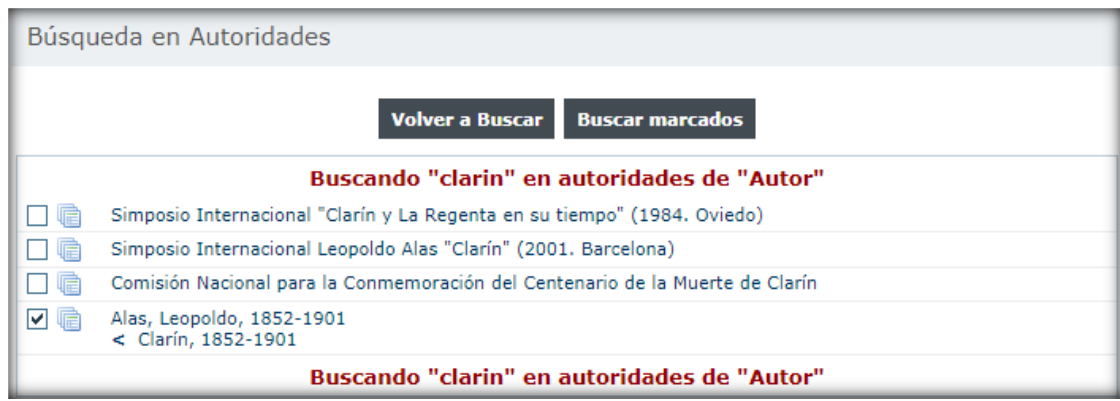

Clic sobre **Buscar marcados** 

## **Estos son algunos de los resultados, con el encabezamiento normalizado:**

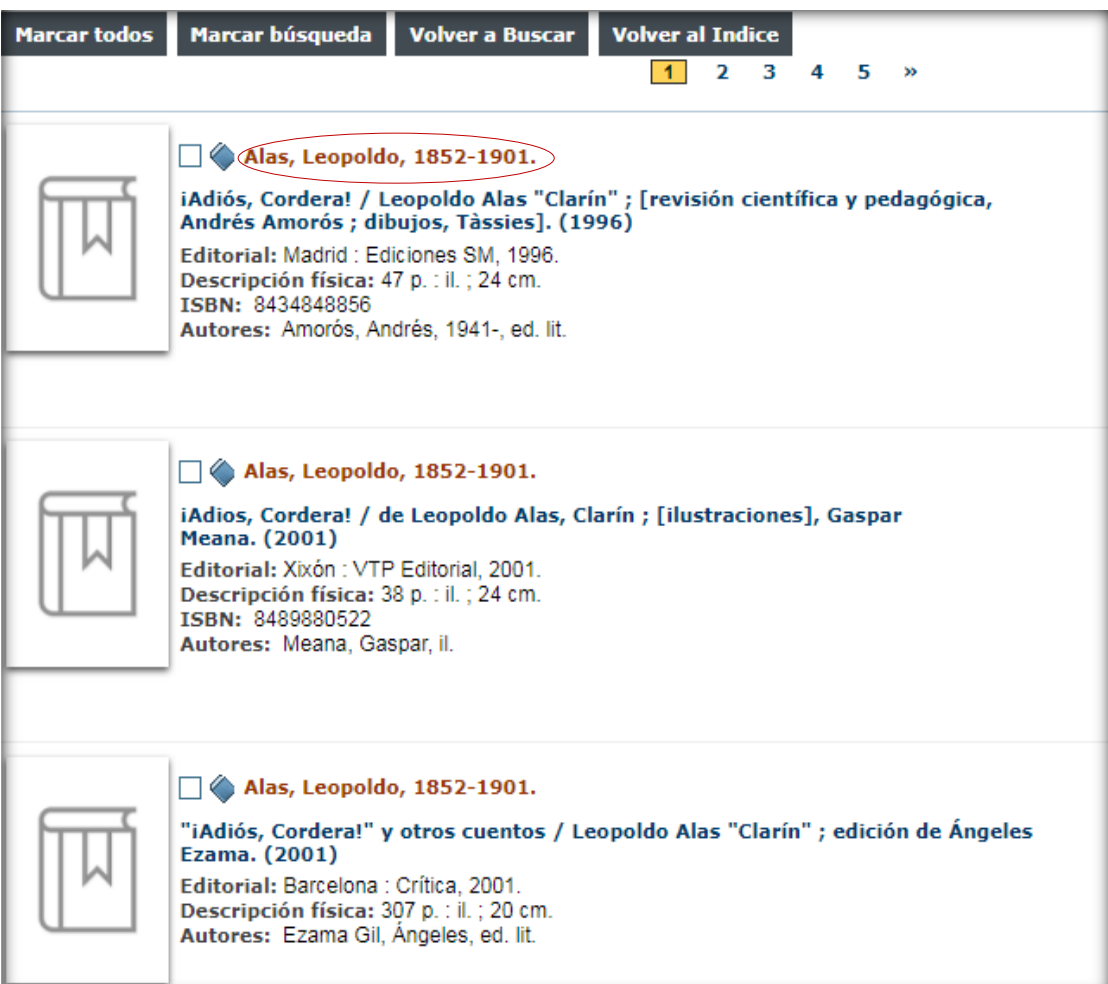

**Ejemplo con encabezamiento normalizado de materia:**

### **Queremos localizar documentos cuya materia sea** *carcinoma*

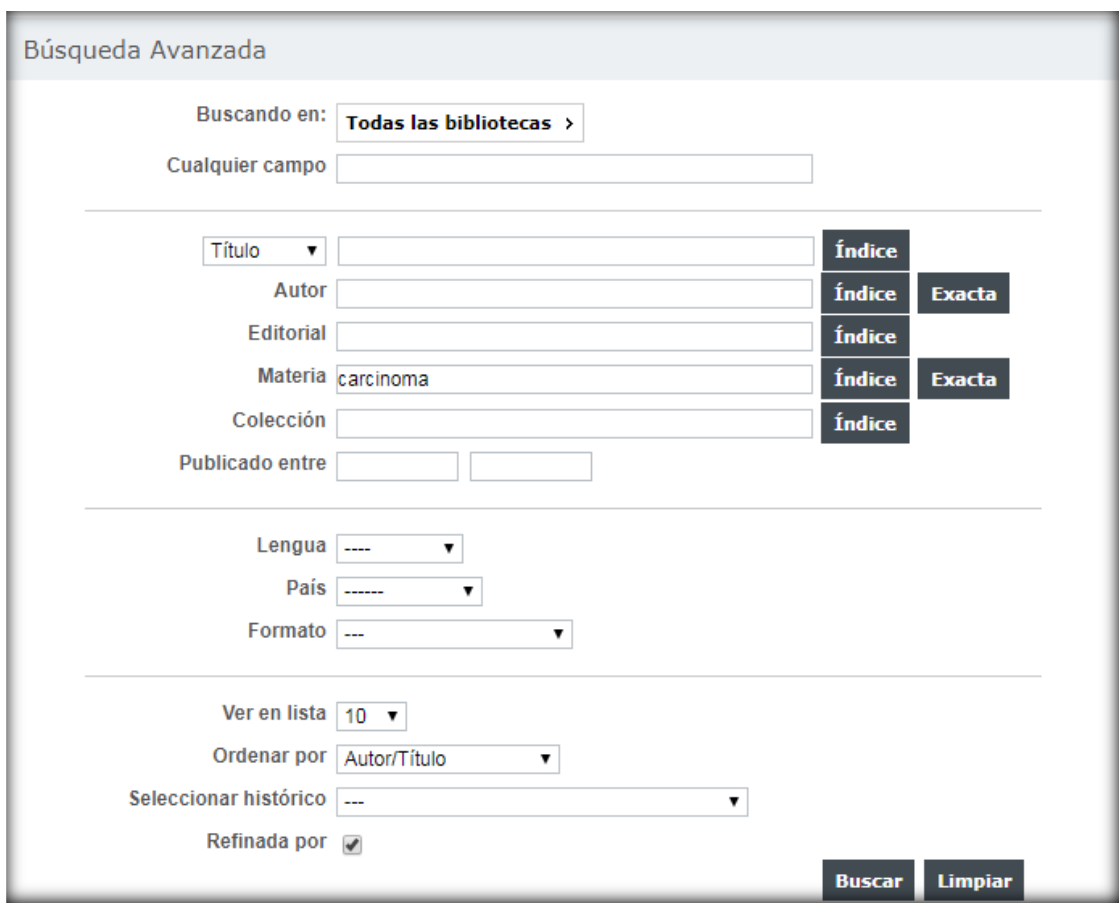

**Clic sobre** 

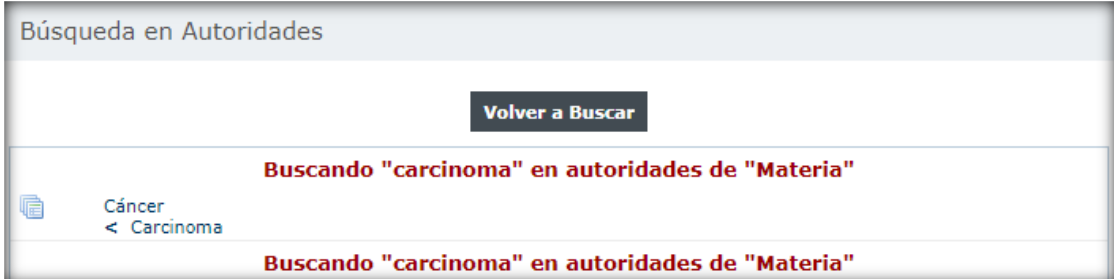

**El catálogo remite al punto de acceso normalizado** *Cáncer*

#### **Hacemos clic sobre esta palabra y estos son los resultados:**

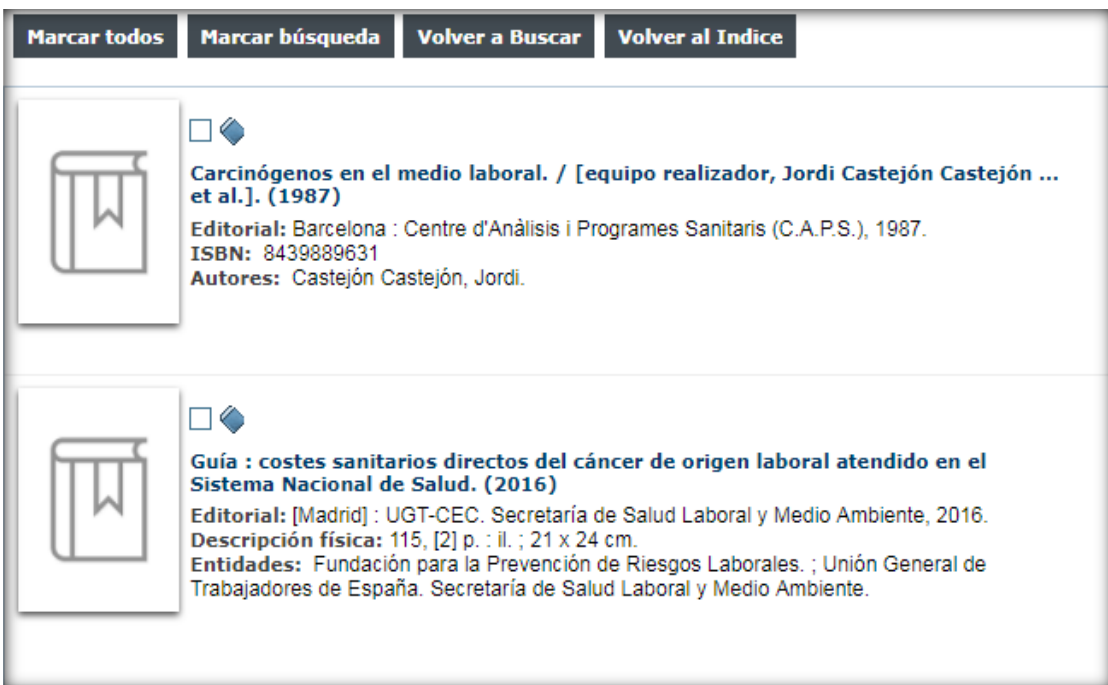

**Pinchando sobre un registro vemos que el punto de acceso normalizado de materia es** *Cáncer:*

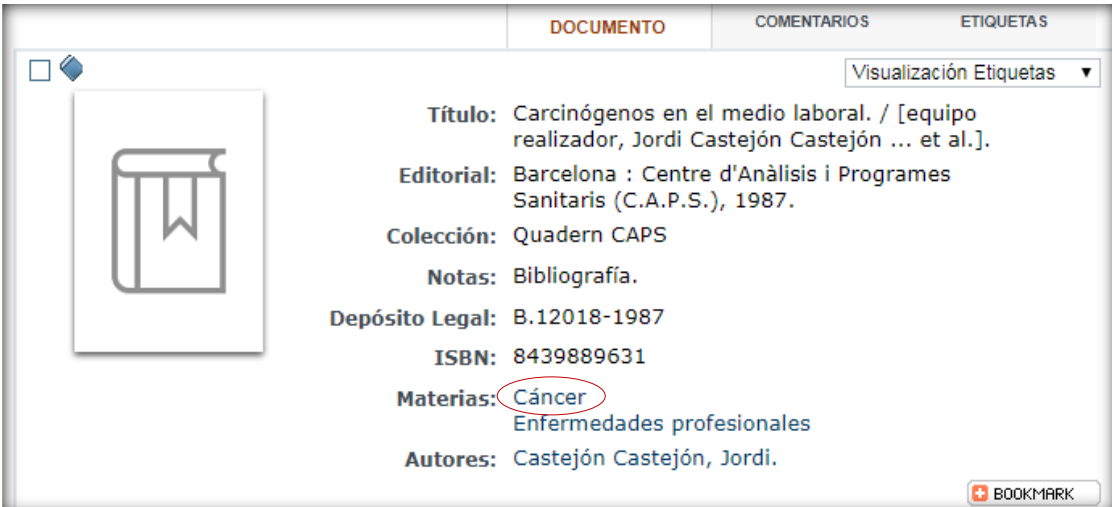

<span id="page-28-0"></span>**4.1 Realizar consultas combinando los puntos de acceso normalizados**

**Se pueden combinar los puntos de acceso normalizados localizados en una búsqueda para buscar los registros que los contienen.**

Una vez seleccionadas hacemos clic en **Buscar marcados** para **localizar los registros bibliográficos que contienen alguna de las autoridades (puntos de acceso admitidos de materia) seleccionadas.**

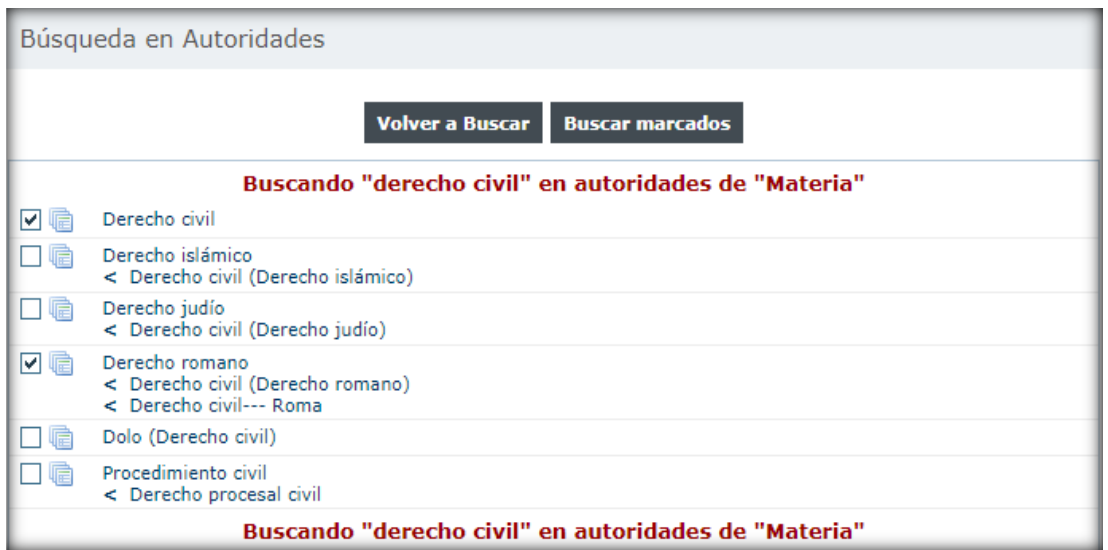

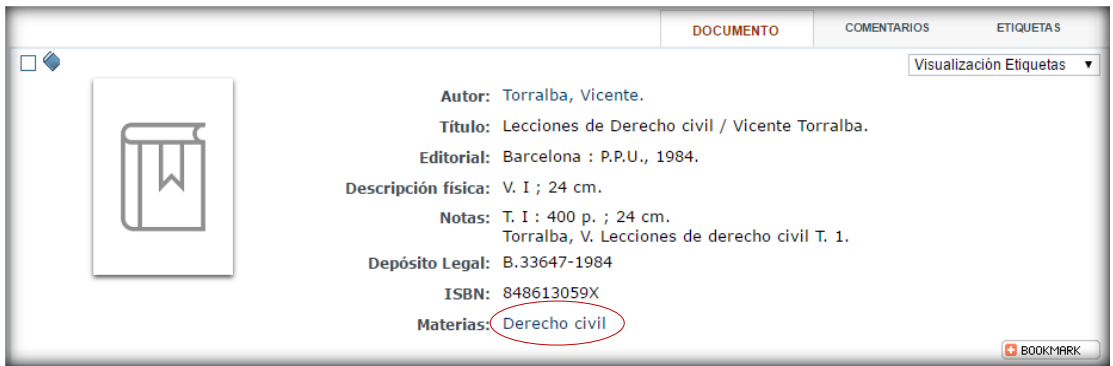

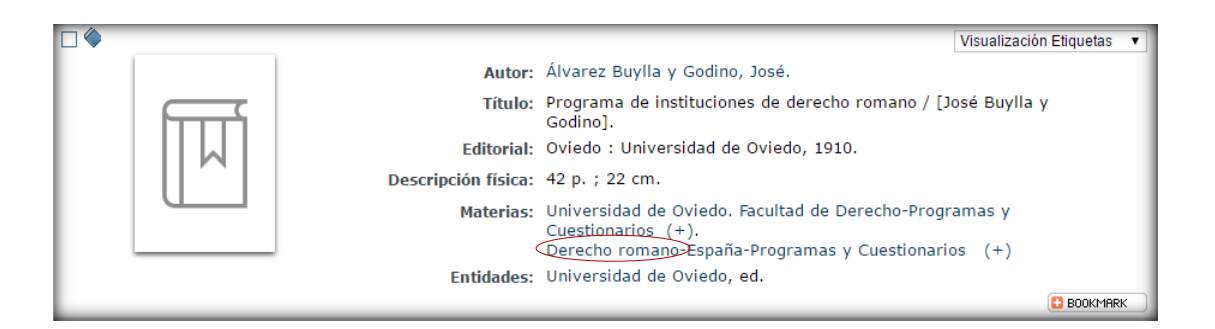

<span id="page-30-0"></span>**Punto de acceso normalizado de autor:**

**Introducimos el término de búsqueda** *alvarez garcia\****.**

**IMPORTANTE: para realizar una consulta exacta de** *Autor* **es necesario poner \* al final de la palabra.**

**Hacemos clic en y aparecerá una lista con los puntos de acceso normalizados admitidos para autor:**

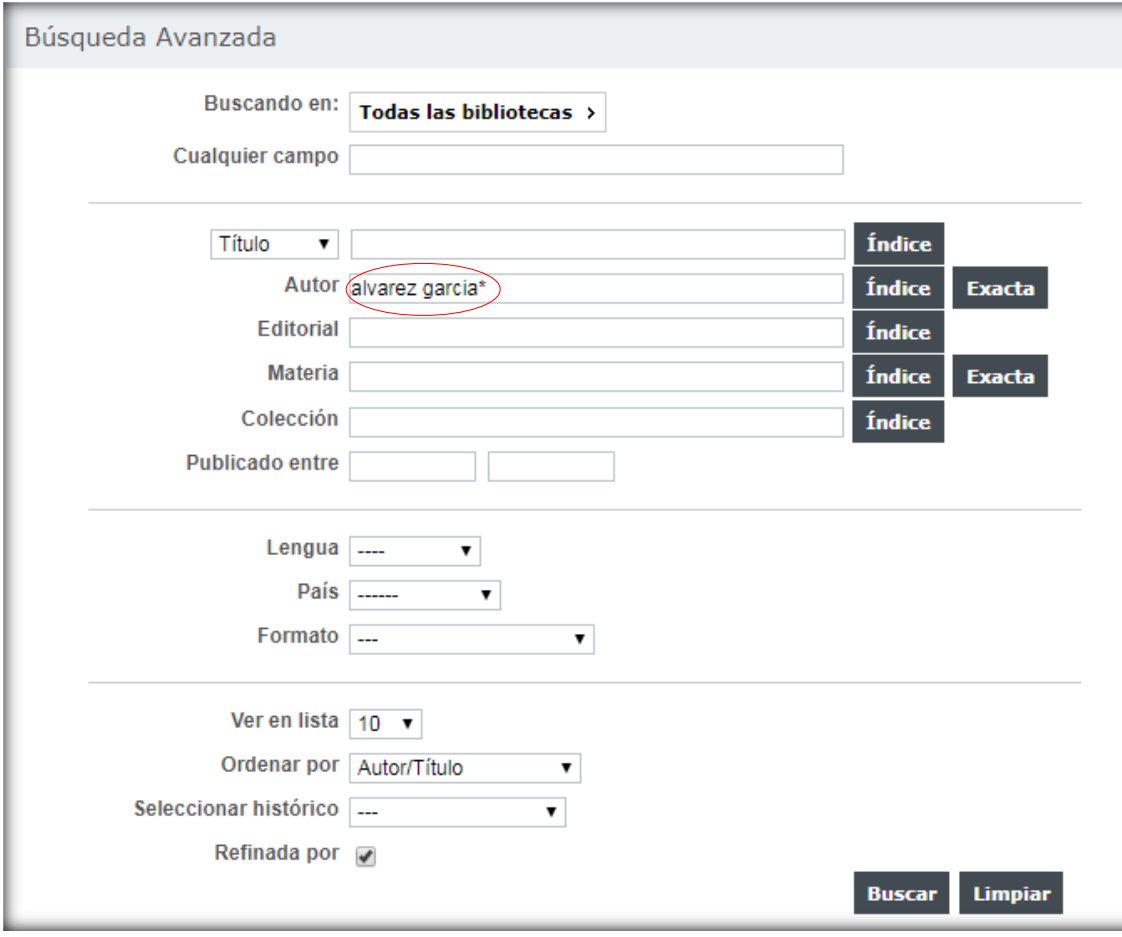

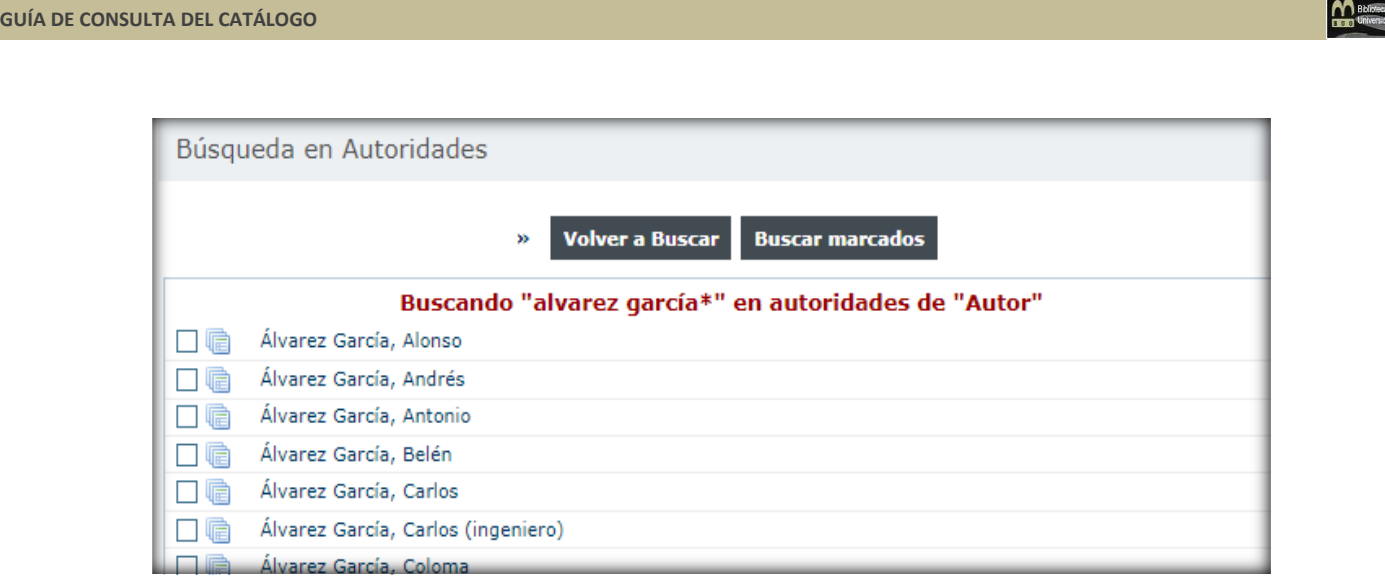

**Marcamos el que nos interese y hacemos clic en y se abrirá una ventana con un listado de documentos que contienen dicha autoridad:**

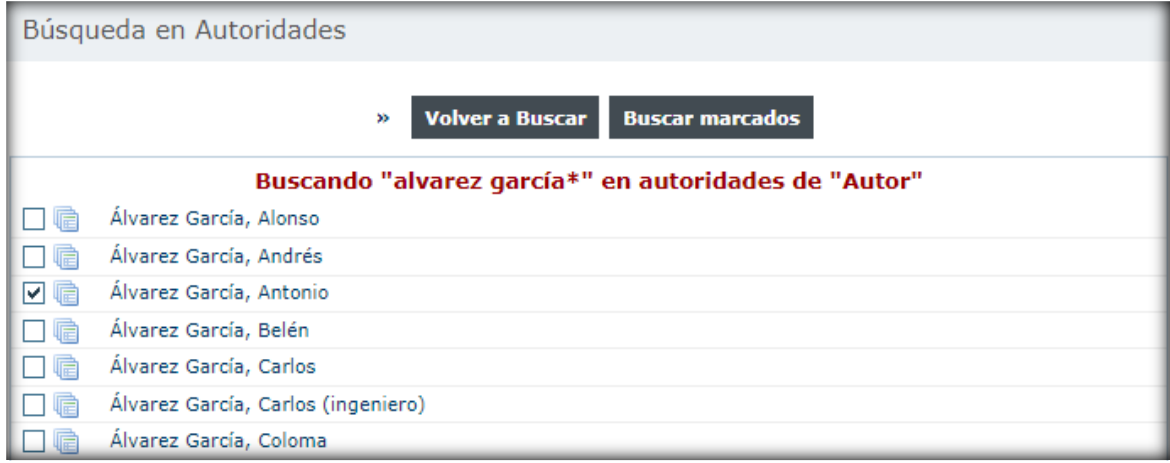

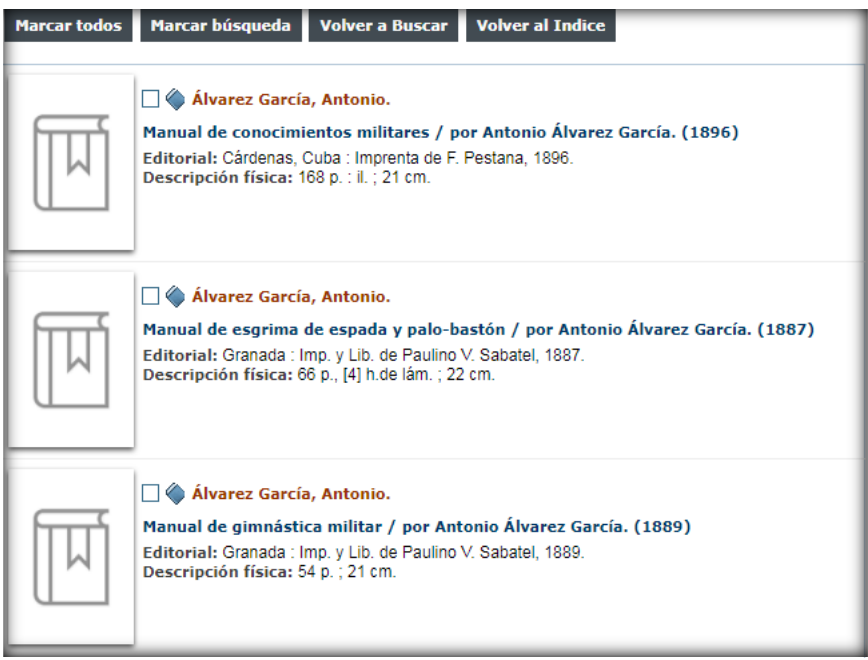

**Búsqueda de punto de acceso normalizado de materia: (no es necesario el asterisco).**

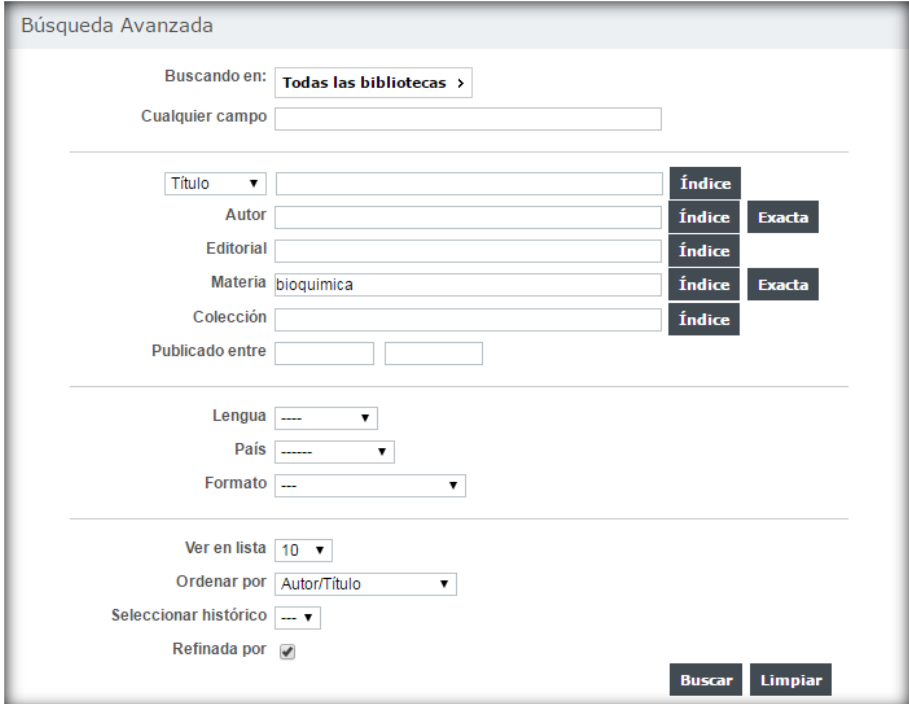

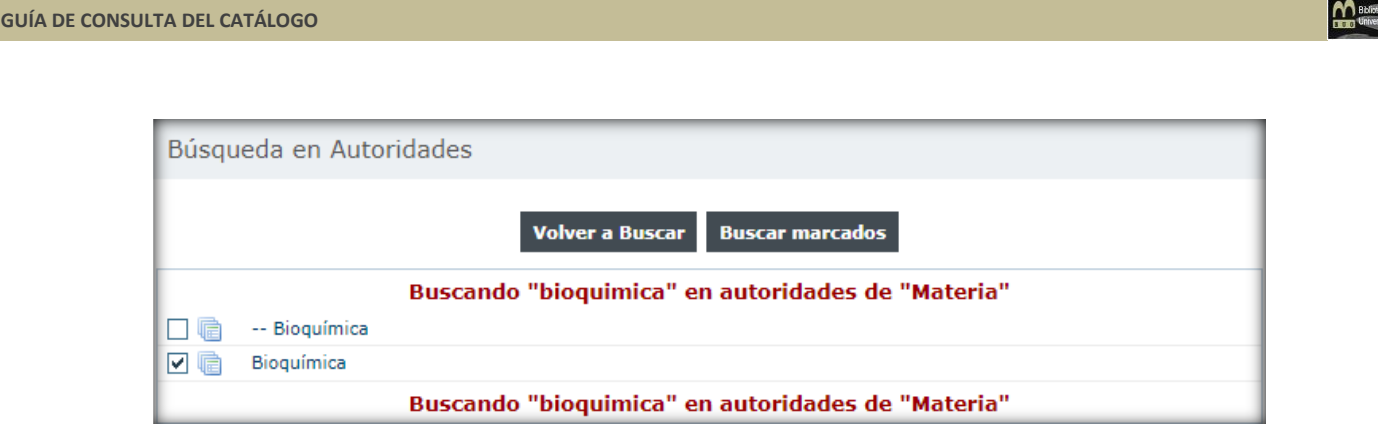

**Los guiones delante de un término (--***Bioquímica***) indican que los registros resultantes van a contener esa palabra como subencabezamiento de materia, no como encabezamiento principal del punto de acceso normalizado.**

**En este caso el punto de acceso principal de materia será**  *Agricultura:*

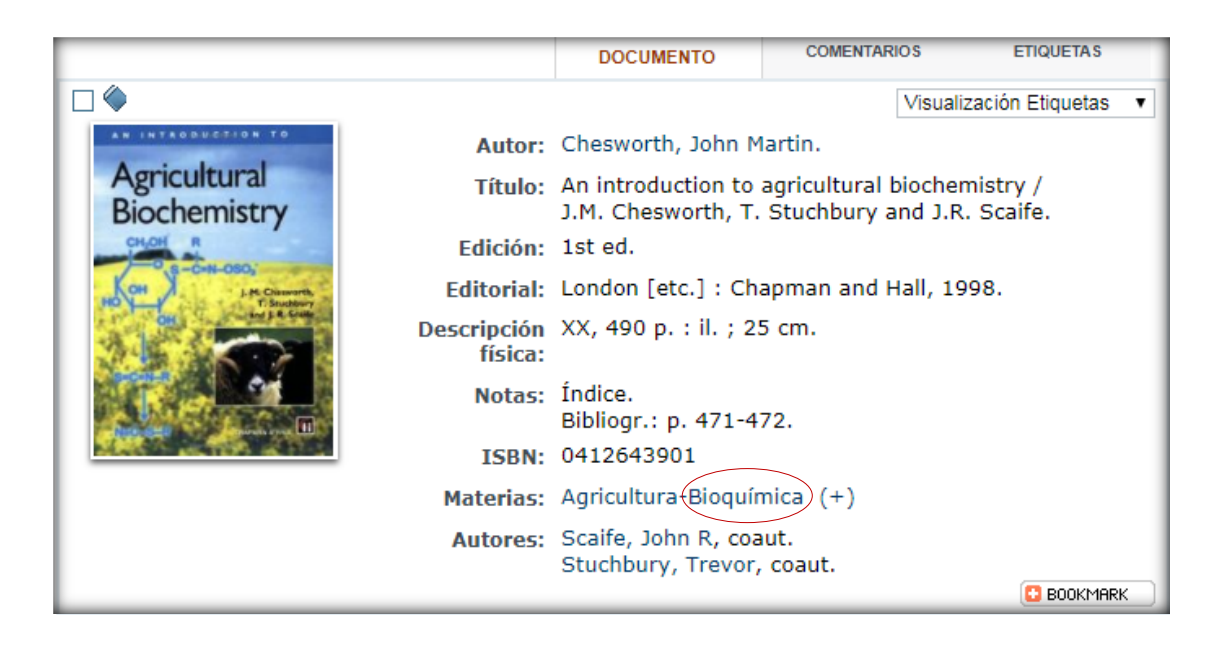

**Si pinchamos en el término sin guiones (***Bioquímica),* **los registros resultantes tendrán como punto de acceso principal de materia** *Bioquímica.*

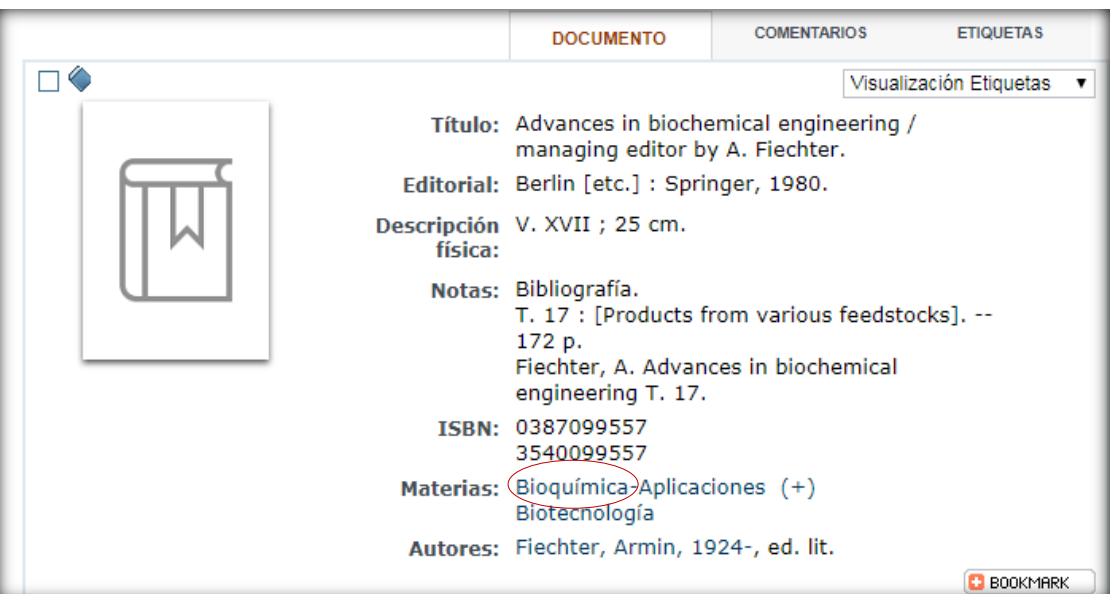

## <span id="page-35-0"></span>**5. REALIZAR CONSULTAS A LOS ÍNDICES**

**Esta consulta debe realizarse desde "Búsqueda avanzada". Existen campos en los que se puede realizar una búsqueda consultando los índices de la base de datos (p.e. colección, título…) lo que permite un rápido acceso a los registros. Introducimos el término** *Mujer* **en el campo Título y hacemos clic en findice** .

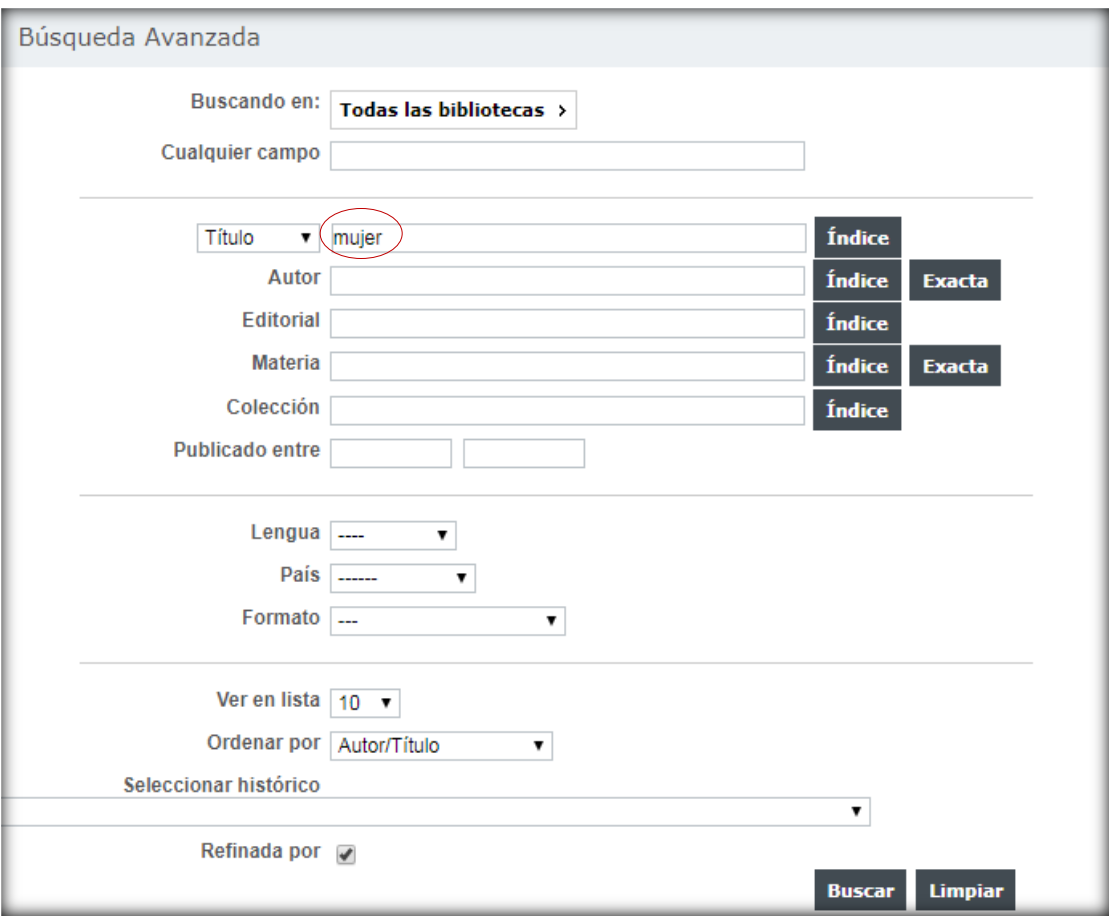
**El resultado es una lista de palabras en la que la palabra clave**  *Mujer* **aparece en la mitad de la lista de resultados. Los demás términos que aparecen antes y después***,* **son los más cercanos alfabeticamente a la palabra** *Mujer***.**

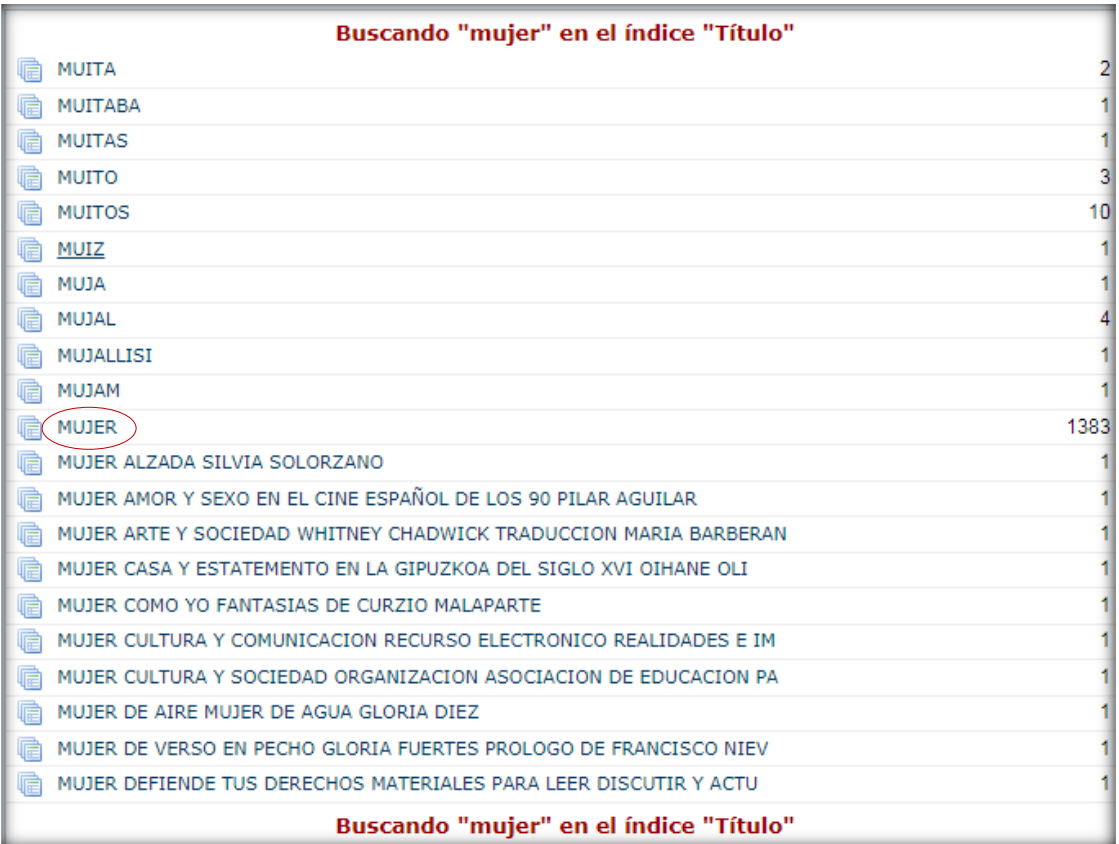

**Si pinchamos sobre** *Mujer* **los registros resultantes tienen esta palabra en cualquier posición del registro:**

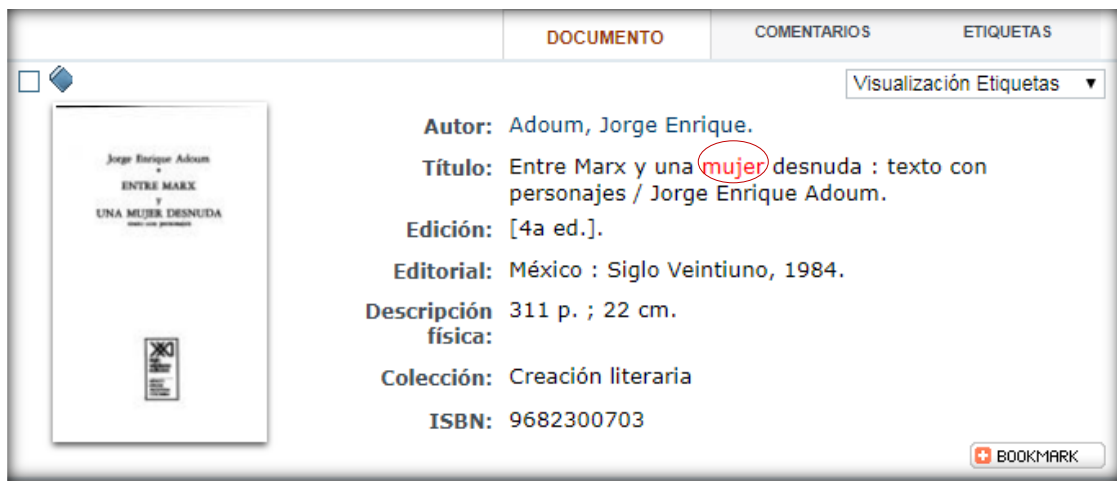

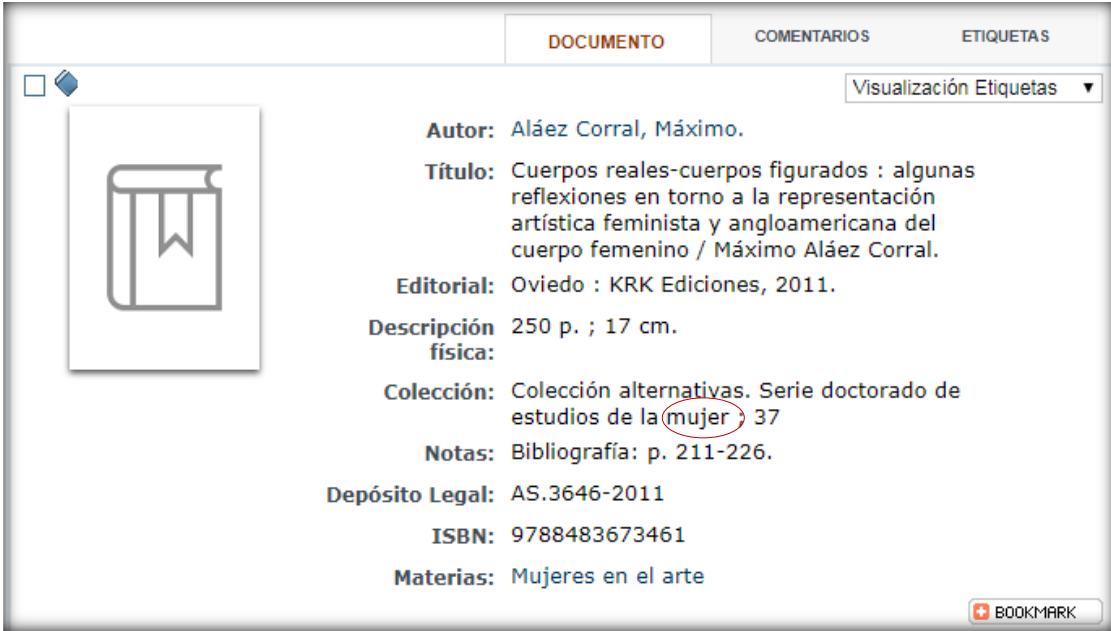

# **6.REALIZAR CONSULTAS EN UNA ÚNICA BIBLIOTECA**

**La búsqueda en el catálogo puede realizarse en** *Todas las bibliotecas,* **o bien desplegando el menú (subcatálogo) y eligiendo la biblioteca que le interese.**

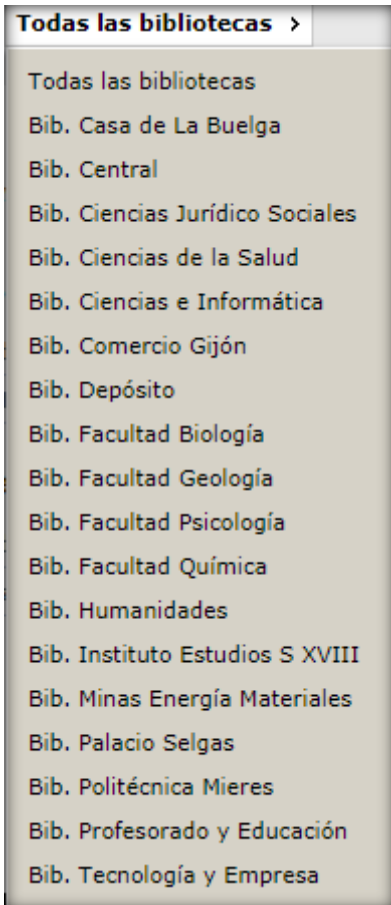

**Si deseas realizar una búsqueda consultando una biblioteca en concreto, puede hacerlo de dos formas:**

**1. Desde la ventana de inicio del Opac (catálogo en línea),** 

#### **seleccionando la biblioteca que te interese:**

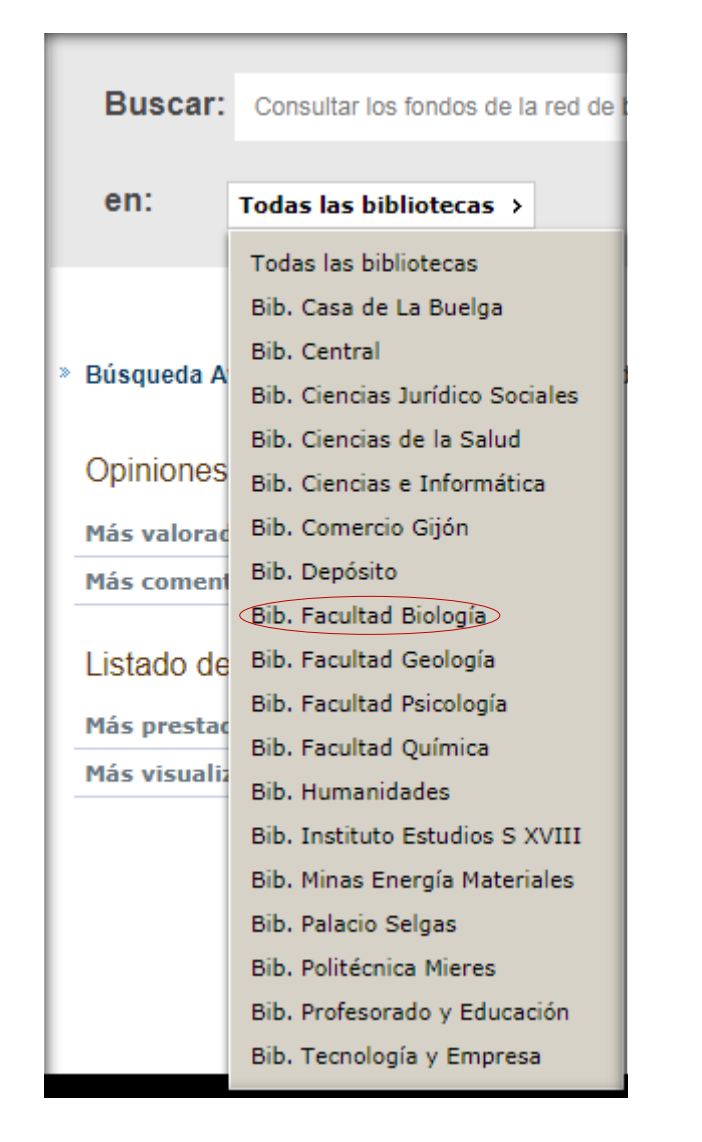

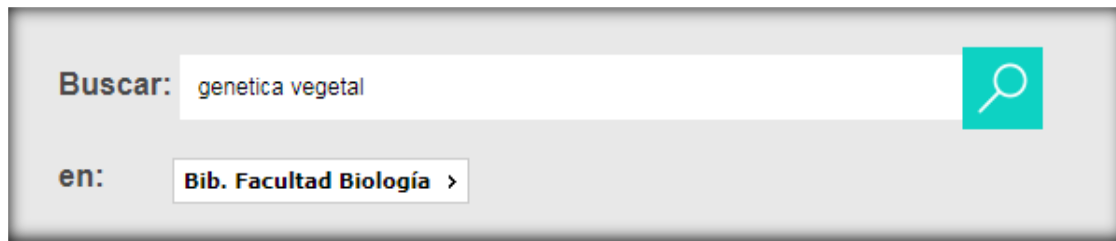

**A partir de este momento, todas las búsquedas que realices sólo localizarán los documentos pertenecientes a la Biblioteca** *de la Facultad de Biología.*

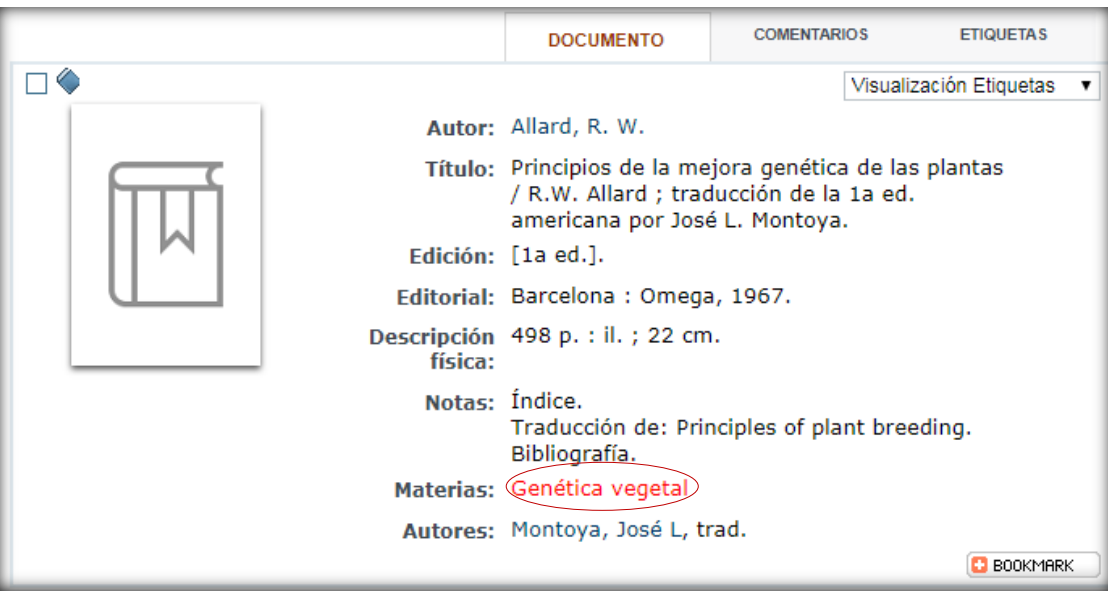

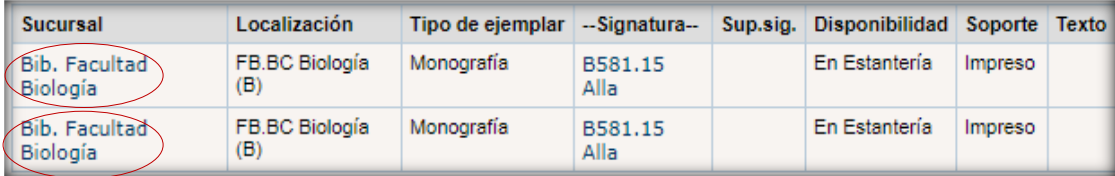

## **2. Seleccionando la biblioteca que te interese en** *Búsqueda avanzada*

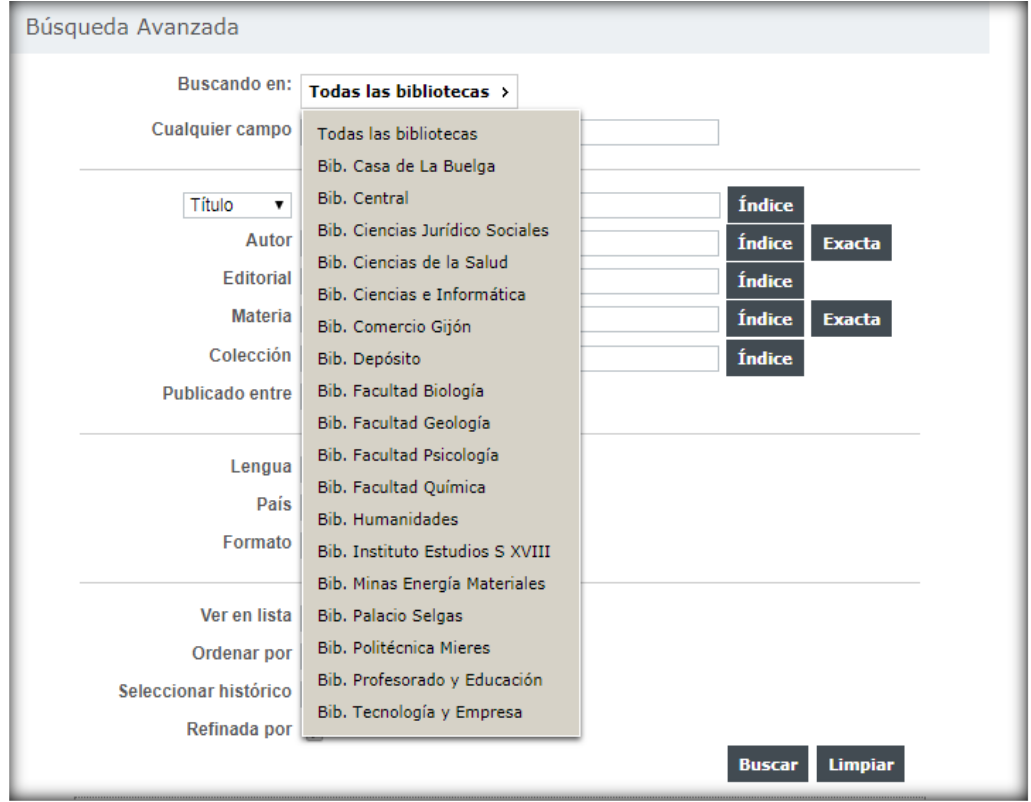

**La búsqueda facetada te permite acotar o refinar los resultados de una búsqueda por el contenido de determinados campos incluidos en los documentos recuperados.** 

**Introducimos el término de búsqueda** *botánica:*

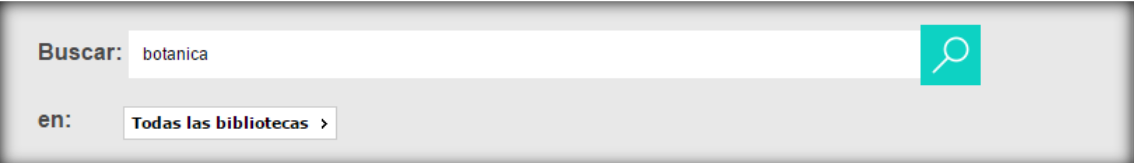

**Refinamos por** *Flora* **haciendo clic sobre esa palabra.**

**La búsqueda ha devuelto varios registros:**

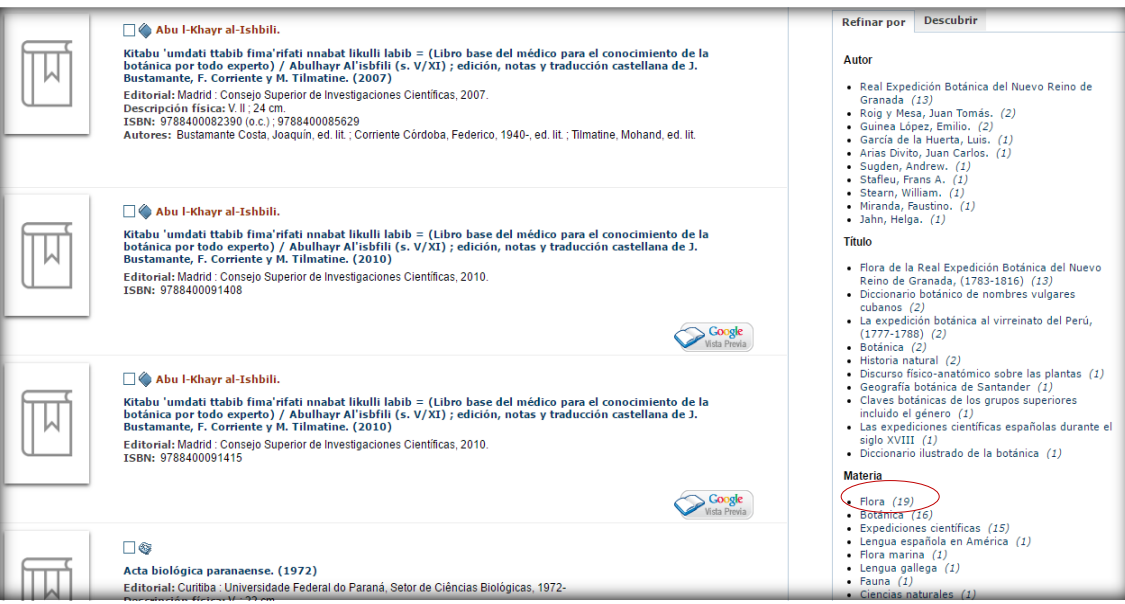

**COMENTARIOS** ETIQUETAS **DOCUMENTO** 0 Visualización Etiquetas v .<br>Gotánica)/ dirección y coordinación, Tomás Emilio Díaz<br>Go<del>nzá</del>lez ; autores, Tomás Emilio Díaz González … [et al.]. **Título:** Editorial: Gijón : Silverio Cañada, 1981. Descripción física: 360 p. : il. col. ; 30 cm. Notas: Índices. Bibliografía. ISBN: 8472861414 Materias: Flora-Asturias (+) Autores: Díaz González, Tomás Emilio.  $\blacksquare$  BOOKMARK

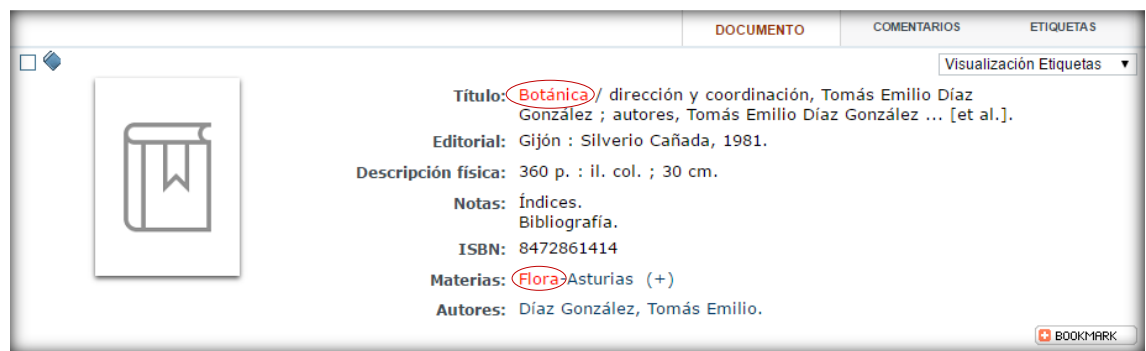

# **8.DESCUBRIMIENTO**

**Esta pestaña nos proporciona la posibilidad de visualizar otros términos admitidos como punto de acceso normalizado relacionados con la búsqueda introducida. Introducimos el término de búsqueda** *carbón***:**

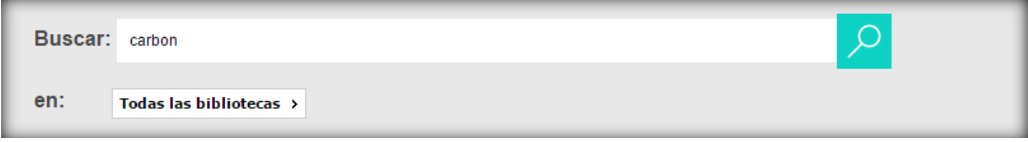

#### **La búsqueda ha devuelto varios registros:**

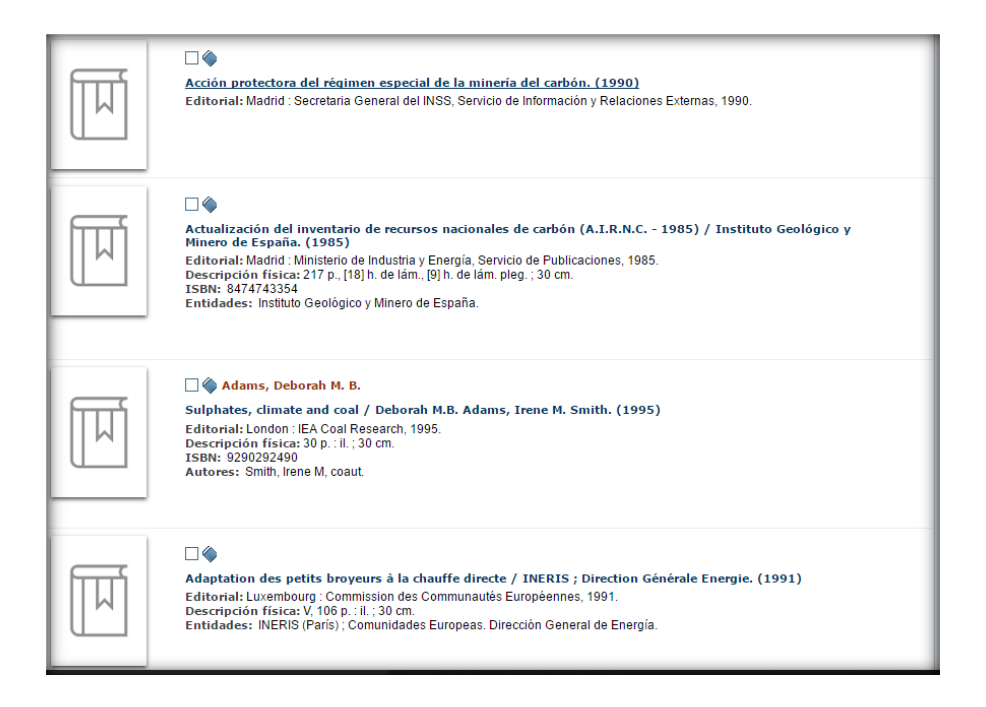

## **Si pinchamos sobre la pestaña "Descubrir" aparecen los puntos de acceso normalizados asociados con el término** *carbón***:**

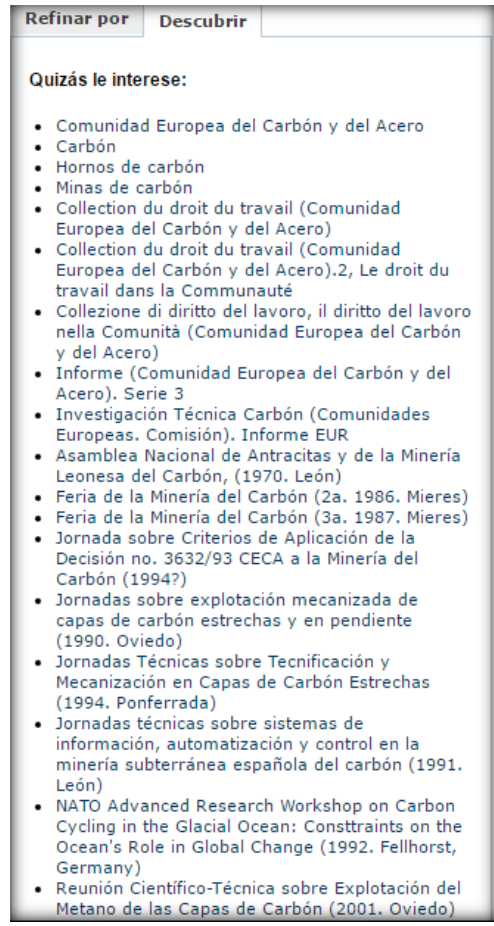

**Si hacemos clic en uno de los términos, se localizarán los documentos que tengan la palabra** *carbón* **en cualquier campo del registro.**

# **9. VISUALIZACIÓN DE LOS REGISTROS**

### **Una vez realizada una búsqueda aparecen los resultados de la misma:**

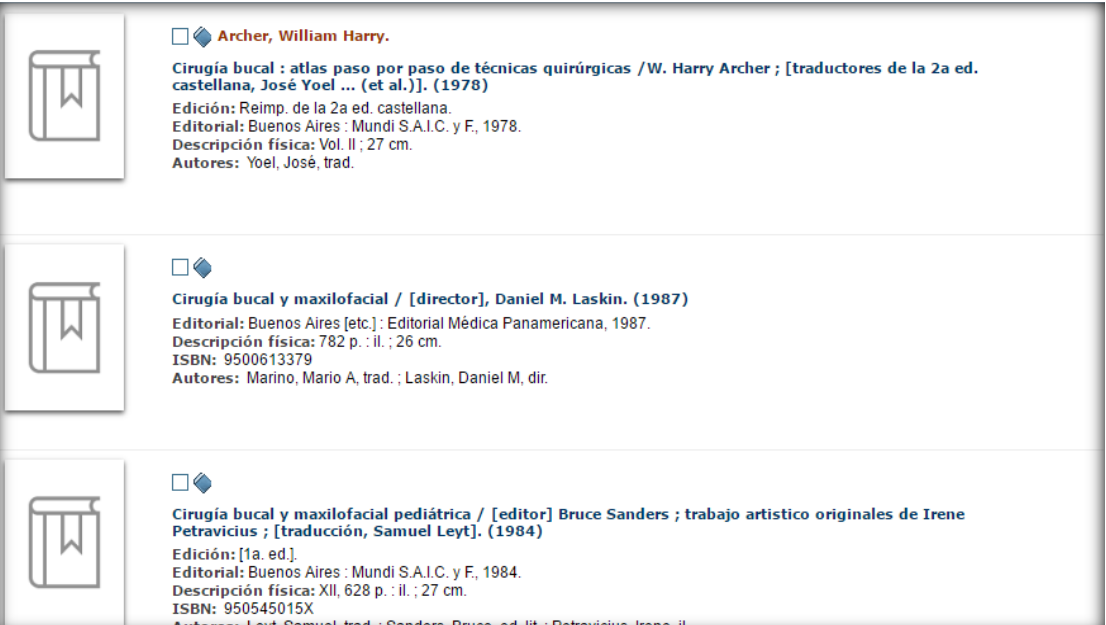

**Desde esta ventana podemos acceder a las siguientes opciones:**

**Visualización de los documentos anteriores Visualización de los documentos posteriores Visualización de los documentos por páginas** 

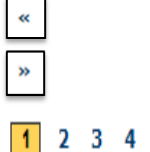

5

**Si accedemos a la visualización completa del registro, asociada a este aparece una imagen identificativa del tipo de material al que corresponde.**

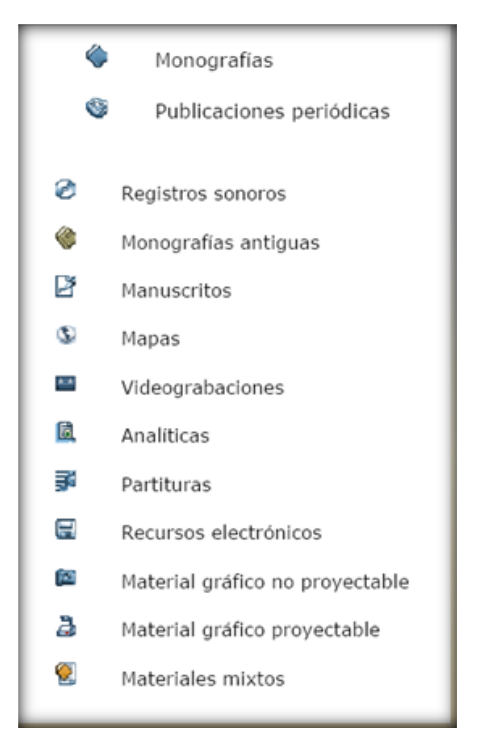

**Pestaña Documento:**

## **Aquí se muestra el tipo de material (monografía) y los datos del mismo:**

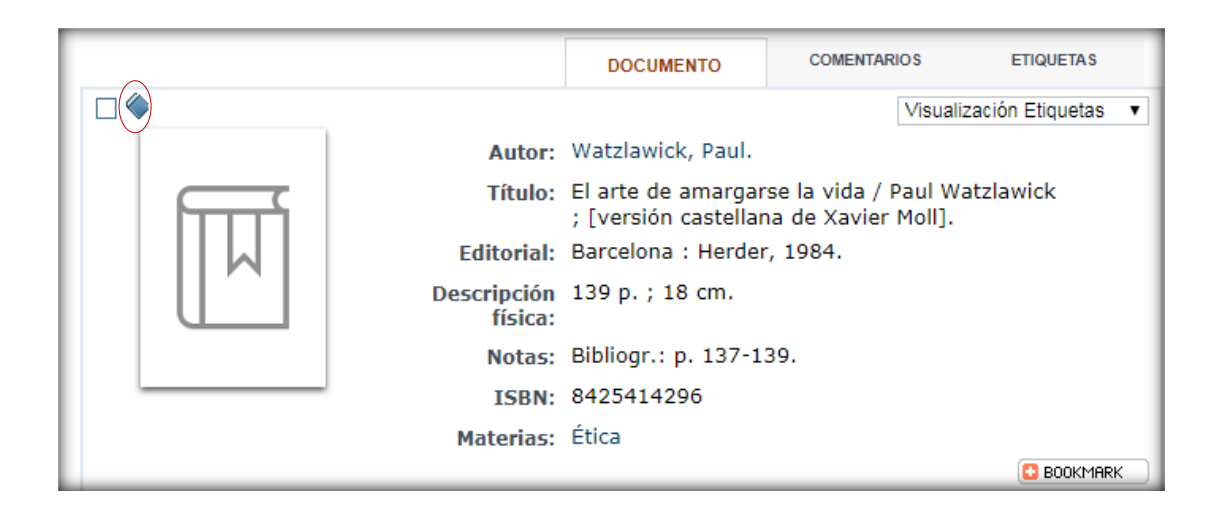

### **Pestaña Ejemplares:**

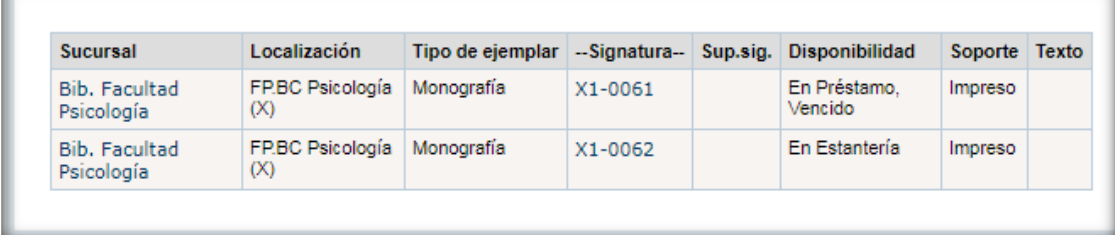

**Pestaña Comentarios:**

**Una vez identificados dentro de nuestra área personal realizamos una búsqueda y seleccionamos el registro requerido:**

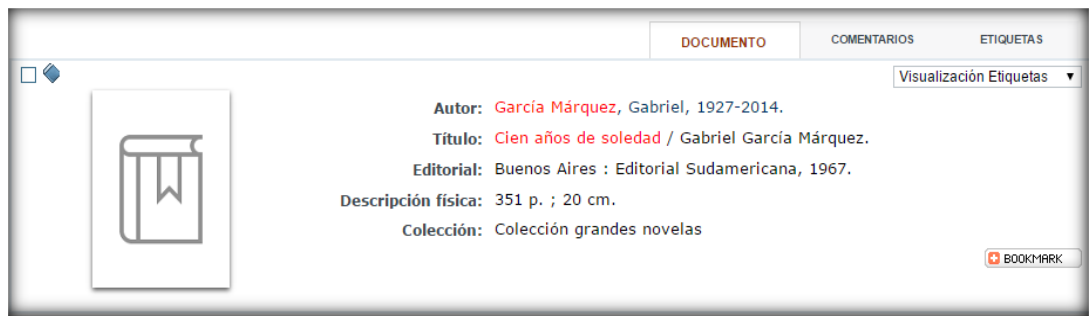

Hacemos clic en la pestaña comENTARIOS después clic en

Deja tu opinión

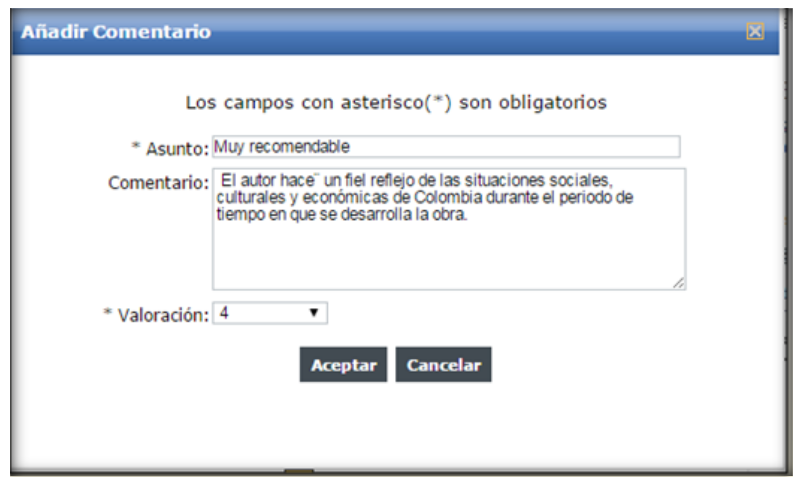

 $\bigcirc$  Deja tu opinión

**Introducida la información pulsamos** Ahora en la pestaña **comentarios** se visualizará el número **de opiniones que existen en el registro:**

Opiniones de los lectores 1 opiniones enviadas (Nota media 5/5)

\* \* \* \* \* Muy recomendable, por: Frida, 02/03/2017 20:32<br>El autor hace un fiel reflejo de la siutaciones sociales

**10.1 Selección del formato de visualización**

**Una vez realizada la búsqueda, el usuario puede elegir la forma de visualización de los registros.**

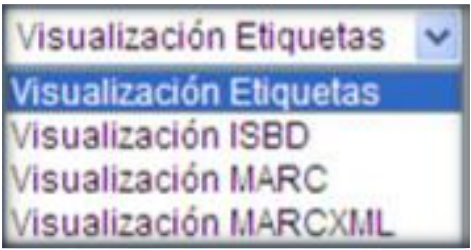

**10.1.1 Visualización etiquetas**

**La información aparece precedida de una etiqueta que la describe, dando nombre a los campos. El documento se visualizará así:**

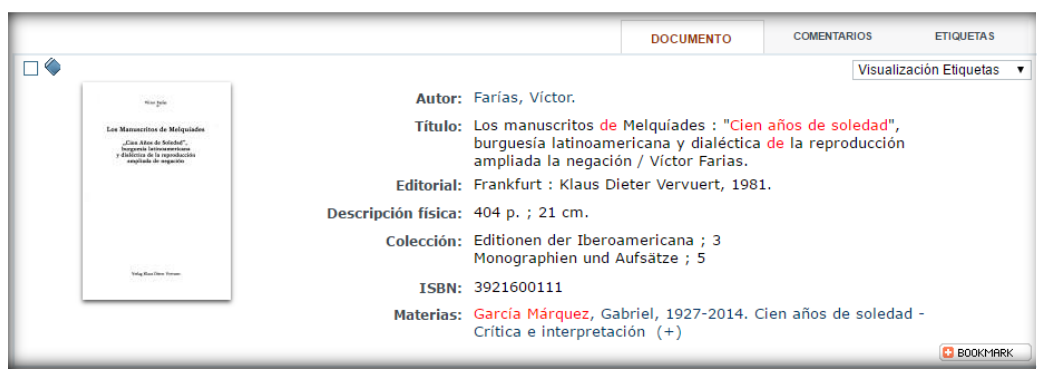

#### **10.1.2 Visualización ISBD**

**La información se presenta normalizada de manera que sea inteligible en cualquier país, lengua o alfabeto.**

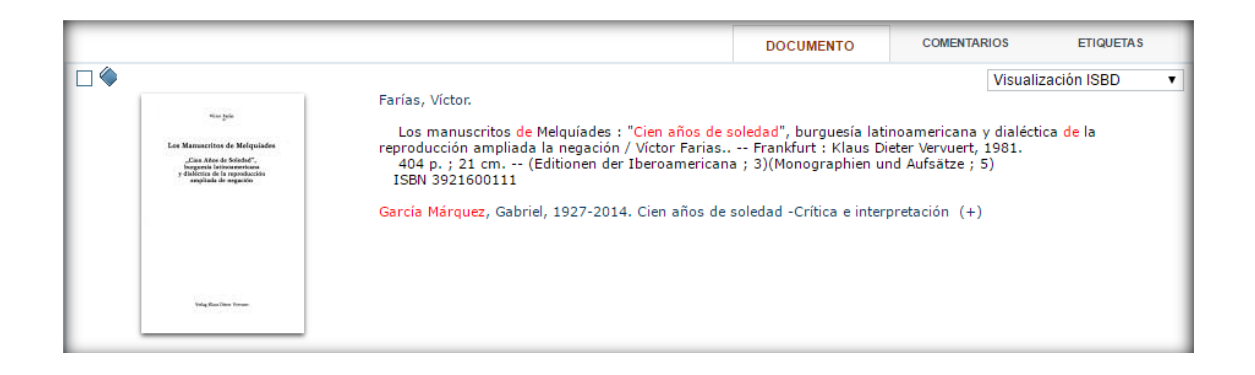

#### **10.1.3 Visualización MARC**

**La información se presenta en el formato en el que los ordenadores procesan los campos (codificando etiquetas de título, autor, editorial, materia…).**

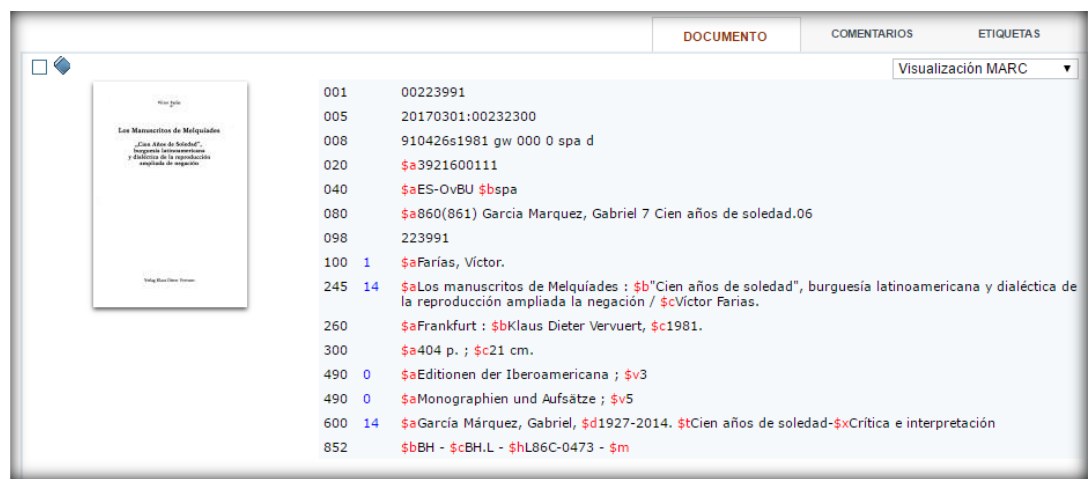

#### **10.1.4 Visualización MARCXML**

**La información codificada por los ordenadores se presenta en el lenguaje de marcado de la Web.** 

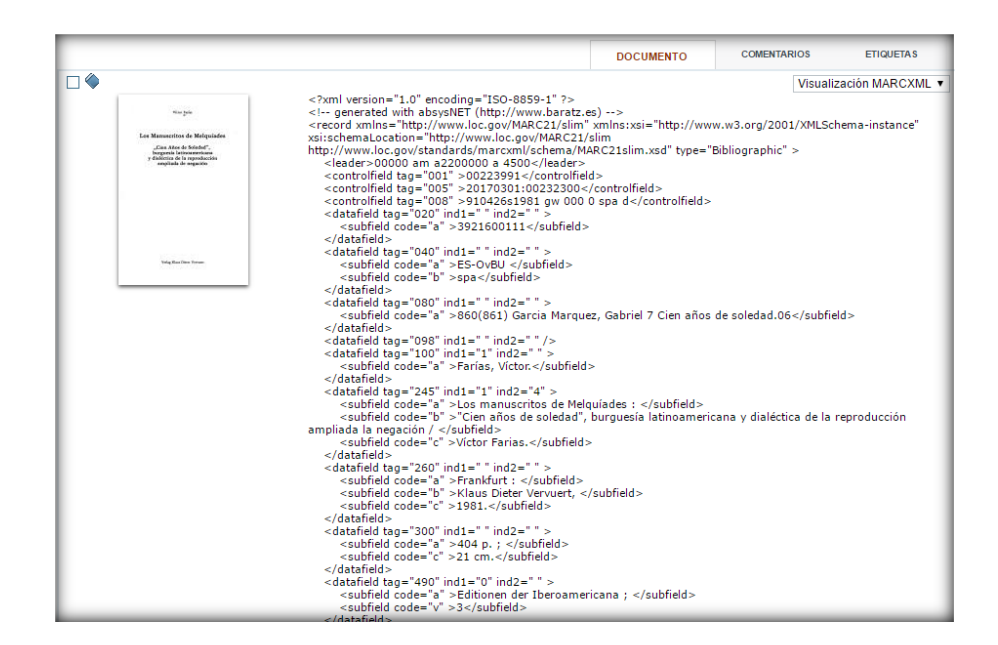

**10.2 Registros bibliográficos con puntos de acceso normalizados combinados**

**Un ejemplo de autoridad combinada serían los registros que en el campo materia contienen términos de materia normalizados y combinados.** 

**Veamos un ejemplo:**

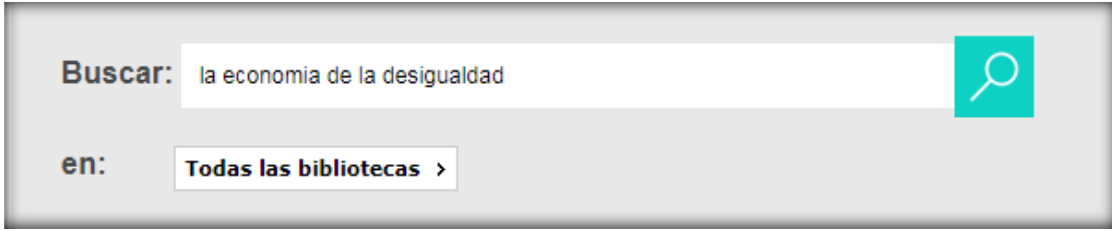

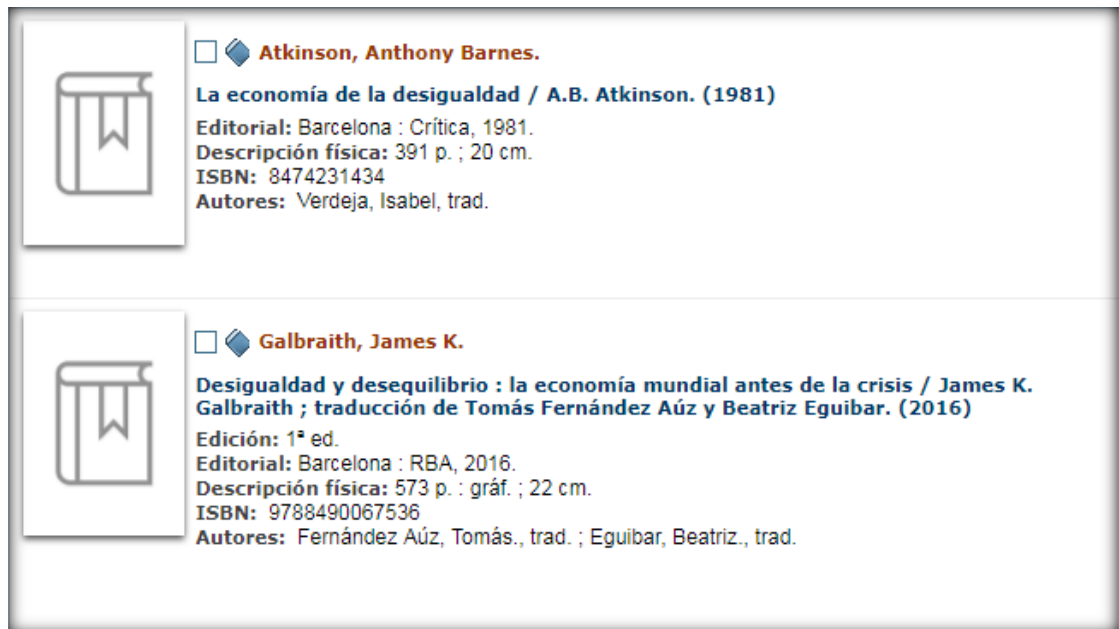

**Si hacemos clic sobre el título del primer registro vemos que el punto de acceso principal normalizado de materia es** *Riqueza* **y el subencabezamiento** *Gran Bretaña.*

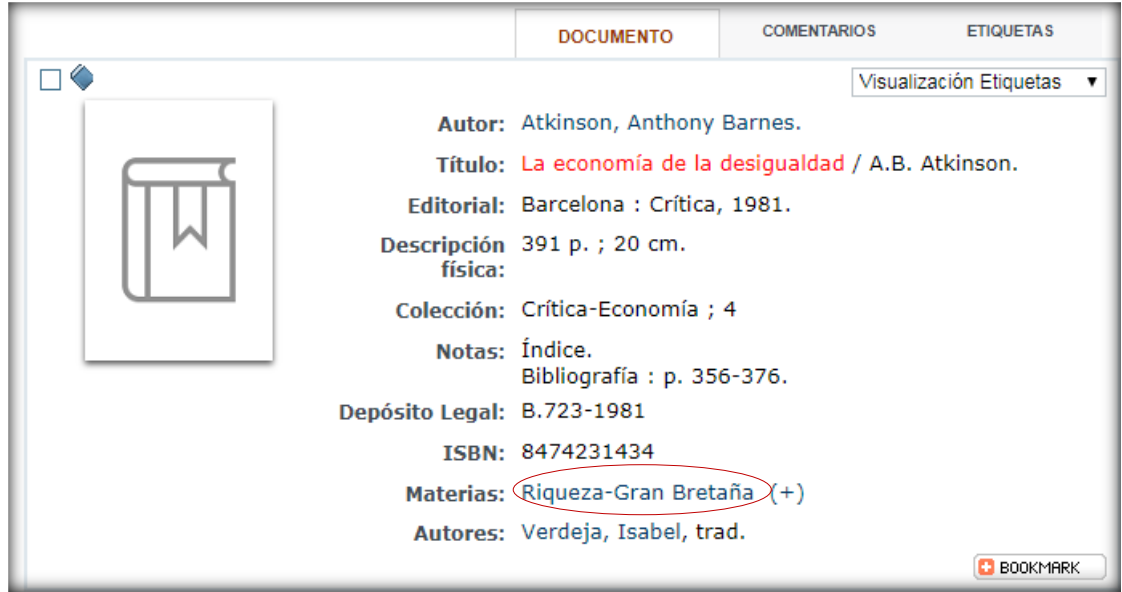

**El OPAC (catálogo en línea) nos permite acceder a todos los registros que contengan ambos puntos de acceso haciendo clic en** (+).

## **Este sería el resultado:**

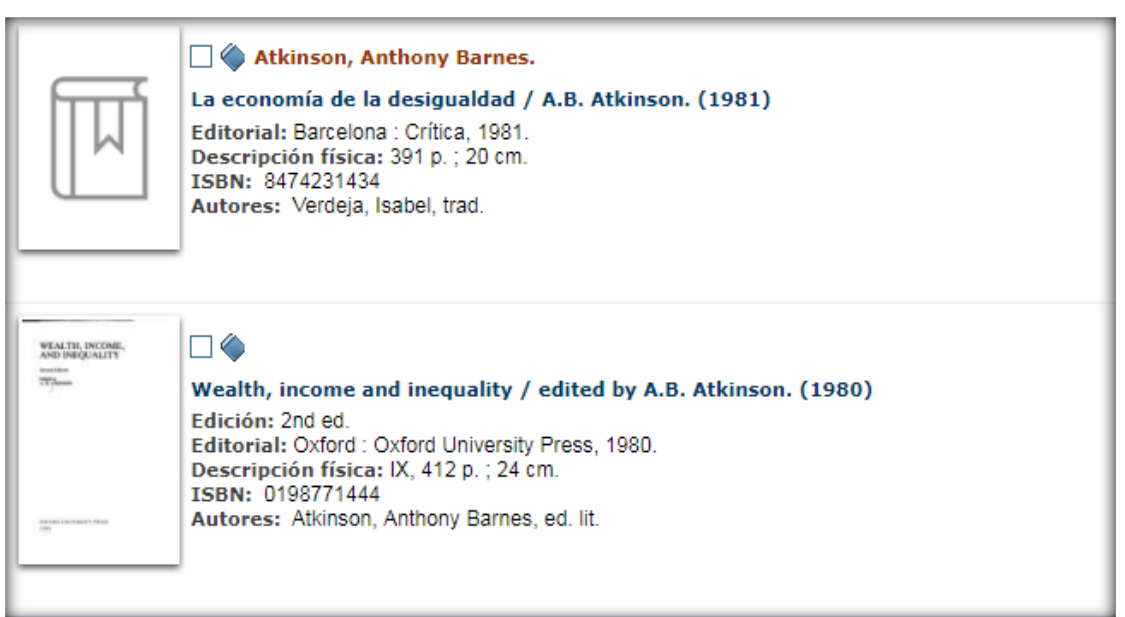

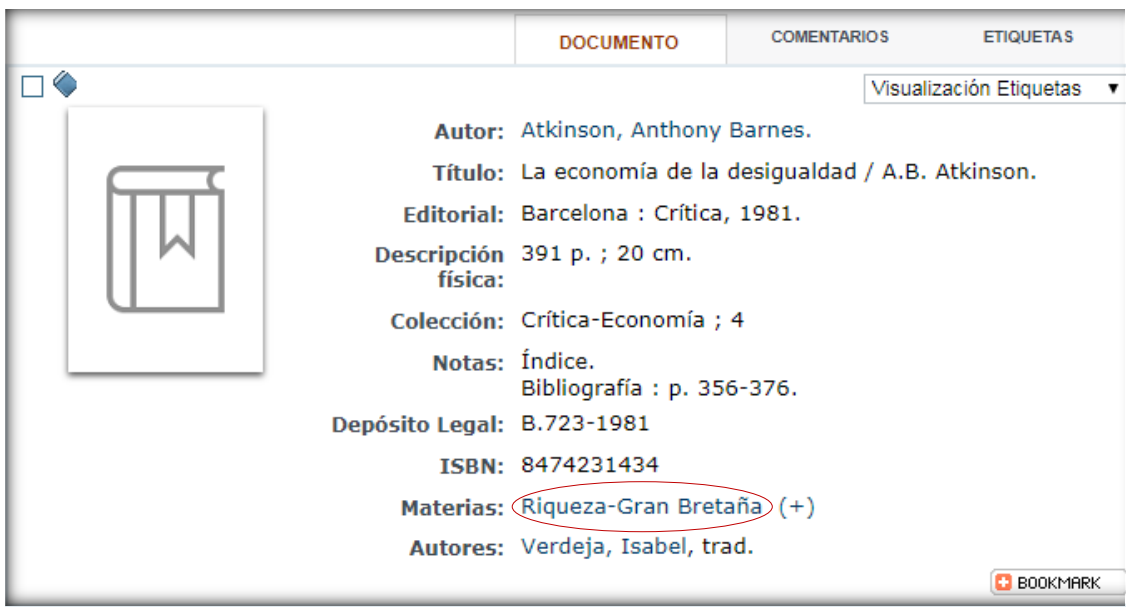

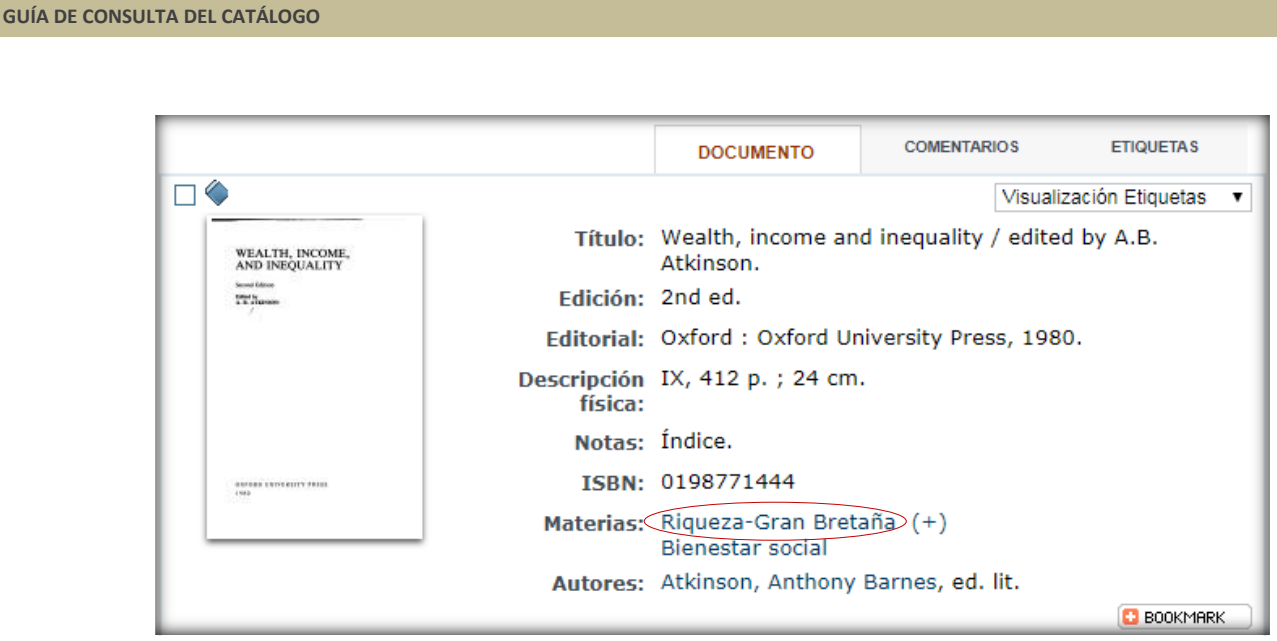

**Ambos registros contienen los puntos de acceso combinados.**

**Si deseas localizar los registros que contengan sólo un punto de acceso normalizado, haz clic sobre él y la búsqueda sólo recuperará los registros que contengan la palabra seleccionada. Vamos a localizar los registros que contienen la palabra** *Riqueza.* **Hacemos clic sobre la palabra** *Riqueza* **de uno de los registros. Estos son los resultados:**

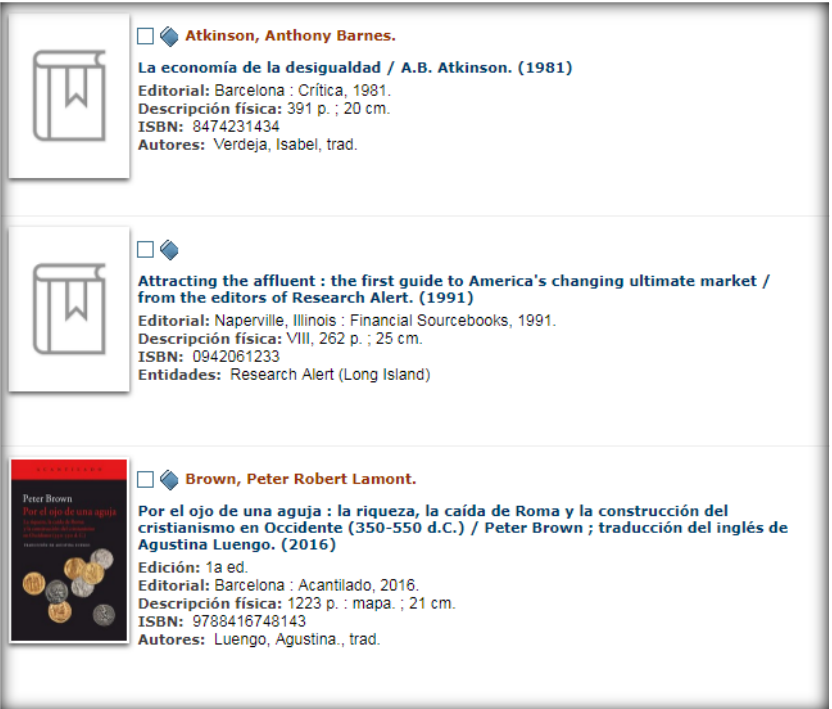

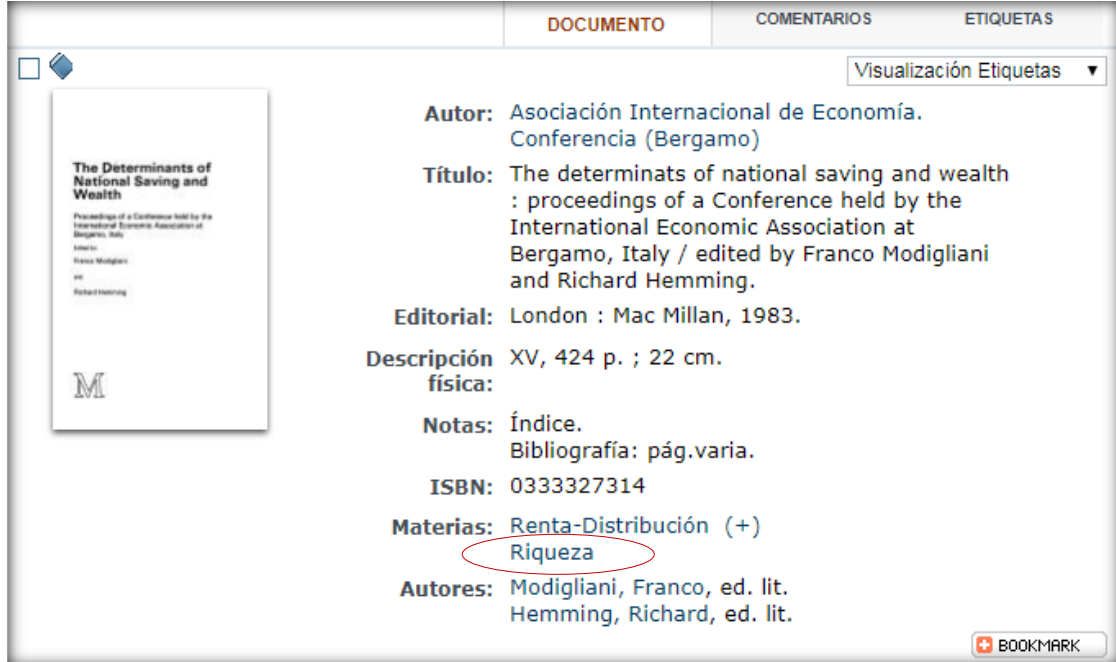

# **11. GENERAR BÚSQUEDAS DIRECTAS EN OTROS BUSCADORES DE LA RED**

**Se pueden generar búsquedas genéricas en otros buscadores de la red a partir de los términos introducidos en el sistema (y sin tener que reescribir la búsqueda):**

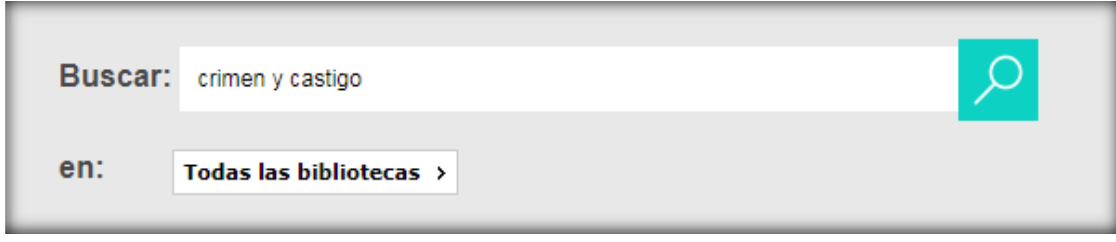

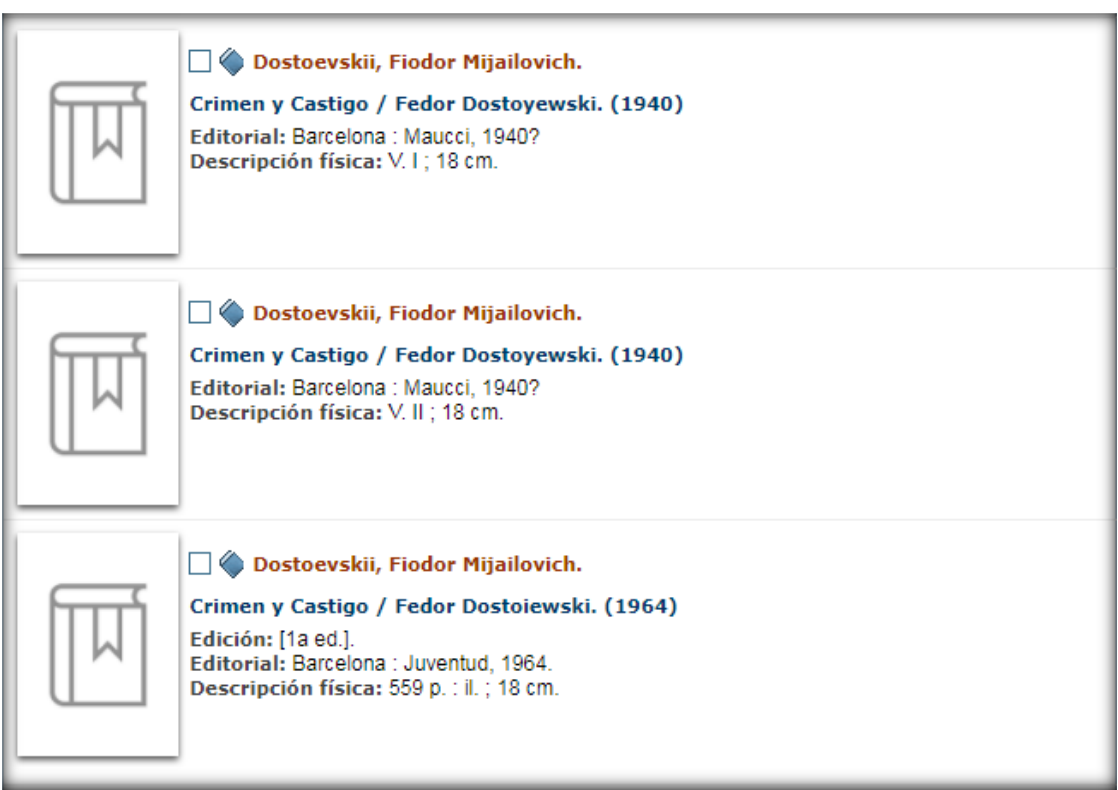

**Hacemos clic sobre el título del primer registro:**

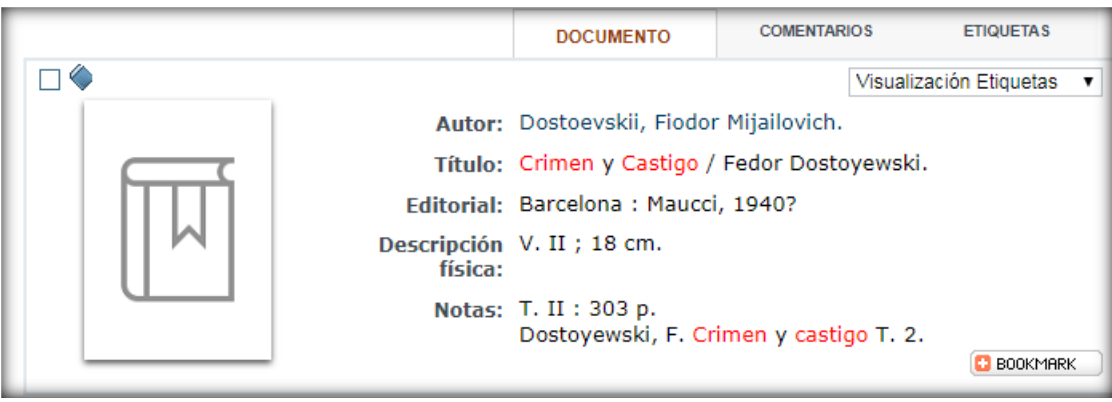

#### **En la derecha de la pantalla tenemos:**

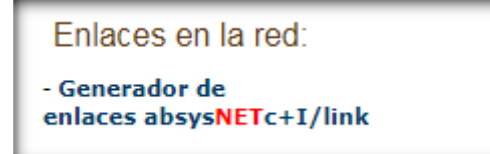

#### **Hacemos clic sobre Generador de enlaces absysNETc+/link:**

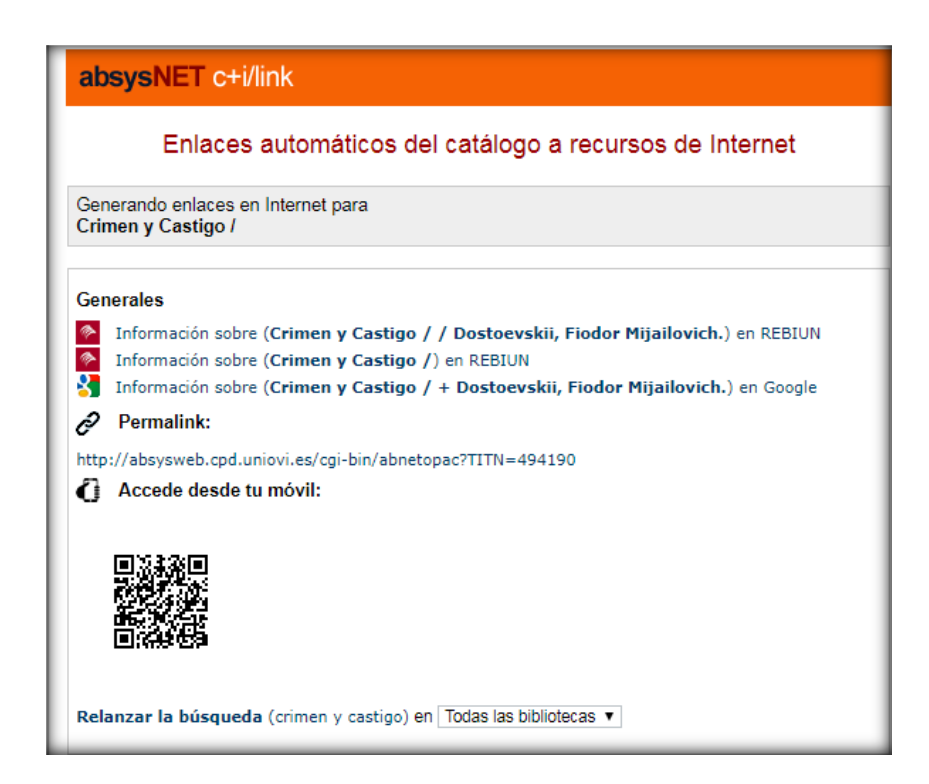

## **Desde aquí podemos relanzar la búsqueda al catálogo de Rebiun (Red de Bibliotecas Universitarias) o bien a Google.**

#### **Cómo acceder:**

**a) Si formas parte de la comunidad universitaria:**

- **Introduce tu usuario (sin @uniovi.es)**
- **La contraseña que utilizas en tu correo corporativo.**

## **b) Usuario externo:**

- **Introduce tu número de lector (si no lo sabes, contacta con tu biblioteca).**
- **Como contraseña utiliza tu DNI sin letra.**

**\*Si cambias tu contraseña (DNI) y no la recuerdas, tienes que mandar un correo a [biblio@uniovi.es](mailto:biblio@uniovi.es) para que te la restauren.**

## **c) Responsable de proyecto de investigación:**

- **Usuario: número de proyecto**
- **Contraseña: número de proyecto**

**\*Si cambias tu contraseña (número de proyecto) y no la recuerdas, tienes que mandar un correo a [biblio@uniovi.es](mailto:biblio@uniovi.es) para que te la restauren.**

**El lector identificado podrá utilizar el catálogo y realizar determinadas operaciones:**

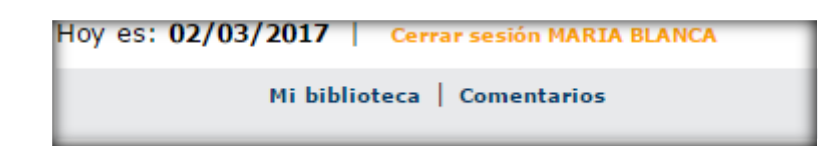

**Una vez que el lector se identifica aparece la casilla Alias. Escribe el sobrenombre que desees y luego clic en . Cuando el lector tiene asociado un seudónimo, éste se muestra siempre en todos los comentarios y opiniones que haga y no se volverá a visualizar la opción de añadir alias cada vez que se identifique.**

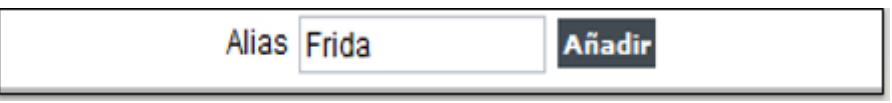

**Mi biblioteca: aparecerá la ficha completa del lector.**

**Comentarios: apartado en el que el lector podrá hacer comentarios que luego podrán leer los miembros de la biblioteca.**

#### **12.1 Mi biblioteca**

**12.1.1 Datos del lector**

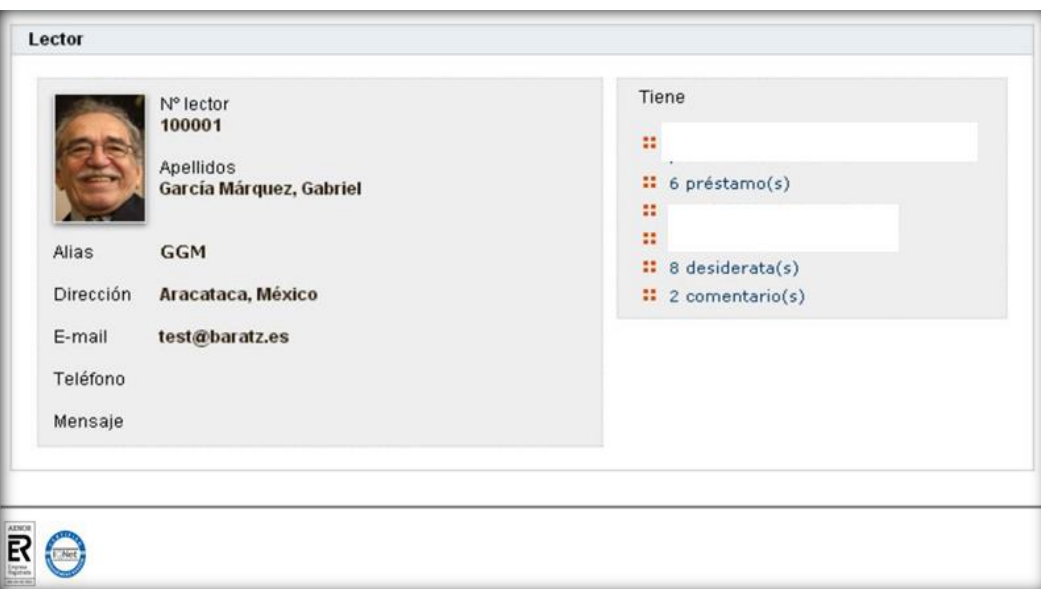

## **12.1.2 Cambio de contraseña**

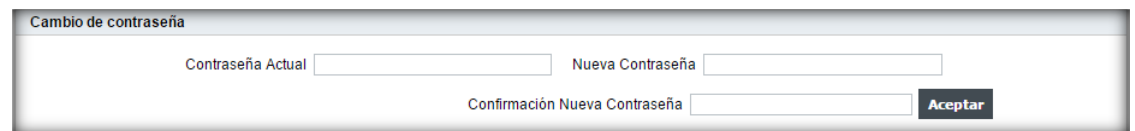

## **12.1.3 Cambio de alias**

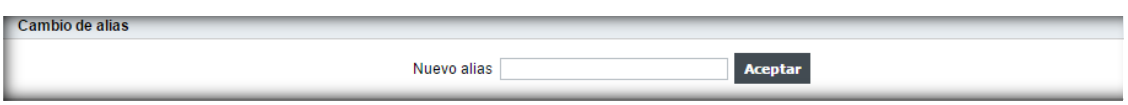

## **12.1.4 Préstamos en activo**

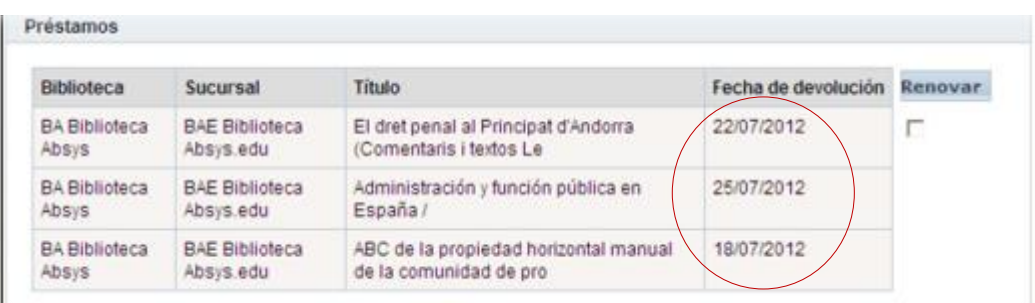

#### **12.1.5 Histórico de préstamos**

**Desde aquí puedes consultar los préstamos que has tenido hasta ahora:**

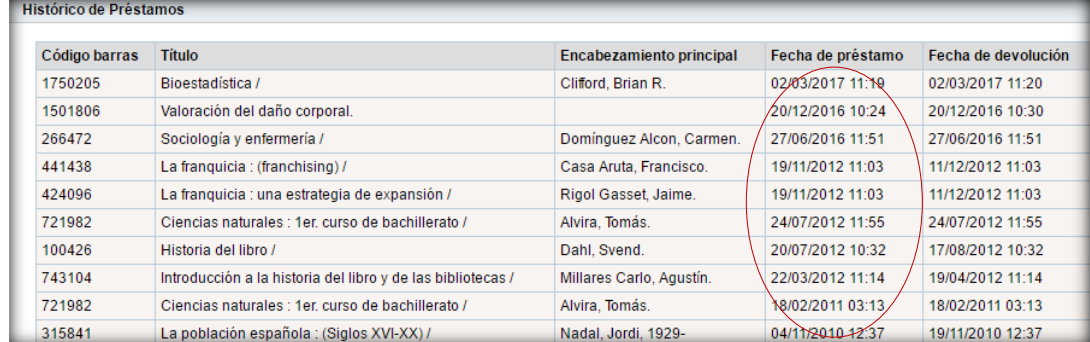

#### **12.1.6 Desideratas**

**Desde esta opción se puede solicitar la compra de una obra. Esta petición será evaluada y satisfecha atendiendo a una serie de criterios como la existencia o no de otras obras de temática similar, la adecuación al fondo de la biblioteca, el presupuesto…**

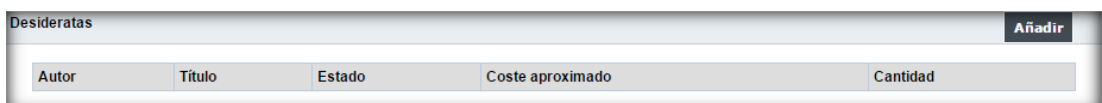

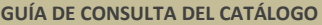

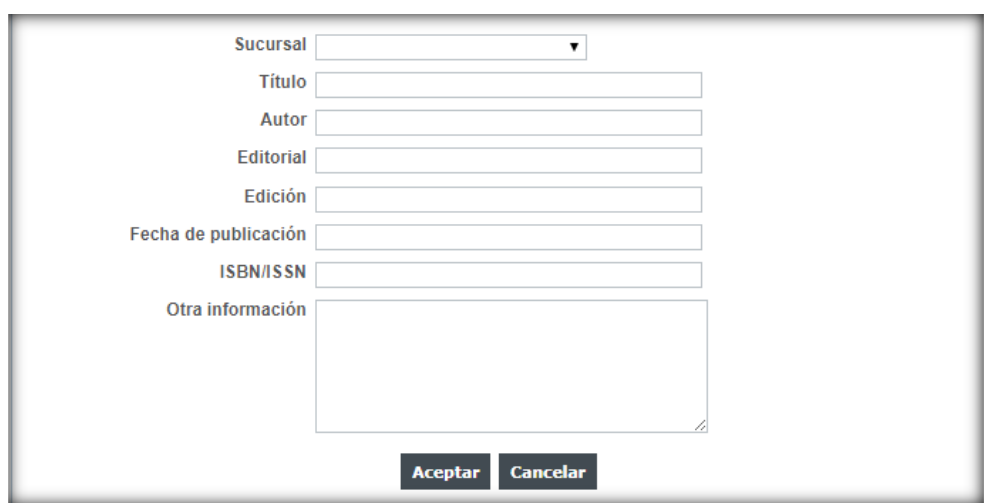

#### **12.1.7 Mis enlaces**

## **Desde esta opción el usuario puede almacenar páginas de interés personal.**

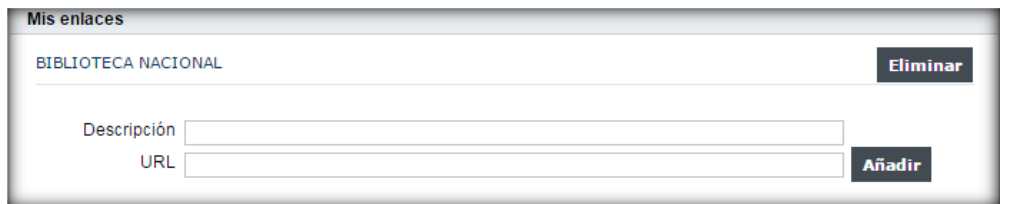

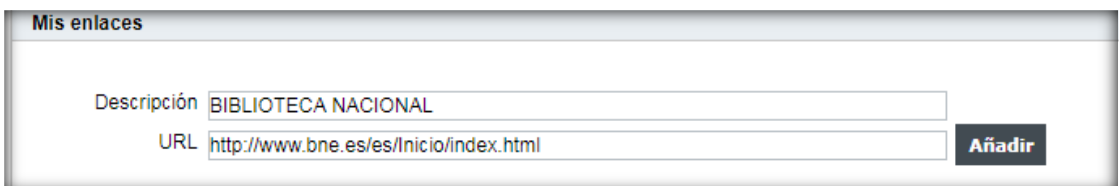

#### **12.1.8 Reservas**

**Una vez realizada la búsqueda en el catálogo, si el ejemplar que te interesa se encuentra prestado se podrá reservar haciendo clic** 

**en .**

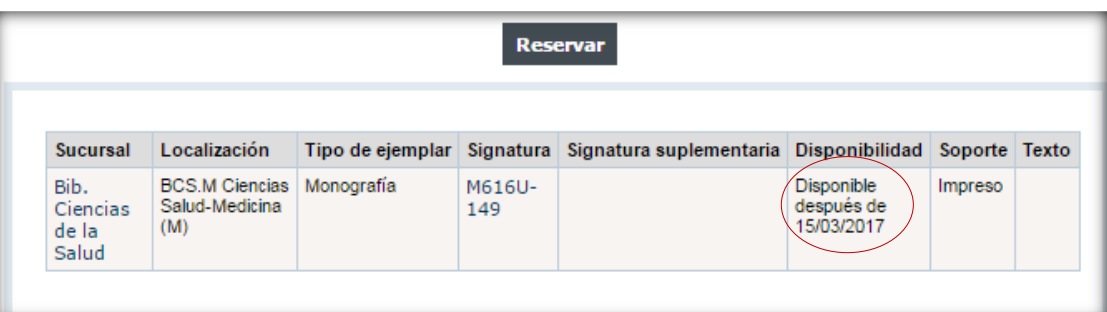

**Las reservas solamente podrán efectuarse sobre obras que estén prestadas. Los usuarios podrán reservar un máximo de dos obras y cada obra podrá tener un máximo de dos reservas. Cuando la obra reservada haya sido devuelta, el usuario dispondrá de un máximo de dos días para retirarla de la Biblioteca; transcurrido dicho período se anulará la reserva.**

**12.2 Realizar comentarios**

**El lector puede realizar comentarios al bibliotecario. Para ello,**  una vez identificado, haz clic en <sup>Comentarios</sup> y rellena la **casilla.**

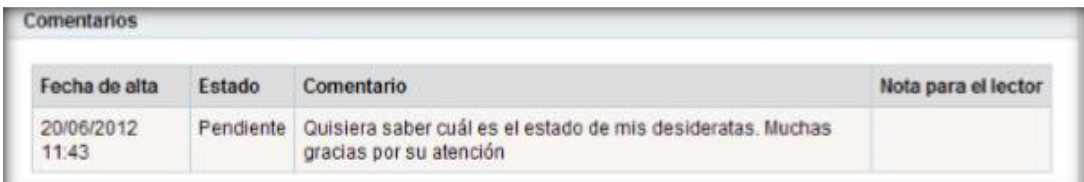

**Haz clic en . Estos comentarios, quedarán reflejados en los datos del lector. Para ver el estado del comentario tienes que hacer clic en e ir al apartado** Comentarios

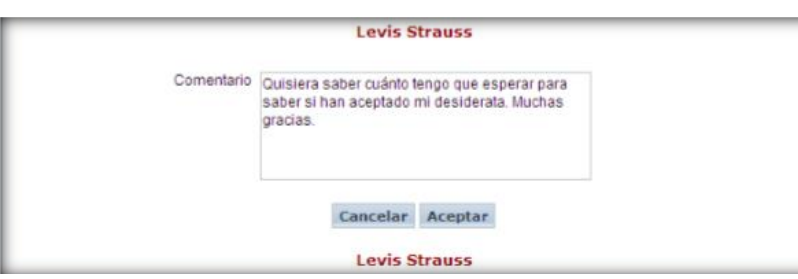

## **13. MARCAR DOCUMENTOS**

**Para poder enviar registros a una dirección de correo electrónico, a un fichero o visualizarlos en pantalla se deben seleccionar los documentos.**

Haz clic en la casilla  $|$ , que se encuentra a la izquierda del **documento o documentos que te interese marcar.**

**Si deseas seleccionar todos los registros que estás visualizando, haz clic en Marcar todos** 

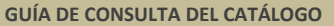

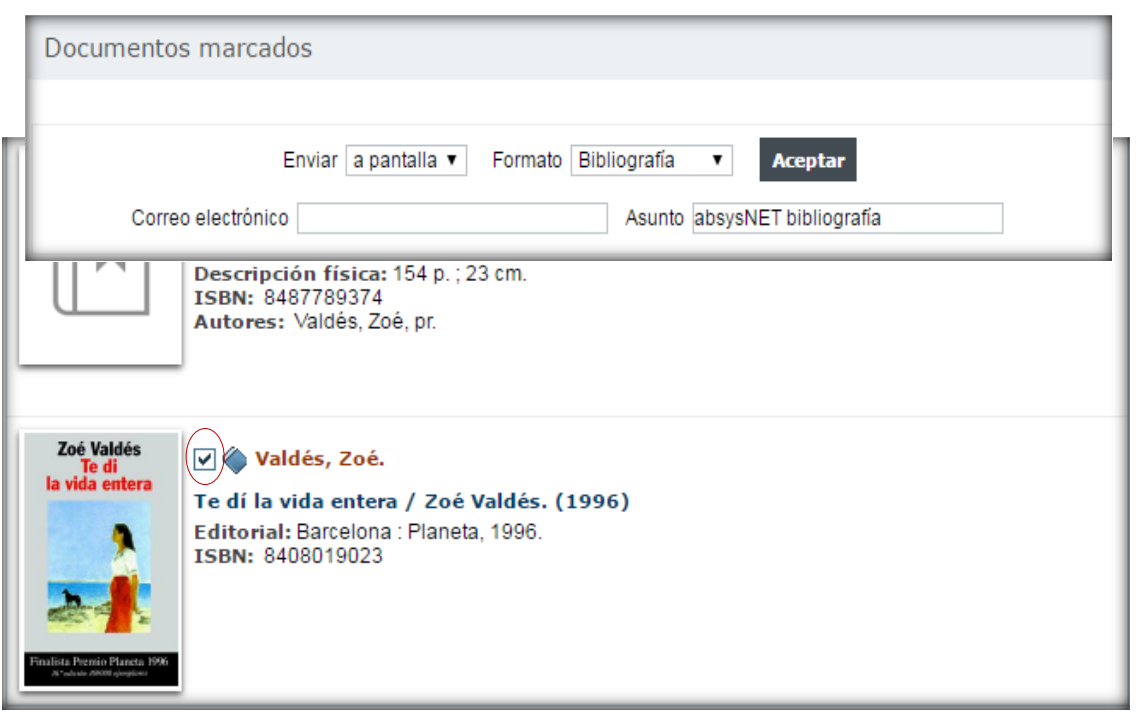

### **13.1 Marcar documentos para imprimir bibliografías**

**Si deseas acceder a la lista de documentos marcados para bibliografías, enviarlos a una dirección de correo electrónico haz** clic en el botón **Marcados** 

**Si deseas comprobar y ver previamente por pantalla la bibliografía de los documentos que hayas marcado antes de imprimirlos.**

**Selecciona** *Enviar a pantalla, Formato Bibliografía.*

**Aparecerán los registros marcados previamente:**

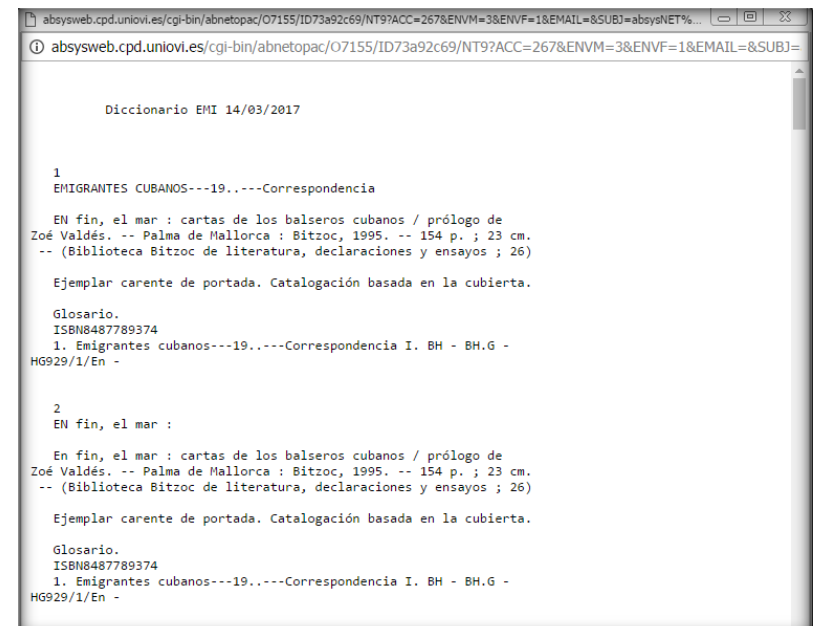

## **13.2 Formato OPAC (Catálogo en línea)**

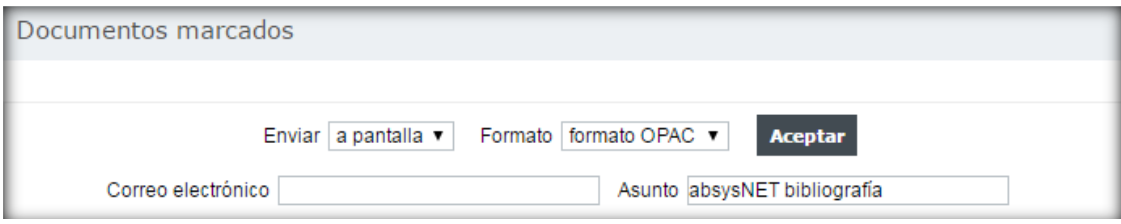

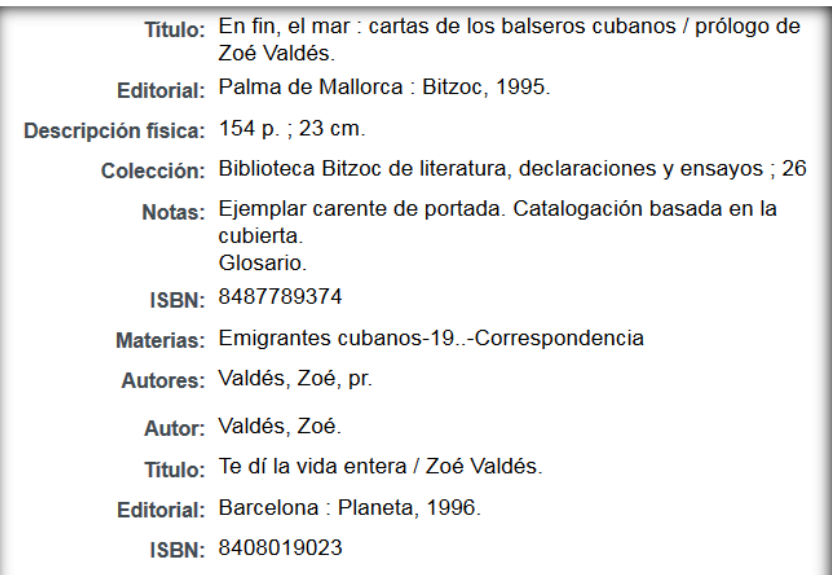

## **13.3 Enviar por correo electrónico**

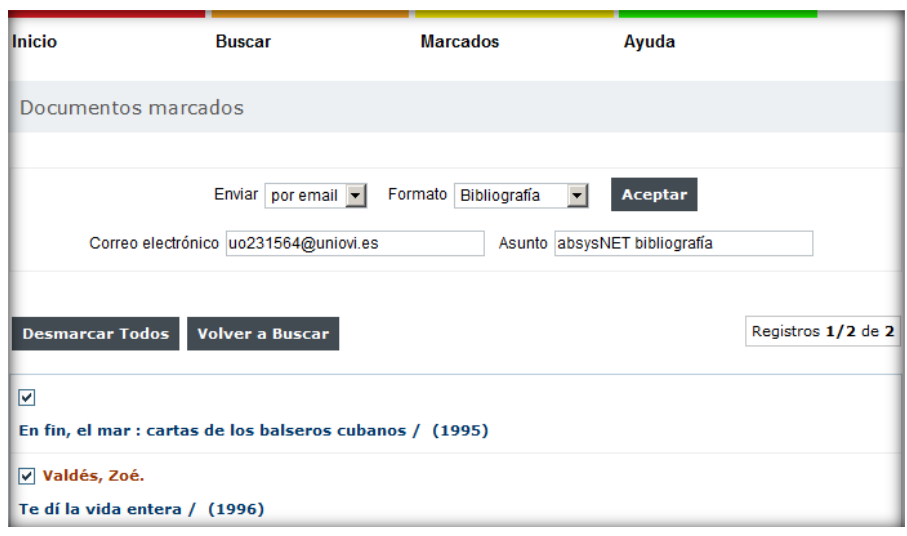

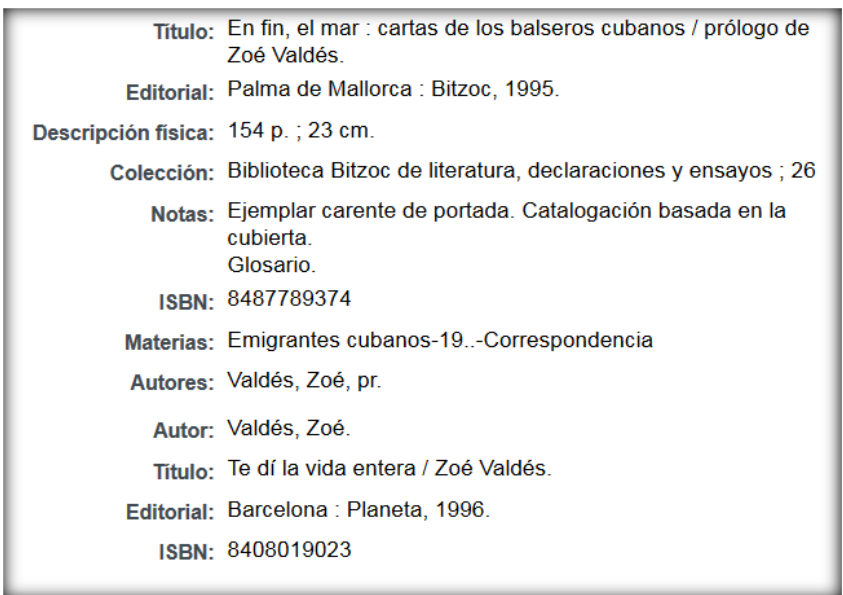

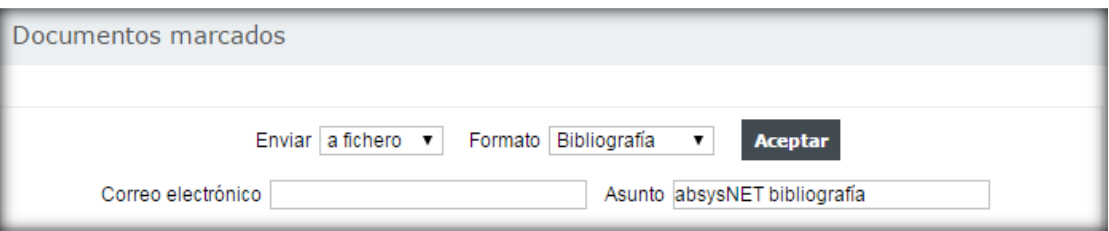

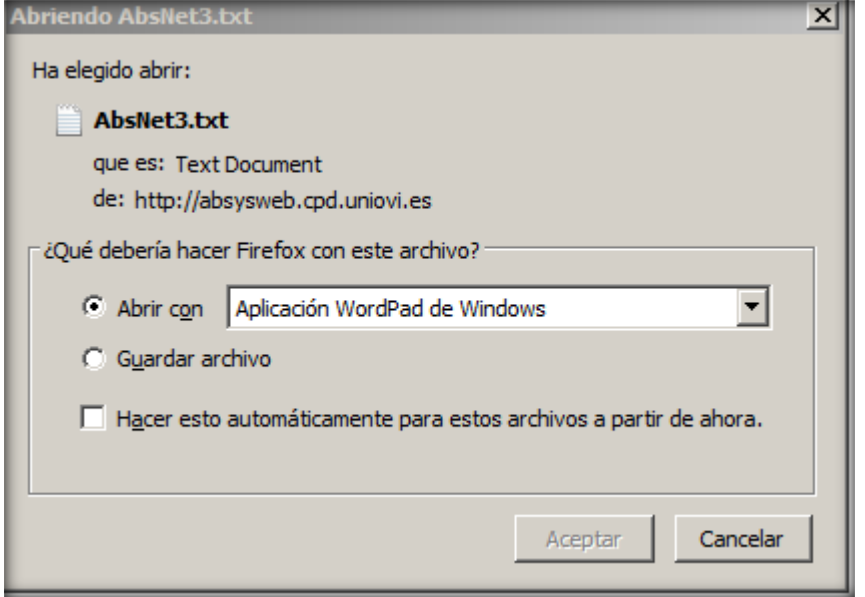

# **14. ETIQUETADO SOCIAL**

**Los usuarios identificados en el Opac (catálogo en línea) pueden asociar nubes de etiquetas a los registros bibliográficos para que puedan ser consultados por otros lectores (identificados o no) del Opac.** 

**Para ello, primero el lector se tiene que identificar y después tiene que realizar una búsqueda y visualizar el registro al que quiere asociar una etiqueta:**

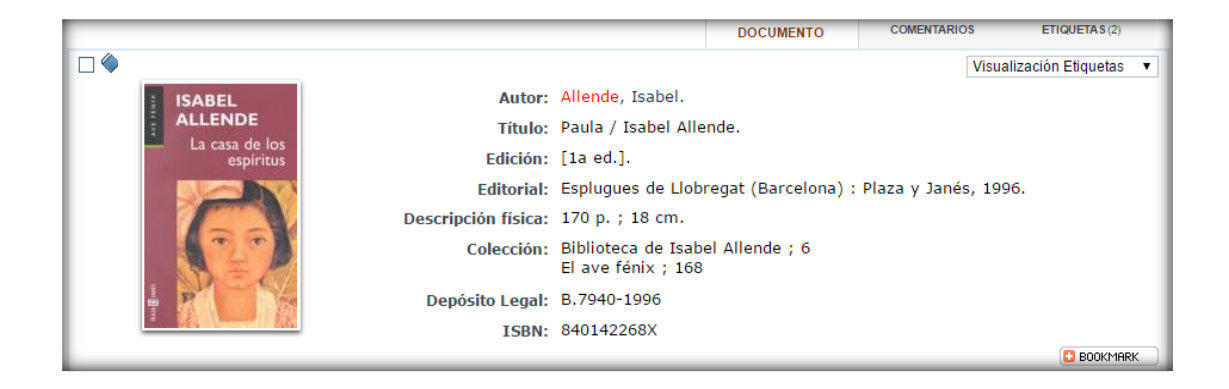

#### **Hacemos clic en la pestaña** *"Etiquetas"* **y después en**

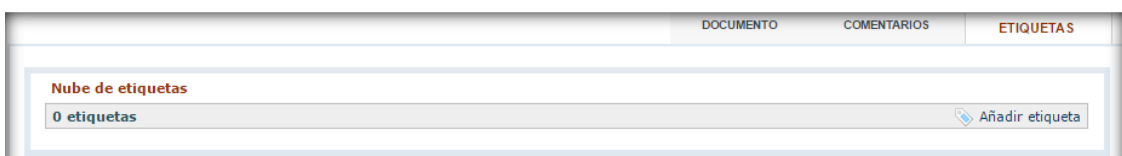

**En el campo "***Etiqueta***" introducimos la etiqueta que queremos asociar.**

**Hacemos clic en "***Aceptar***".**

**Previamente hay que introducir un término de búsqueda, si no se rellena saldrá un mensaje avisando de ello.**
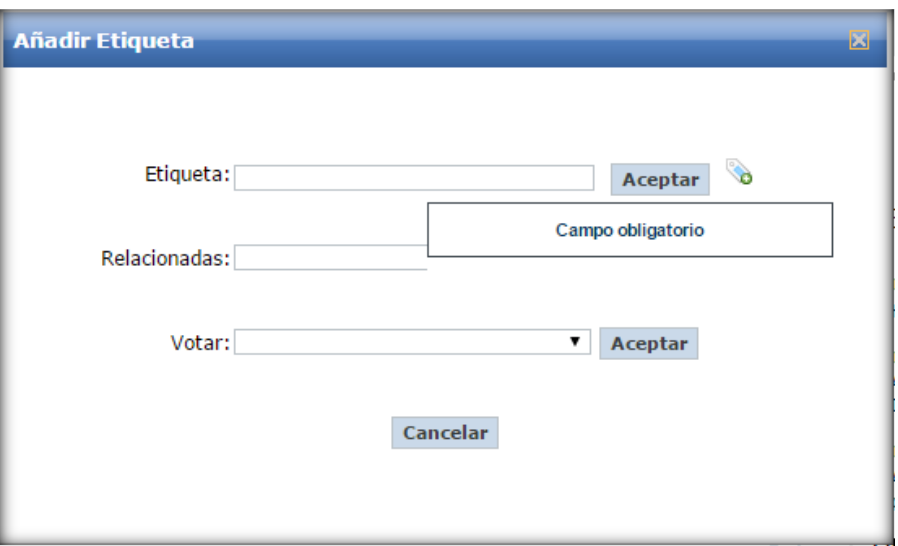

**Si antes de añadir la etiqueta queremos verificar si ya existe y visualizar las etiquetas con las que puede relacionarse hacemos clic en "***verificar***"**

**Si la etiqueta es nueva, aparecerá el mensaje "***Etiqueta nueva***".**

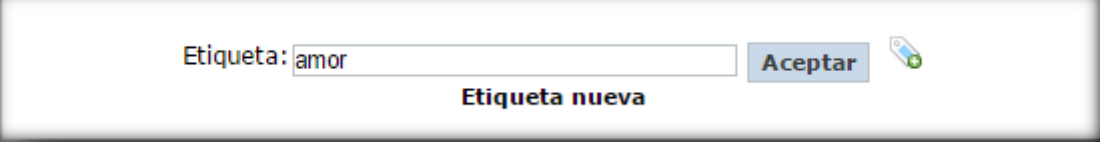

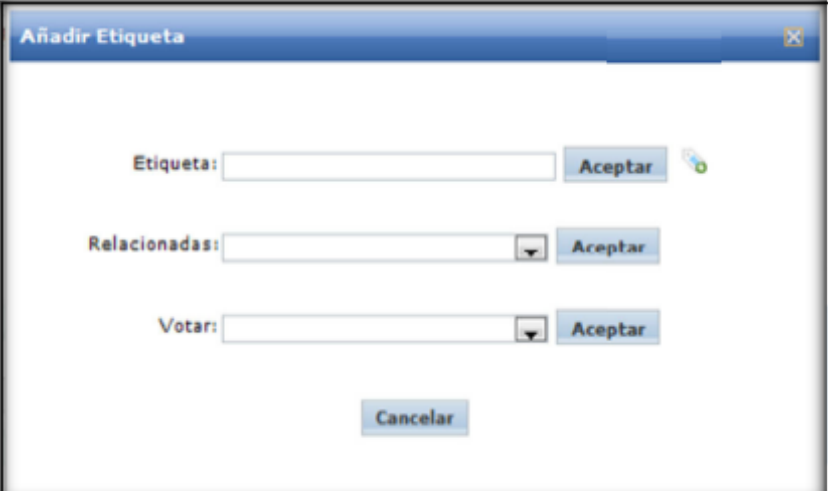

**En cambio, si la etiqueta ya existe, al hacer clic en el botón "***verificar***" se indicará que la etiqueta ya existe para otro título.**

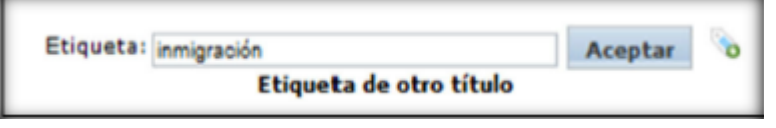

**Si la etiqueta ya existe y tiene términos relacionados, al hacer clic en el botón "***verificar* **"se verán los términos relacionados en la casilla "***Relacionadas***".**

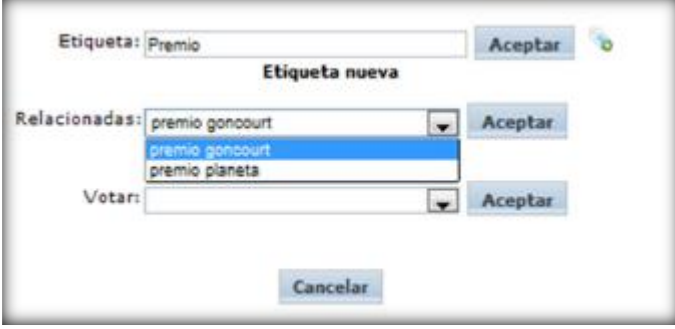

- **Si utilizamos una etiqueta que ya existe para asociarla al registro, estamos votando por esa etiqueta.**
- **Si un usuario ya ha introducido una etiqueta en un registro, no puede volver a utilizarla en ese documento, pero sí en otros.**
- **14.1 Votar por una etiqueta social**

**Existen tres formas de hacerlo:**

- **Cuando se vincula una etiqueta a un registro que ya la tiene asignada.**
- **Seleccionándola en el campo "***Votar***" y haciendo clic en** Aceptar **.**

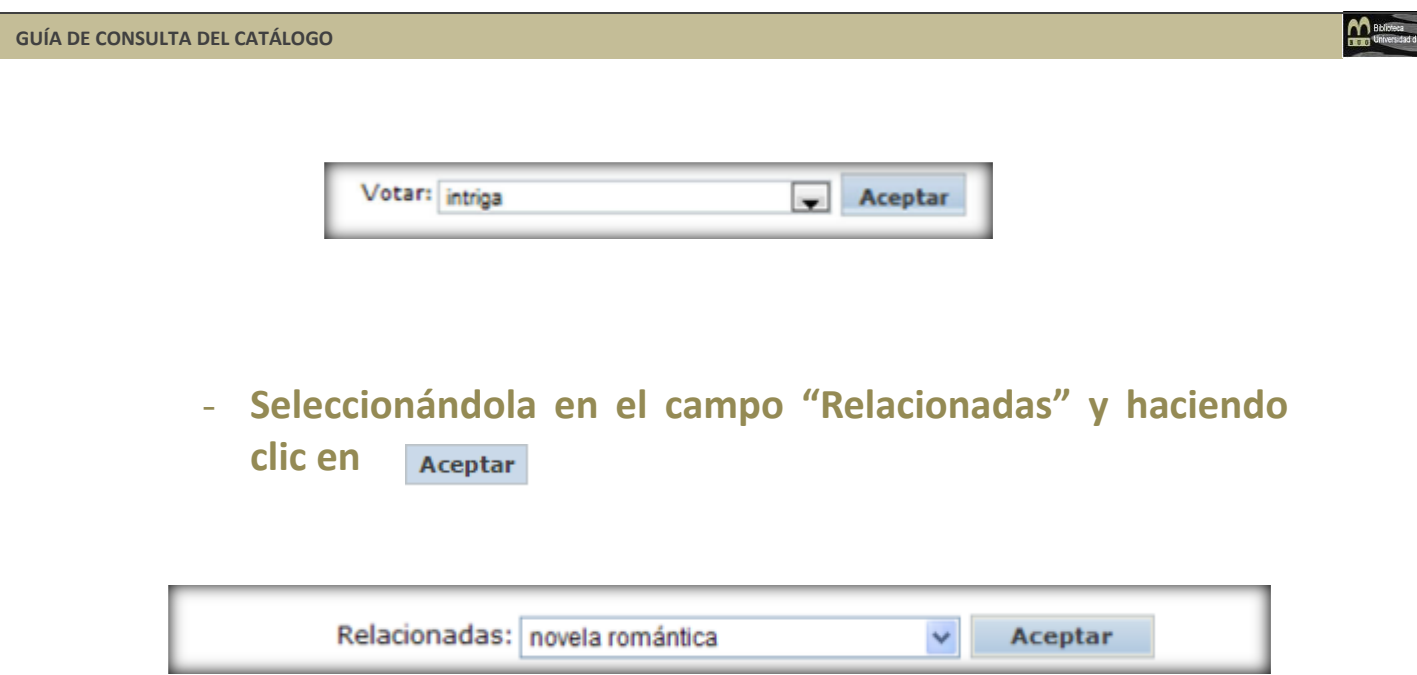

**En ese instante dicha etiqueta se incorporará al registro.**

## **14.2 Visualizar etiquetas sociales**

**Para ello, una vez que te encuentres en el Opac, independientemente si estás identificado o no, hay que realizar una búsqueda, visualizar el documento e ir a la pestaña**  *"Etiquetas".*

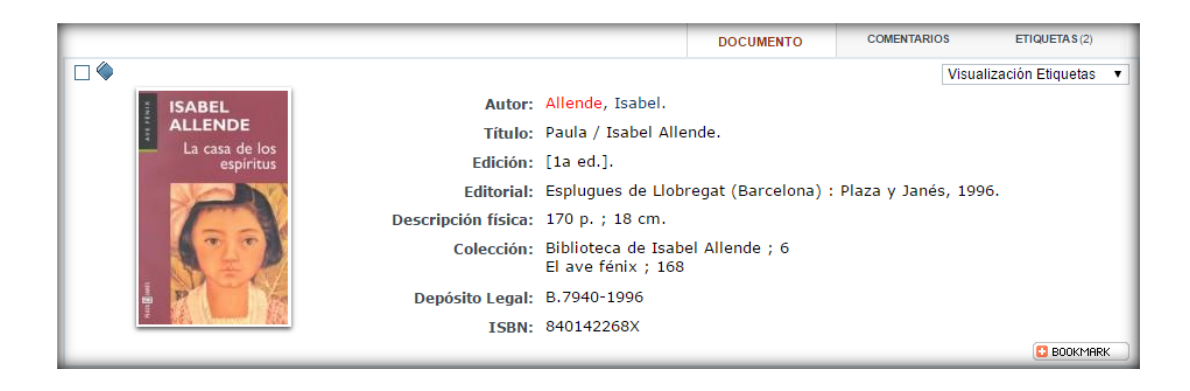

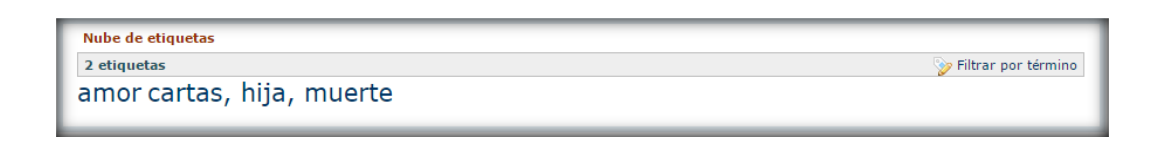

**Al posicionarse sobre una etiqueta se podrá ver cuántos votos tiene**

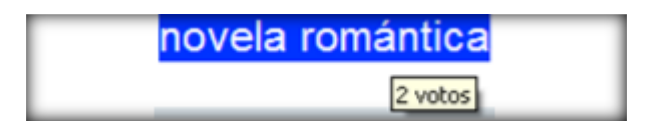

**Al hacer clic sobre una de las etiquetas, se mostrarán todos los documentos que la tienen vinculada.** 

**14.3 Buscar etiquetas sociales**

**Para ello vaya a la pantalla de inicio del Opac (catálogo en línea) y sitúate en el apartado "Nube de etiquetas".**

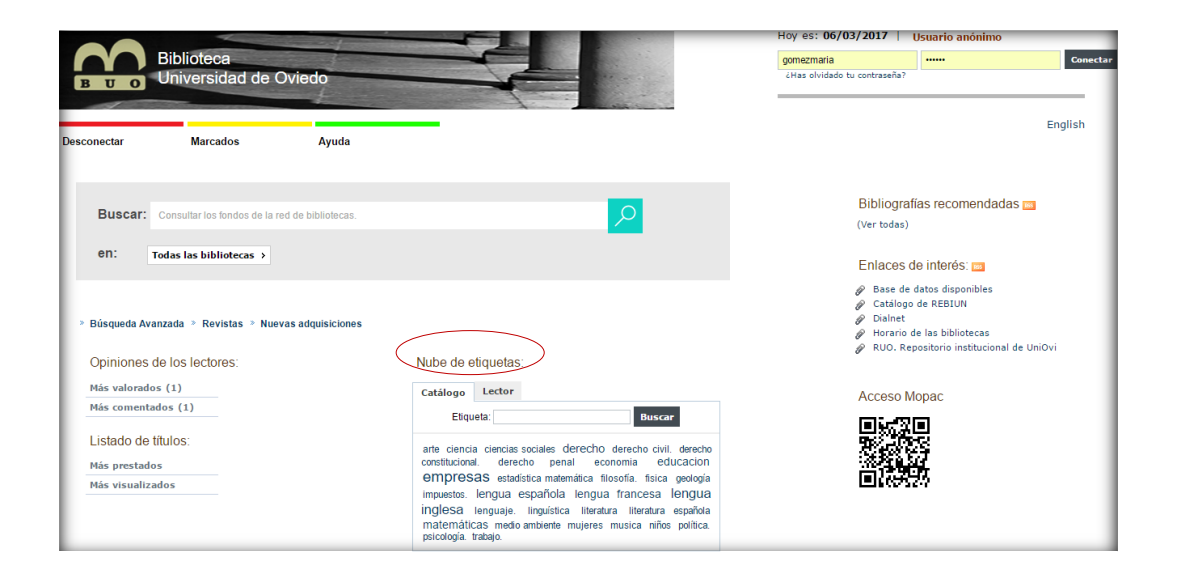

**En el campo "Etiqueta" rellene el término o términos de búsqueda y haga clic en el botón** 

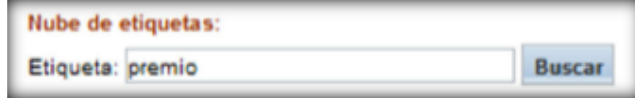

**Las etiquetas se muestran ordenadas por orden alfabético y después por número de votos:** 

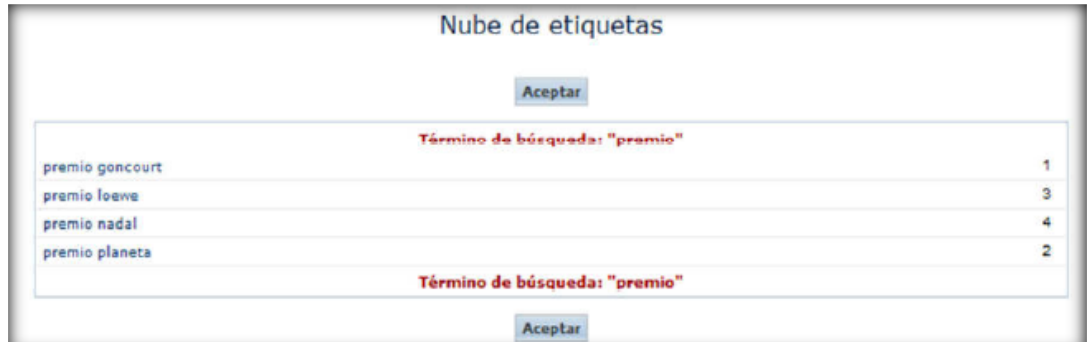

**Al pinchar sobre una etiqueta se ven los registros que la contienen.**

## **15. ABSYSNET MOPAC**

**Está expresamente diseñado para acceder al catálogo desde dispositivos móviles.**

**Ofrece las mismas prestaciones que si accedemos desde un ordenador.**

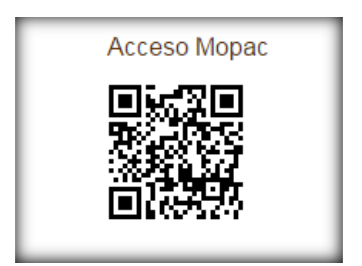

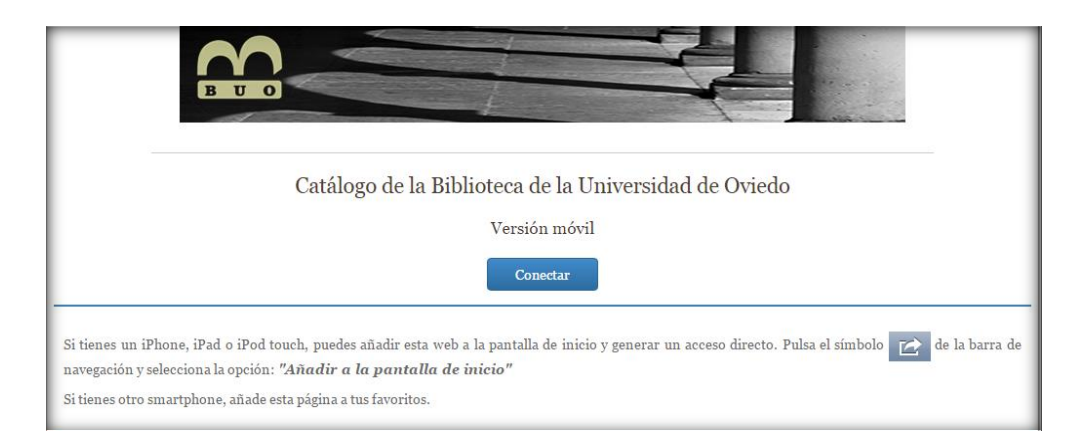

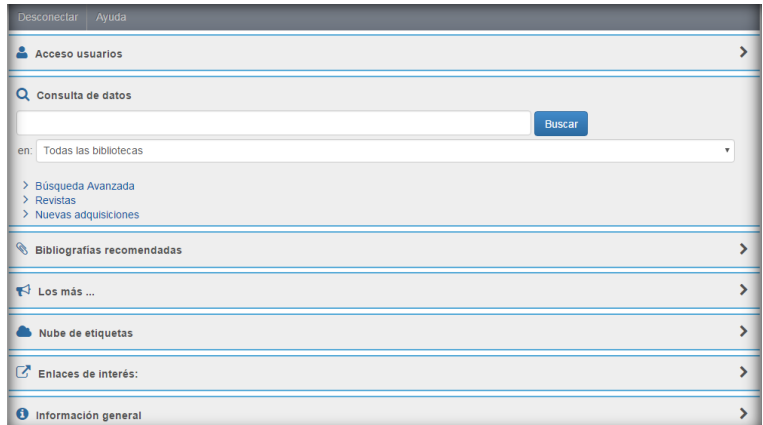

## **Este trabajo ha sido realizado por Blanca Gómez Landeta Universidad de Oviedo Biblioteca de Ciencias de la Salud**

**Oviedo, septiembre 2017**